# **Stampante HP DeskJet Guida per l'utente di Windows**

## **930C Series**

## **Italiano**

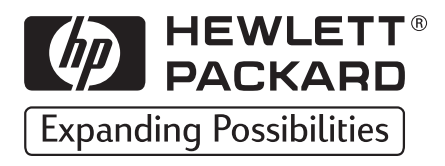

#### **Marchi registrati**

Microsoft, MS, MS-DOS e Windows sono marchi registrati di Microsoft Corporation (Numeri di brevetti U.S.A. 4955066 e 4974159).

MMX e Pentium sono marchi registrati negli Stati Uniti di Intel Corporation.

TrueType è un marchio registrato negli Stati Uniti di Apple Computer, Inc.

Adobe e Acrobat sono marchi di Adobe Systems Incorporated.

#### **Avvertenza**

Le informazioni contenute in questo documento sono soggette a modifiche senza preavviso.

La Hewlett-Packard Company declina ogni responsabilità in relazione a questo materiale, comprese, tra l'altro, le garanzie di commerciabilità e idoneità ad uso particolare.

La Hewlett-Packard non è responsabile per eventuali errori né per danni accidentali o consequenziali connessi alla fornitura, al funzionamento o all'uso di questo materiale.

Tutti i diritti riservati. È vietato riprodurre, adattare o tradurre questo manuale senza previo consenso scritto della Hewlett-Packard Company, ad eccezione dei casi previsti dalle leggi sul copyright.

Nessuna parte di questo documento può essere fotocopiata, riprodotta o tradotta in altre lingue senza previo consenso scritto della Hewlett-Packard Company.

Prima edizione, ottobre 1999

© Copyright Hewlett-Packard Company 1999

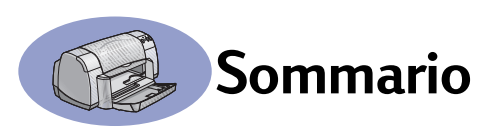

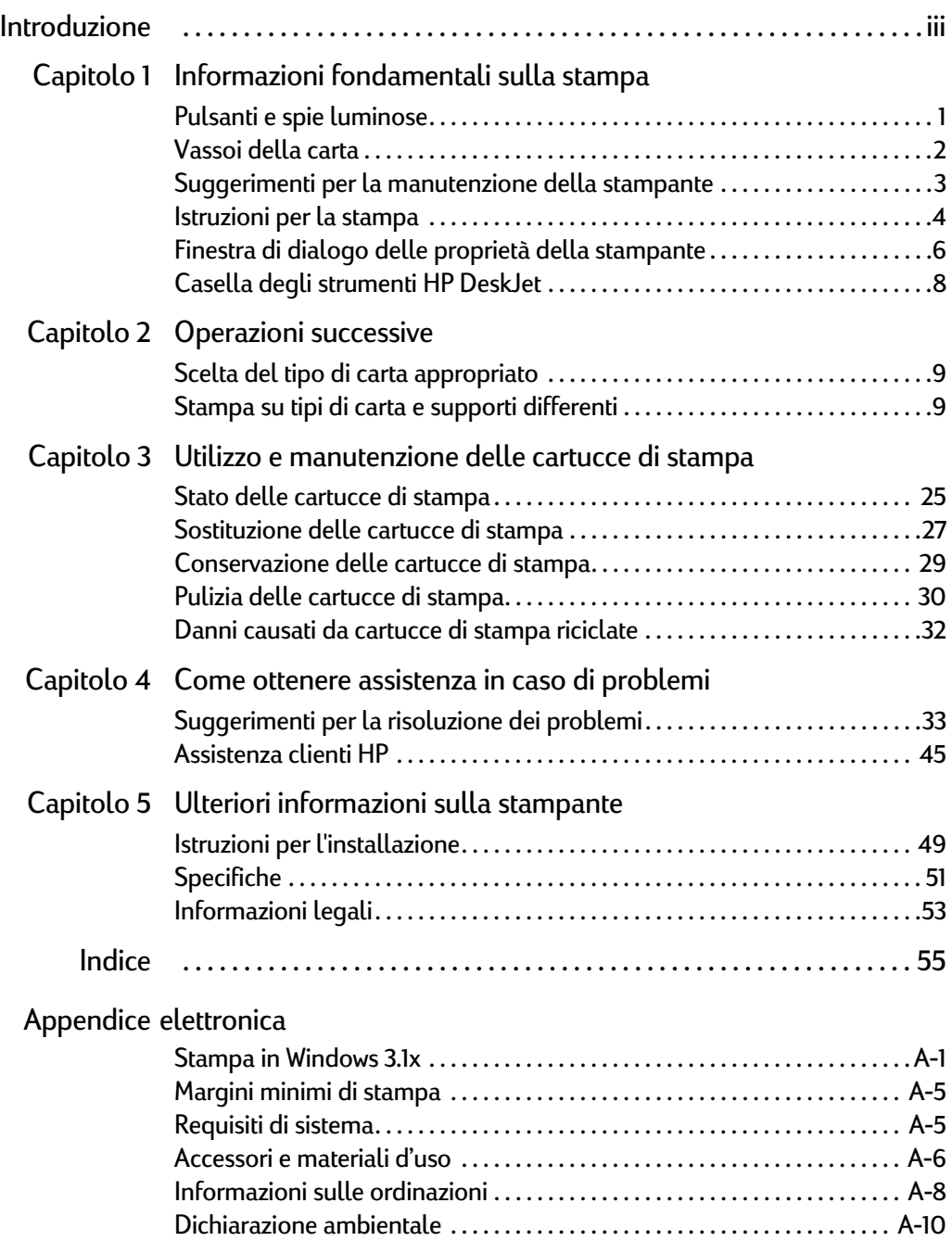

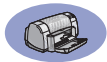

<span id="page-4-0"></span>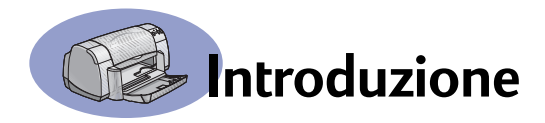

## **Grazie per aver acquistato una stampante HP DeskJet.**

Nella seguente figura viene illustrato il contenuto della confezione. Qualora manchi uno dei componenti, contattare il rivenditore HP o telefonare al servizio di Assistenza clienti HP [\(vedere pagina 47](#page-52-0) per i numeri di telefono).

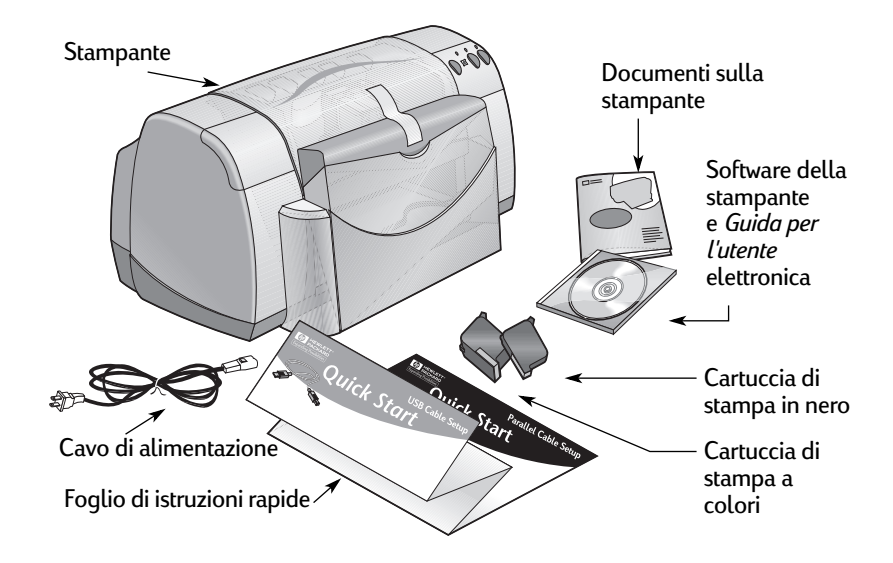

**Nota:** È necessario acquistare un cavo per la stampante, ad esempio il cavo di interfaccia parallelo HP IEEE 1284 compatibile (bidirezionale). Se si usa Windows 98 e si desidera utilizzare l'USB, acquistare un cavo HP USB compatibile (vedere "Informazioni sulle ordinazioni" a pagina A-7 nell'Appendice elettronica). Accedere all'Appendice elettronica dalla Casella degli strumenti HP DeskJet (vedere [pagina 8\)](#page-13-1).

Se il computer non dispone di un'unità CD-ROM e i dischetti non sono stati forniti con la stampante, leggere la sezione ["Software della stampante" a pagina 46](#page-51-0) per informazioni su come ordinare i dischetti del software di installazione.

## **Caratteristiche speciali della stampante HP DeskJet**

La stampante HP DeskJet è dotata delle seguenti funzioni speciali:

- Miglioramento della qualità fotografica con la tecnologia PhotoREt HP.
- Prestazioni eccellenti con una velocità di stampa fino a 9 pagine al minuto per il testo in nero e 7,5 pagine al minuto per il testo con grafica a colori.
- Design compatto grazie al vassoio carta richiudibile per un ingombro ridotto.

<span id="page-5-1"></span>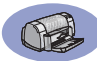

## **Ulteriori informazioni**

La presente *Guida per l'utente* illustra l'uso della stampante. Per ulteriori informazioni:

- Utilizzare il *Foglio di istruzioni rapide* per l'installazione.
- Visitare un sito HP per informazioni sugli ultimi prodotti, la risoluzione dei problemi e gli aggiornamenti del software (vedere gli indirizzi Web a pagina [45](#page-50-1)).
- Consultare l'Appendice elettronica per informazioni sui materiali d'uso, sugli accessori e sulle specifiche. Tale appendice è disponibile nella *Guida per l'utente* elettronica a cui si accede dalla Casella degli strumenti HP DeskJet (vedere pagina [8](#page-13-1)) o dal menu Avvio/Start → Programmi → HP DeskJet 930C Series **→ Visualizza Guida per l'utente.** Se non si dispone di Adobe® Acrobat® Reader, avviare l'installazione del software della stampante, selezionare **Visualizza Guida per l'utente**, e seguire le istruzioni sullo schermo per installare Adobe Acrobat Reader. Ripetere l'installazione del software della stampante e selezionare **Visualizza Guida per l'utente**.
- Consultare il file *Note di rilascio* nel gruppo di programmi HP DeskJet 930C Series per informazioni sulla compatibilità hardware e software. Per visualizzare le *Note di rilascio*, fare clic su Avvio/Start → Programmi → HP DeskJet 930C Series.
- <span id="page-5-0"></span>• Se si usa DOS, è possibile trovare informazioni utili nel file *dosread.txt*. Tale file si trova sul CD del software della stampante nella directory **\<codice lingua>\djcp\**. Ad esempio, "enu" è il codice per la lingua inglese; il file *dosread.txt* è contenuto quindi nella directory **\enu\djcp**. Per un elenco dei codici delle lingue, vedere pagina [52](#page-57-0). Se si dispone di dischetti, il file si trova nelPannello di controllo HP per dischetti DOS.
- Agli utenti di Windows 2000 Professional si consiglia di visitare il sito Web HP **http://www.hp.com/cposupport/eschome.html** per ulteriori informazioni.

#### **Per gli utenti Windows 3.1x**

Le informazioni relative a Windows 3.1*x* sono contenute solo nell'Appendice elettronica della *Guida per l'utente*.

- Se si dispone di Adobe Acrobat Reader sul computer, avviare il processo di installazione della stampante e selezionare **Visualizza Guida per l'utente**.
- Se non si dispone di Adobe Acrobat Reader, avviare l'installazione del software della stampante, selezionare **Visualizza Guida per l'utente**, e seguire le istruzioni sullo schermo per installare Adobe Acrobat Reader. Ripetere l'installazione del software della stampante e selezionare **Visualizza Guida per l'utente**.

Per visualizzare la *Guida per l'utente* elettronica, inserire il CD o il dischetto del software, avviare l'installazione e scegliere **Visualizza Guida per l'utente**.

## <span id="page-6-0"></span>**1 Informazioni fondamentali sulla stampa**

## <span id="page-6-1"></span>**Pulsanti e spie luminose**

I pulsanti della stampante HP DeskJet illustrata di seguito consentono di accendere o spegnere la periferica e di annullare o riavviare un lavoro di stampa. Le spie luminose indicano lo stato della stampante. I pulsanti e le spie, a partire da sinistra, sono elencati di seguito:

**Pulsante Annulla** – Premere questo pulsante per annullare il lavoro di stampa corrente.

**Spia di stato delle cartucce di stampa** – Se la spia è accesa, è necessario controllare lo stato delle cartucce di stampa. Vedere ["Stato delle cartucce di](#page-30-2)  [stampa" a pagina 25](#page-30-2) per ulteriori informazioni.

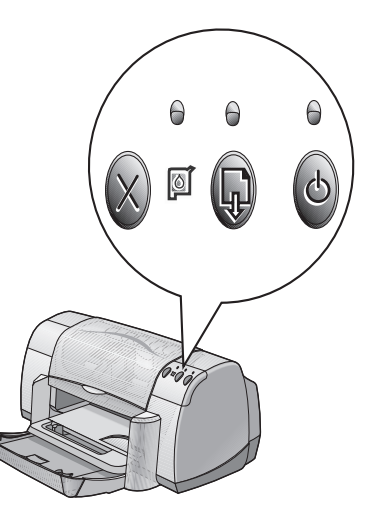

**Pulsante** e **spia Riprendi** – Quando la spia lampeggia è richiesto l'intervento dell'utente, ad esempio per il caricamento

della carta o la rimozione di un inceppamento. Per continuare la stampa, premere il pulsante Riprendi. Vedere ["Le spie luminose lampeggiano" a pagina 40](#page-45-0).

**Pulsante** e **spia di accensione** – Premere il pulsante di accensione per accendere e spegnere la stampante. Se la spia luminosa verde situata sopra il pulsante di accensione lampeggia, è in corso l'elaborazione delle informazioni.

Per accendere e spegnere la stampante, utilizzare sempre il pulsante di **Avvertenza**accensione sulla parte anteriore della stampante. L'uso di una presa multipla, di un dispositivo di protezione da sovratensione o di un interruttore a muro per accendere e spegnere la stampante potrebbe danneggiarla prima del previsto.

## **1 Informazioni fondamentali sulla stampa**

## <span id="page-7-0"></span>**Vassoi della carta**

#### **Vassoio richiudibile**

Il vassoio richiudibile, sulla parte anteriore della stampante, contiene i vassoi di alimentazione e di uscita. Per eseguire la stampa o accedere alle cartucce di inchiostro, è sempre necessario abbassare questo vassoio.

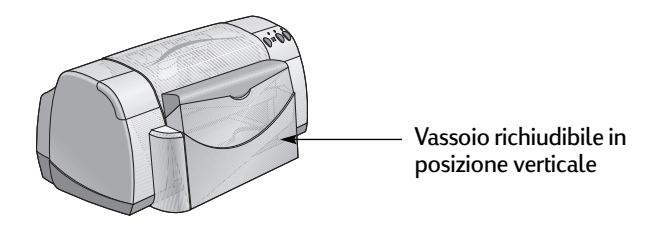

#### **Vassoio di alimentazione**

Per stampare, inserire la carta e gli altri supporti nel vassoio di alimentazione. Abbassare il vassoio richiudibile ed estrarre il vassoio di alimentazione. Estrarre completamente le guide della carta prima di caricare il supporto con il lato di stampa verso il basso. Inserire completamente il supporto nel vassoio di alimentazione, quindi far scorrere le guide carta in modo che vi aderiscano perfettamente. Per la stampa su supporti di piccole dimensioni, reinserire il vassoio di alimentazione.

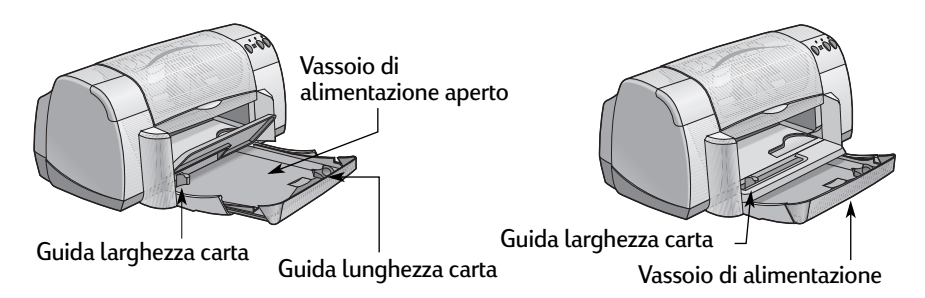

Per la stampa su carta di formato Legal, non reinserire il vassoio di alimentazione.

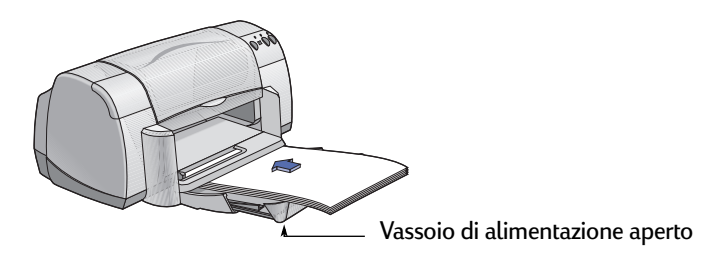

#### **Vassoio di uscita**

La stampante invia le pagine stampate nel vassoio di uscita.

Piano ribaltabile abbassato – Posizione tipica per la maggior parte dei tipi di stampa. Tale posizione consente inoltre di eseguire la stampa di buste singole e di supporti di dimensioni inferiori a 100 x 148 mm o 4 x 5 5/8 pollici. Per informazioni sulla stampa di altri supporti, vedere il Capitolo 2.

Piano ribaltabile sollevato – Il piano ribaltabile del vassoio di uscita deve essere in posizione verticale per poter caricare correttamente la carta a modulo continuo. Per la stampa su carta a modulo continuo, il piano ribaltabile deve rimanere in posizione verticale.

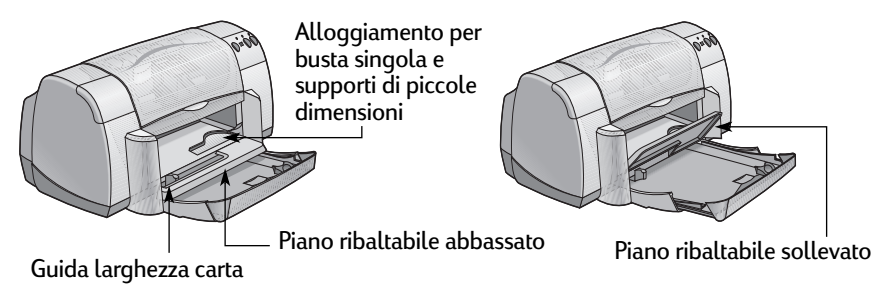

## <span id="page-8-0"></span>**Suggerimenti per la manutenzione della stampante**

Poiché l'inchiostro viene emesso dalla stampante in particelle molto fini, la superficie della stampante può macchiarsi con l'uso. Per rimuovere macchie, striature e/o residui di inchiostro dalla superficie esterna della stampante, utilizzare un panno morbido inumidito con acqua.

Durante la pulizia della stampante, osservare le seguenti precauzioni:

- **Non** pulire la parte interna della stampante. Evitare di versare sostanze liquide all'interno della stampante.
- **Non** utilizzare detergenti per la pulizia della casa. Nel caso in cui venga utilizzato un detergente di questo tipo, pulire la superficie esterna della stampante con un panno morbido inumidito con acqua.
- **Non** lubrificare l'asta su cui si spostano i supporti delle cartucce di stampa. Il movimento dei supporti è normalmente rumoroso.

Per informazioni sulla pulizia delle cartucce di stampa e dei supporti delle cartucce, vedere [pagina 30](#page-35-1).

### **1 Informazioni fondamentali sulla stampa**

### <span id="page-9-0"></span>**Istruzioni per la stampa**

La stampante è gestita da un programma software che viene installato sul computer. Questo programma visualizza una finestra di dialogo, simile a quella illustrata di seguito, che consente di comunicare con la stampante. In tale finestra di dialogo, è possibile selezionare impostazioni quali il formato e il tipo di carta, l'orientamento e la qualità di stampa.

**Nota:** Queste informazioni si riferiscono agli utenti di Windows 95, 98 e NT. Se si utilizza Windows 3.1*x*, vedere ["Per gli utenti Windows 3.1x" a pagina iv.](#page-5-0) Se si utilizza DOS, vedere ["Ulteriori informazioni" a pagina iv](#page-5-1).

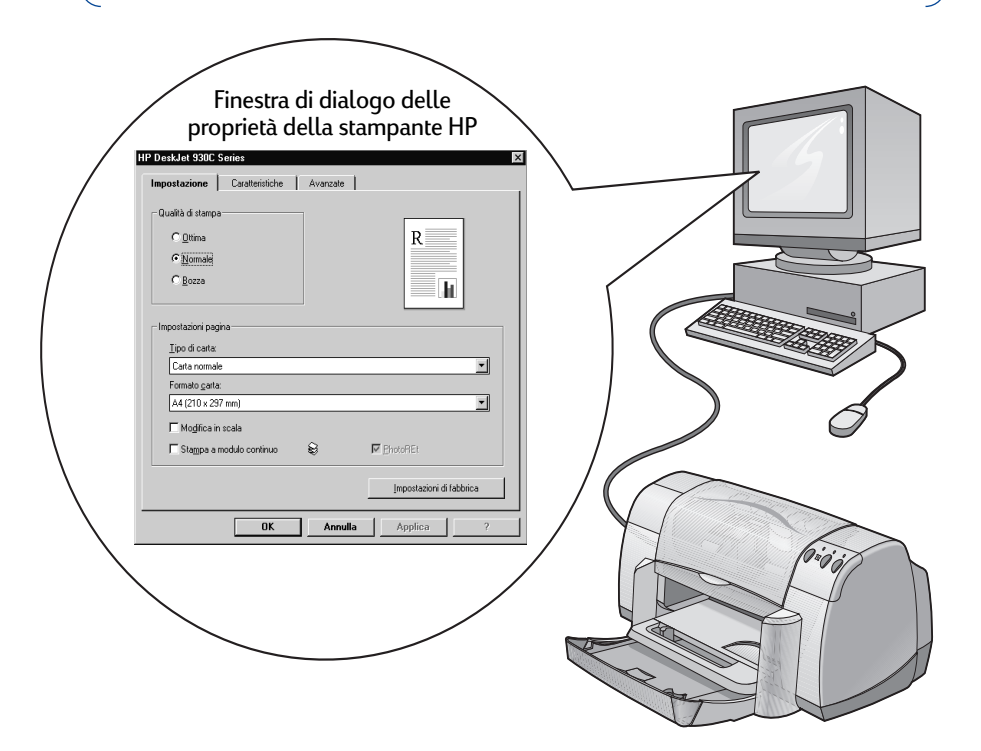

#### **Come visualizzare la finestra di dialogo delle proprietà della stampante HP**

La modalità di visualizzazione della finestra di dialogo varia a seconda del programma software e del sistema operativo utilizzati. Poiché i programmi software sono diversi tra loro, la finestra di dialogo visualizzata potrebbe essere diversa da quelle riportate nel manuale. Per visualizzare la finestra di dialogo delle proprietà della stampante, utilizzare uno dei seguenti metodi.

## **Informazioni fondamentali sulla stampa 1**

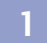

#### **Nel programma software utilizzato, attenersi alla seguente procedura:**

**Nota:** Il simbolo → indica che è necessario fare clic sulla voce successiva.

#### **1** Fare clic su **File Stampa**.

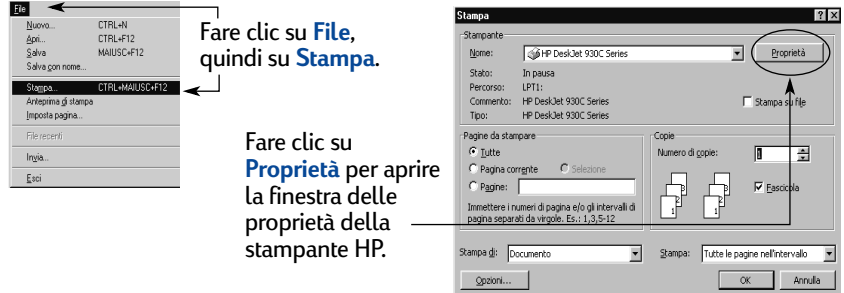

**2** Viene visualizzata una finestra di dialogo **Stampa**, simile a quella riportata sopra. Nella finestra di dialogo **Stampa**, fare clic su uno dei seguenti pulsanti: **Proprietà**, **Imposta** o **Stampante**. Viene visualizzata la finestra di dialogo delle proprietà della stampante HP.

#### **Oppure:**

**1** Se nel menu **File** non è disponibile l'opzione **Stampa**, selezionare **File Imposta stampante** o **File Imposta pagina**.

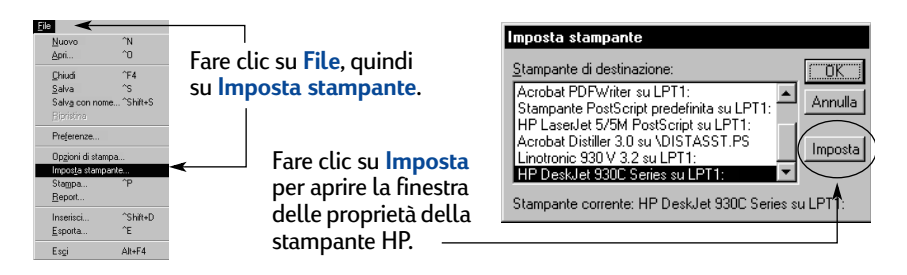

**2** Nella finestra di dialogo **Imposta stampante** o **Imposta pagina**, scegliere **Imposta** o **Opzioni**.

**Nota:** Queste informazioni si riferiscono agli utenti di Windows 95, 98 e NT. Se si utilizza Windows 3.1*x*, vedere ["Per gli utenti Windows 3.1x" a pagina iv.](#page-5-0) Se si utilizza DOS, vedere ["Ulteriori informazioni" a pagina iv](#page-5-1).

## <span id="page-11-0"></span>**Finestra di dialogo delle proprietà della stampante**

Nella finestra delle proprietà della stampante sono disponibili tre schede che consentono di specificare le impostazioni desiderate.

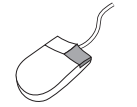

**Nota:** Fare clic con il pulsante destro del mouse su qualsiasi voce della finestra per visualizzarne una descrizione.

#### **Scheda Impostazione**

Scegliere la qualità di stampa.

- Fare clic su **Bozza** per risparmiare tempo e inchiostro.
- Fare clic su **Normale** per la maggior parte dei tipi di stampa.
- Fare clic su **Ottima** per ottimizzare la qualità della stampa e dei colori.

Selezionare le impostazioni di pagina appropriate.

- Consente di scegliere tra una vasta gamma di tipi di carta.
- Consente di scegliere un formato carta predefinito o di specificare le dimensioni desiderate.

C Ottima R C Normale  $\overline{C}$  Bozza т mpostazioni pagin Tipo di carta: Carta normale Formato carta: A4 (210 x 297 mm) Modifica in scak Stampa a modulo continuo € **▽** PhotoBE Impostazioni di fabbrica Fare clic qui se si desidera nĸ Annulla Annlica

HP DeskJet 930C Series

Qualità di stampa

Impostazione | Caratteristiche | Avanzate |

ridimensionare un'immagine troppo grande per il formato carta specificato.

Fare clic qui per stampare su carta a modulo continuo.

Questa opzione è disponibile solo se si seleziona la carta fotografica come tipo di carta. **PhotoREt** consente di ottimizzare la stampa di foto. Per ottenere il valore di risoluzione più elevato (2400 dpi), deselezionare questa casella.

I pulsanti standard disponibili nella parte inferiore della finestra delle proprietà della stampante sono:

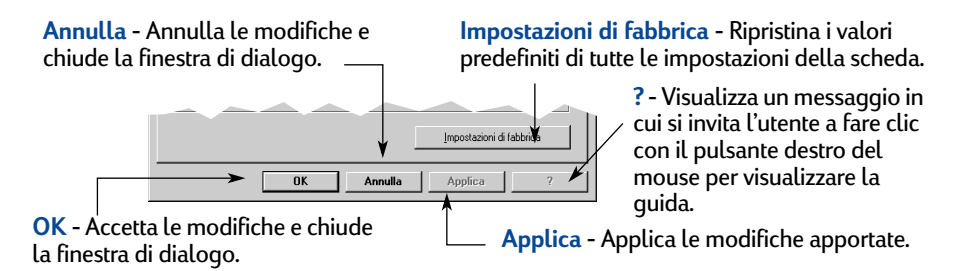

Anteprima delle impostazioni correnti

ॼ

 $\overline{\phantom{a}}$ 

**HP DeskJet 930C Series** 

Orientamento G Verticale C Orizzontale □ Immagine specular<br>□ Buota di 180° Ⅳ Stampa sy due facciate  $C$  Libro C Calendario

Pagine multiple per foglio

C 2 Pagine per foglio

C 4 Pagine per foglio

T Traccia bordo pagina

Anteprima HF

□ Inizia a stampare dall'ultima pagina

 $n<sub>k</sub>$ 

喝

⊛

Impostazione Caratteristiche Avanzate |

#### **Scheda Caratteristiche**

Scegliere l'orientamento di pagina più asppropriato.

- Fare clic su **Verticale** <sub>per impostare il</sub> layout di pagina verticale.
- Fare clic su Orizzontale<sup> |</sup> per impostare il layout di pagina orizzontale.
- Fare clic su **Immagine speculare** per riprodurre l'immagine stampata al contrario.

Fare clic qui per la stampa su due facciate.

- **Libro** per rilegatura lungo il lato del foglio.
- **Calendario** per rilegatura lungo il bordo superiore del foglio.

Fare clic qui per stampare più pagine per foglio. Scegliere:

- Due o quattro pagine per foglio
- Bordo su ciascuna pagina del foglio

Selezionare questa casella per iniziare la stampa del documento dall'ultima pagina. Controllare e

Selezionare questa casella per visualizzare un'anteprima di stampa del documento. L'anteprima HP consente di stampare, annullare o creare un file grafico del documento. È possibile modificare le impostazioni di stampa, visualizzare l'anteprima del documento ed eseguire la stampa utilizzando le nuove impostazioni.

scegliere le dimensioni del poster specificando il numero di pagine che lo compongono.

Conie:

Impostazioni di fabbrica

Applica

回事

#### **Scheda Avanzate**

Scegliere le opzioni di colore appropriate.

- Selezionare questa casella per stampare in tonalità di grigio.
- L'ottimizzazione di fax e fotocopie è disponibile solo se si stampa in scala di grigi.

Trascinare i dispositivi di scorrimento per regolare la saturazione, la luminosità e la tonalità del colore in base alle proprie esigenze.

Trascinare il dispositivo di scorrimento per regolare la quantità di inchiostro da utilizzare.

Trascinare il dispositivo di scorrimento per aumentare il tempo di asciugatura.

#### Anteprima delle impostazioni correnti

Anteprima delle impostazioni correnti

Stampa di poster

 $C_{22}$ 

 $C$  3x3  $C$  4x4

Annulla

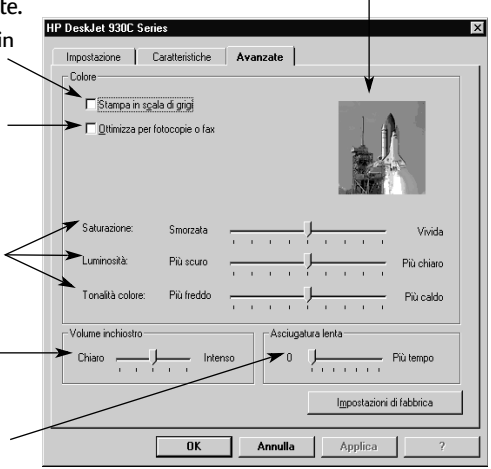

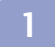

## <span id="page-13-1"></span><span id="page-13-0"></span>**Casella degli strumenti HP DeskJet**

Utilizzare la **Casella degli strumenti HP DeskJet** per la pulizia e la calibratura della stampante, la ricerca di informazioni e la stampa di una pagina di prova. Per visualizzare la Casella degli strumenti HP, attenersi alle seguenti istruzioni.

#### **Per Windows 95, 98 e Windows NT 4.0:**

- Fare clic su **Avvio/Start Programmi HP DeskJet 930C Series Casella degli strumenti HP DeskJet 930C Series**.
- Fare clic su Casella degli strumenti HP sulla barra delle applicazioni nella parte inferiore dello schermo quando la Casella degli strumenti HP è visualizzata.

La Casella degli strumenti HP contiene tre schede. Nella figura seguente viene visualizzata la scheda **Interventi stampante**. Fare clic su una scheda, quindi scegliere l'opzione desiderata.

#### **Scheda Interventi stampante**

Attivare l'opzione ECP hardware nella scheda **Configurazione**. Se si seleziona l'opzione **Tentativo di utilizzare ECP hardware**, la stampa delle foto può risultare più rapida.

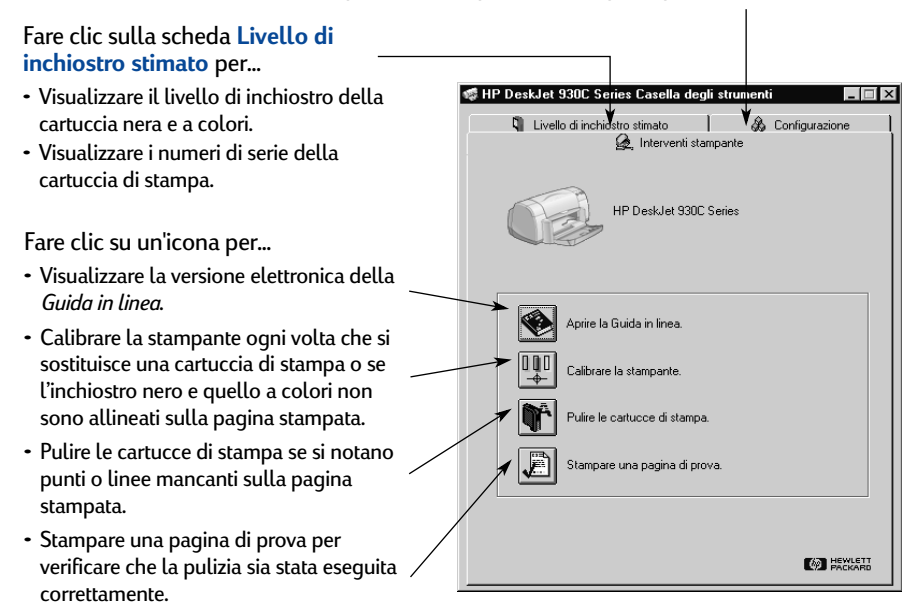

## <span id="page-14-1"></span><span id="page-14-0"></span>**Scelta del tipo di carta appropriato**

È possibile utilizzare con la stampante la maggior parte dei tipi di carta comunemente usati per le fotocopiatrici, in particolare la carta destinata alle stampanti a getto di inchiostro. Per ottenere risultati ottimali, utilizzare i tipi di carta Hewlett-Packard studiati appositamente per la stampante e le cartucce di inchiostro HP.

**Formato**. La larghezza della carta deve essere compresa tra 77 e 215 mm (3 e 8,5 pollici). La lunghezza della carta deve essere compresa tra 127 e 356 mm (5 e 14 pollici).

**Peso**. Sono disponibili supporti di vario peso. Per la maggior parte delle esigenze di stampa, utilizzare carta normale da 75-90 g/m2 (16-24 libbre).

**Luminosità**. Alcuni tipi di carta sono più bianchi di altri e consentono di ottenere colori più nitidi e brillanti. Per le fotografie, si consiglia di utilizzare il tipo HP Premium Plus Photo Paper o HP Premium Photo Paper. Per i progetti che utilizzano altre immagini colorate, è consigliato il tipo di carta HP Bright White Inkjet o HP Premium Inkjet.

Per un elenco completo dei supporti HP disponibili, vedere la sezione ["Accessori e](#page-69-1)  [materiali d'uso" a pagina A- 6](#page-69-1) dell'Appendice elettronica nella *Guida per l'utente*.

## <span id="page-14-2"></span>**Stampa su tipi di carta e supporti differenti**

I supporti di stampa che possono essere utilizzati con la stampante HP DeskJet sono numerosi e diversi tra loro. Questo capitolo descrive come utilizzare i vari materiali di stampa in tabelle che occupano due pagine.

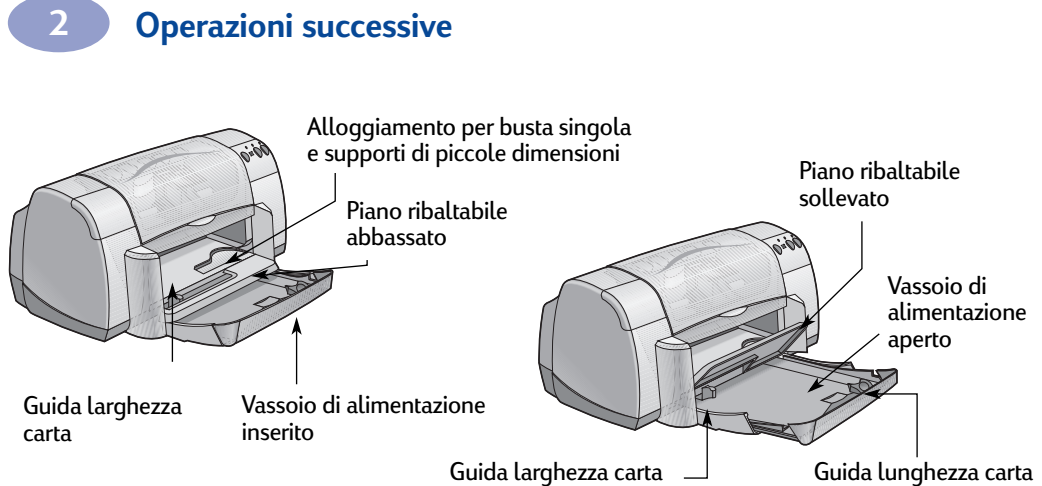

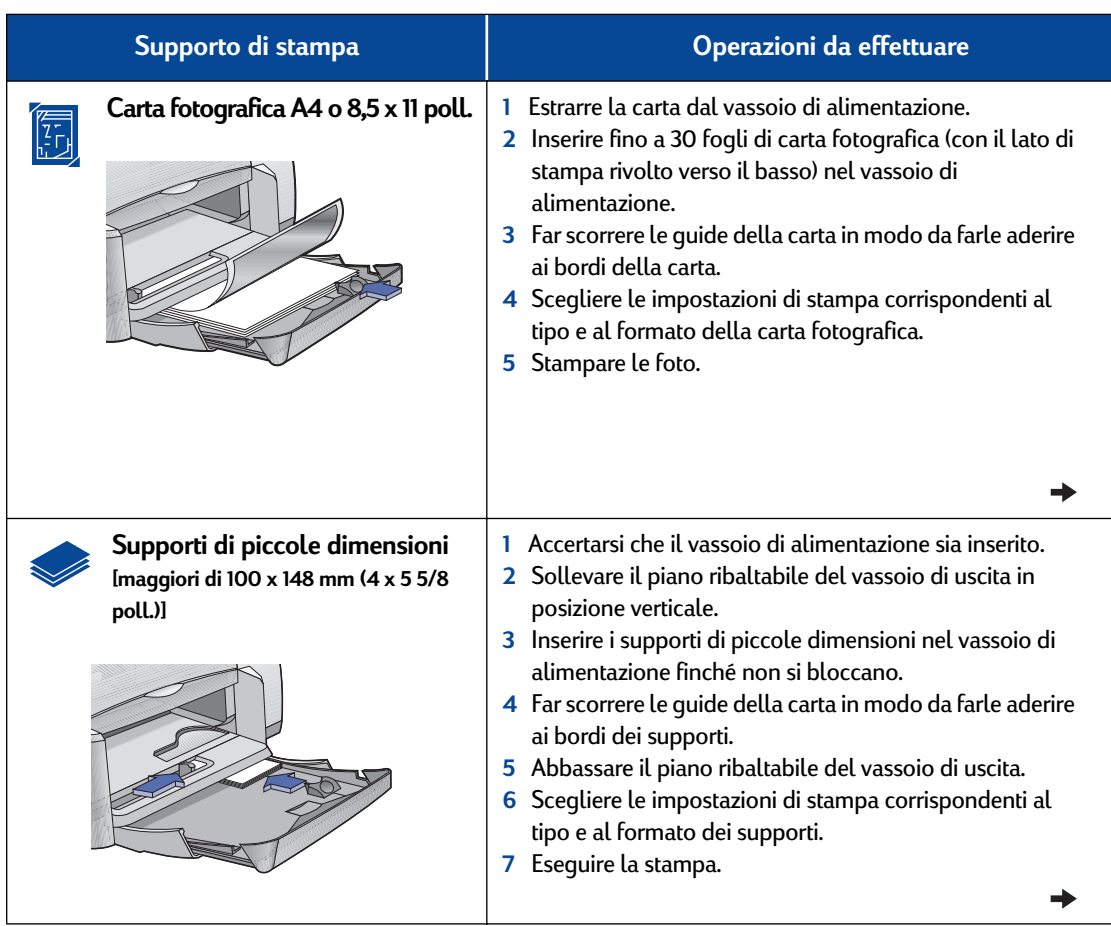

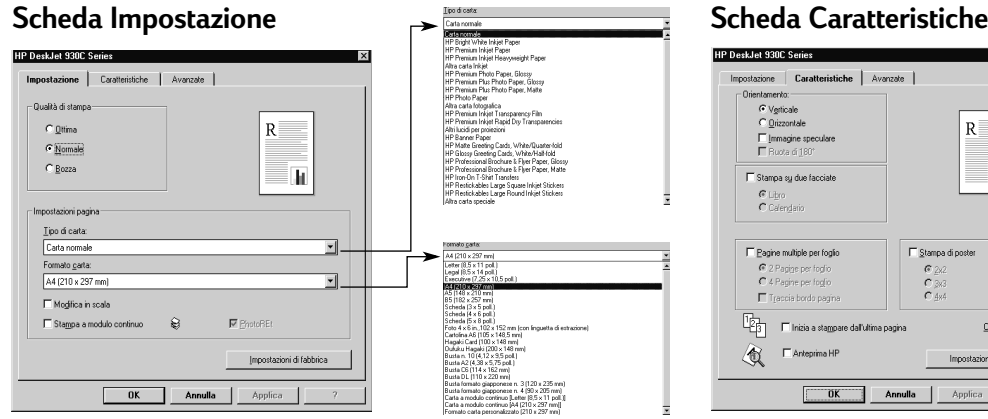

#### **Impostazioni di stampa HP International da ricordare Scheda Impostazione** - *Tipo di carta:* Scegliere **HP Photo Paper** - *Qualità di stampa:* Scegliere **Ottima** - *Formato carta:* Scegliere il formato di carta appropriato **Scheda Caratteristiche** - *Orientamento:* Scegliere l'orientamento appropriato - *Stampa su due facciate:* Non selezionata • Per ottenere risultati ottimali, utilizzare carta fotografica HP. • Per poter eseguire la stampa, è necessario utilizzare foto in formato elettronico (digitale). Scattare una foto digitale, sottoporla a scansione o richiedere un file elettronico della foto al rivenditore della fotocamera. • Dopo aver selezionato il tipo di carta, scegliere il formato carta nel menu a discesa. • È possibile aumentare la velocità della stampa fotografica attivando l'opzione ECP hardware. Aprire la Casella degli strumenti HP DeskJet. Fare clic sulla scheda **Configurazione** e selezionare l'opzione **Tentativo di utilizzare ECP hardware.** Applicare le modifiche apportate e stampare la foto. **Scheda Impostazione** - *Tipo di carta:* Scegliere il tipo di carta appropriato - *Qualità di stampa:* Scegliere **Normale** o **Ottima** - *Formato carta:* Scegliere il formato di cartoncino appropriato **Scheda Caratteristiche** - *Orientamento:* Scegliere l'orientamento appropriato - *Stampa su due facciate:* Non selezionata • Allineare i bordi dei cartoncini prima di inserirli. • Se viene visualizzato un messaggio di carta esaurita, verificare che la carta fotografica o i supporti di piccole dimensioni siano posizionati correttamente nel vassoio di alimentazione. Posizionare i supporti sul lato destro, rivolti verso la stampante. Perché la guida della lunghezza carta sia posizionata correttamente sul supporto, è necessario che il vassoio di alimentazione sia inserito. • Se si utilizzano supporti di dimensioni inferiori a 100 x 148 mm (4 x 5 5/8 pollici), caricarli uno alla volta nell'alloggiamento per busta singola.

Copie: 1

#### **2 Operazioni successive**  Piano ribaltabile abbassato Guida larghezza carta Vassoio di alimentazione aperto Piano ribaltabile sollevato Alloggiamento per busta singola e supporti di piccole dimensioni Guida lunghezza carta Vassoio di alimentazione inserito Guida larghezza carta

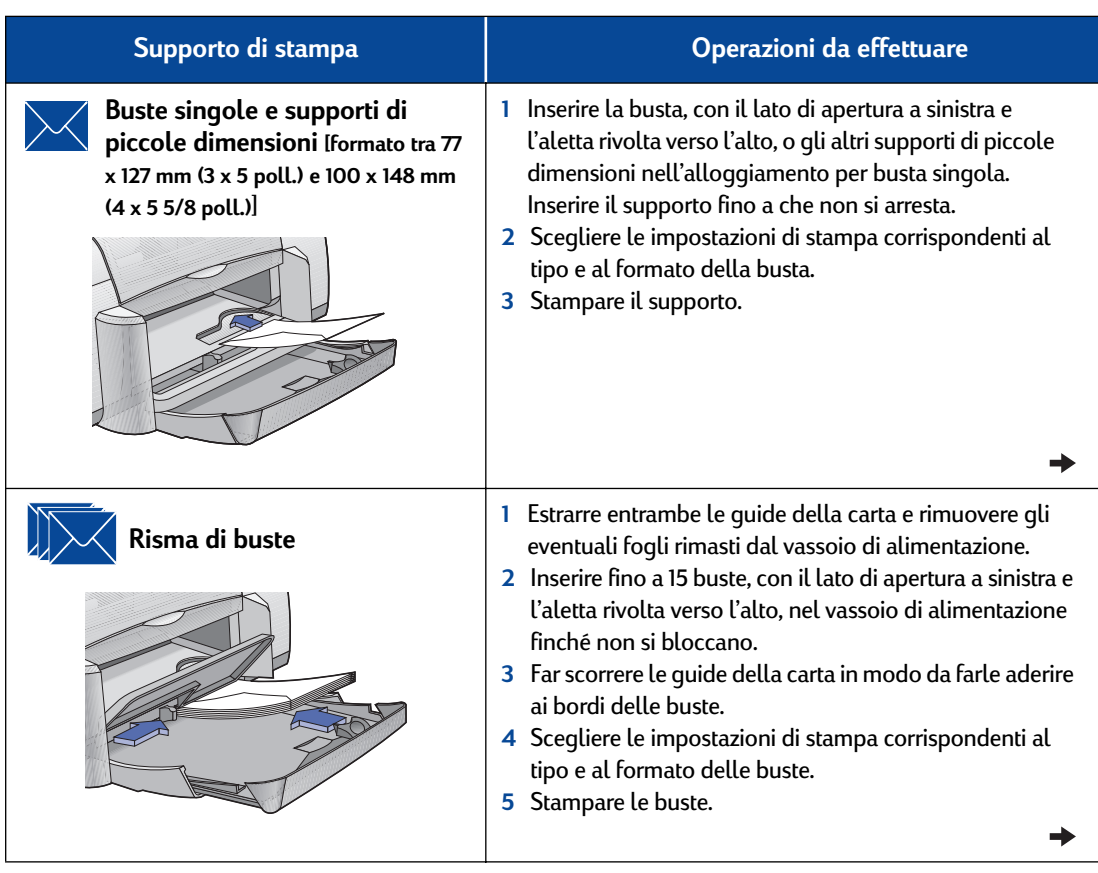

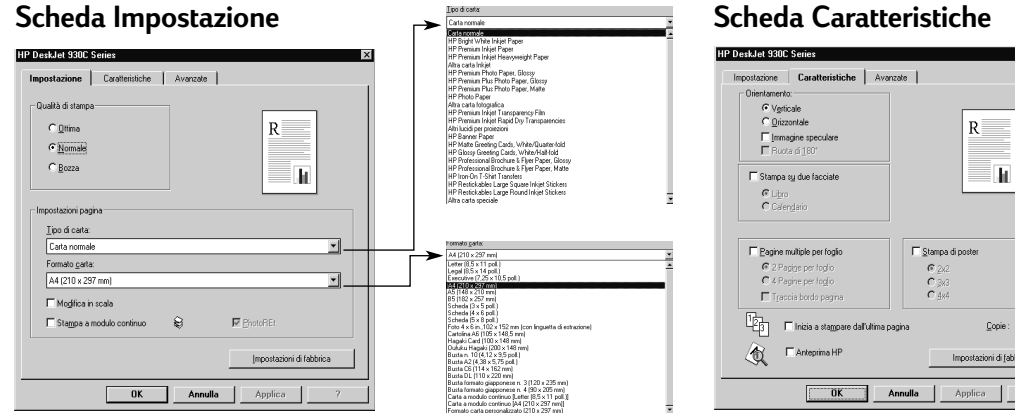

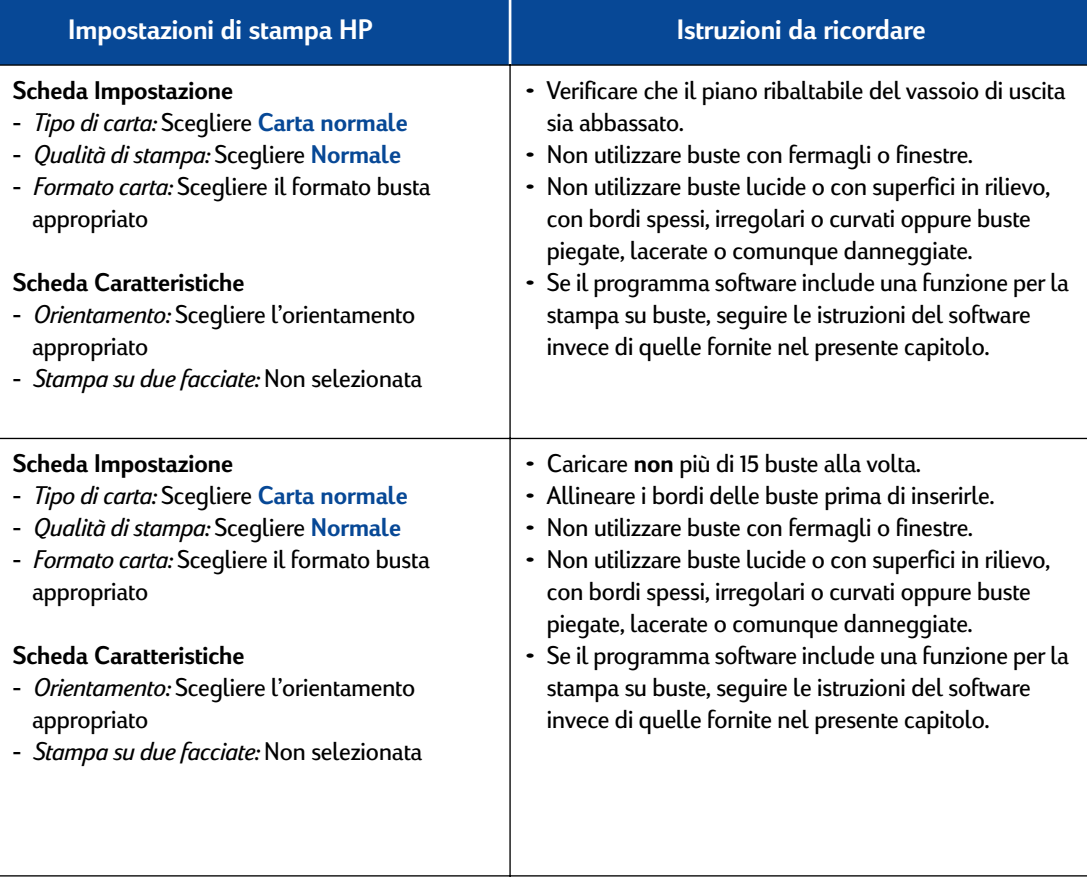

 $\begin{tabular}{|c|c|} \hline \quad \quad & \quad \quad & \quad \quad \\ \hline \quad \quad & \quad \quad & \quad \quad \\ \hline \quad \quad & \quad \quad & \quad \quad \\ \hline \quad \quad & \quad \quad & \quad \quad \\ \hline \end{tabular}$ 

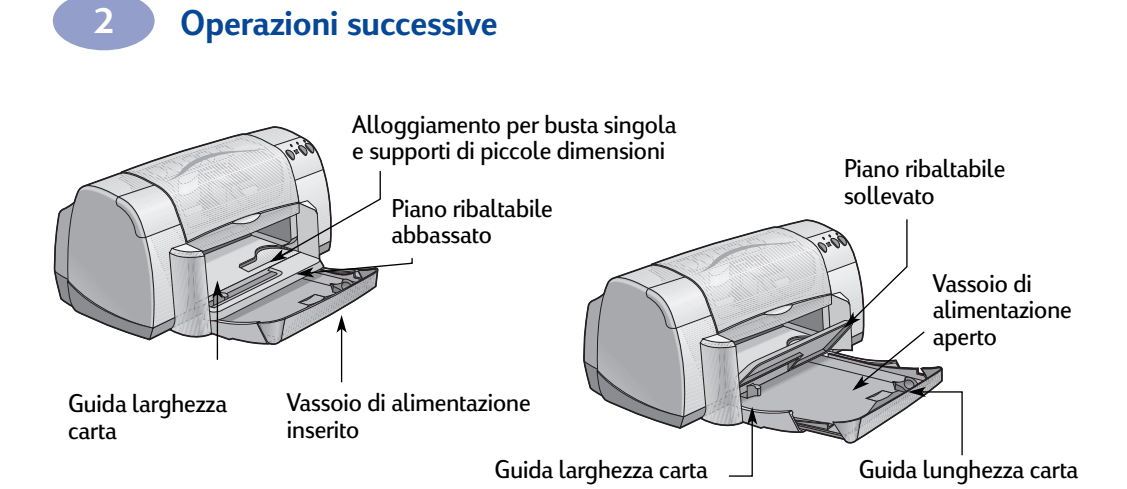

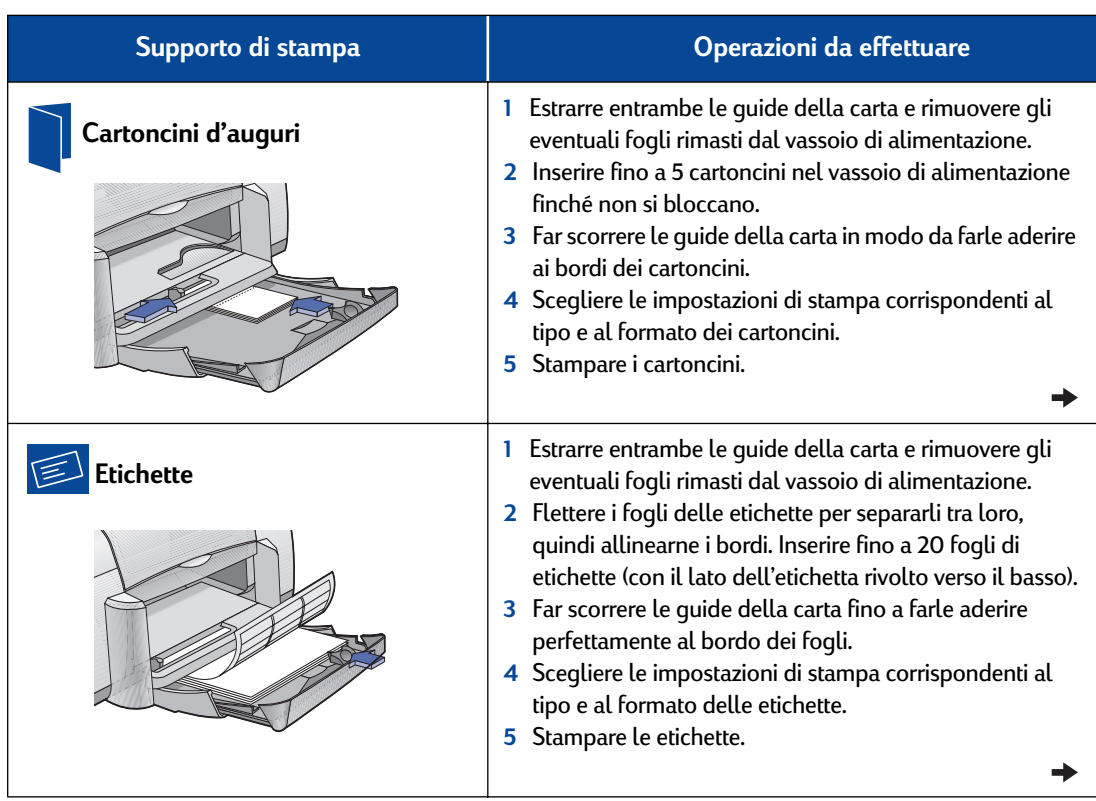

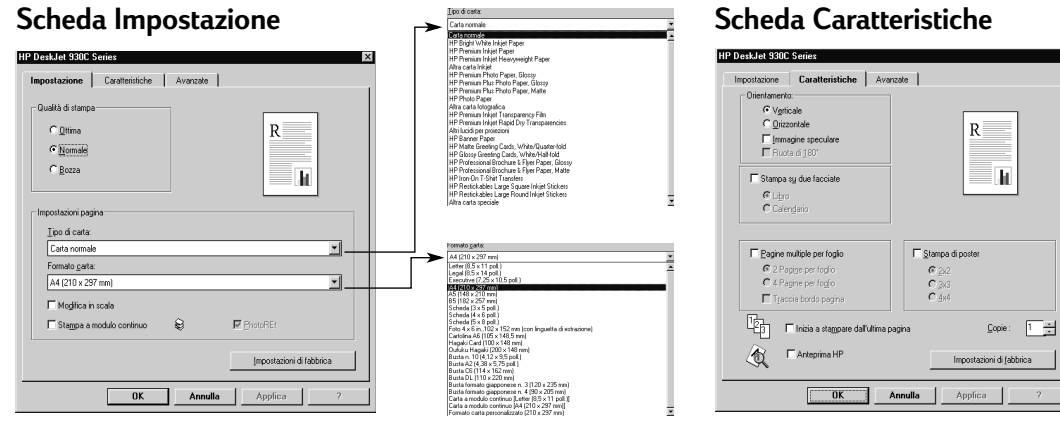

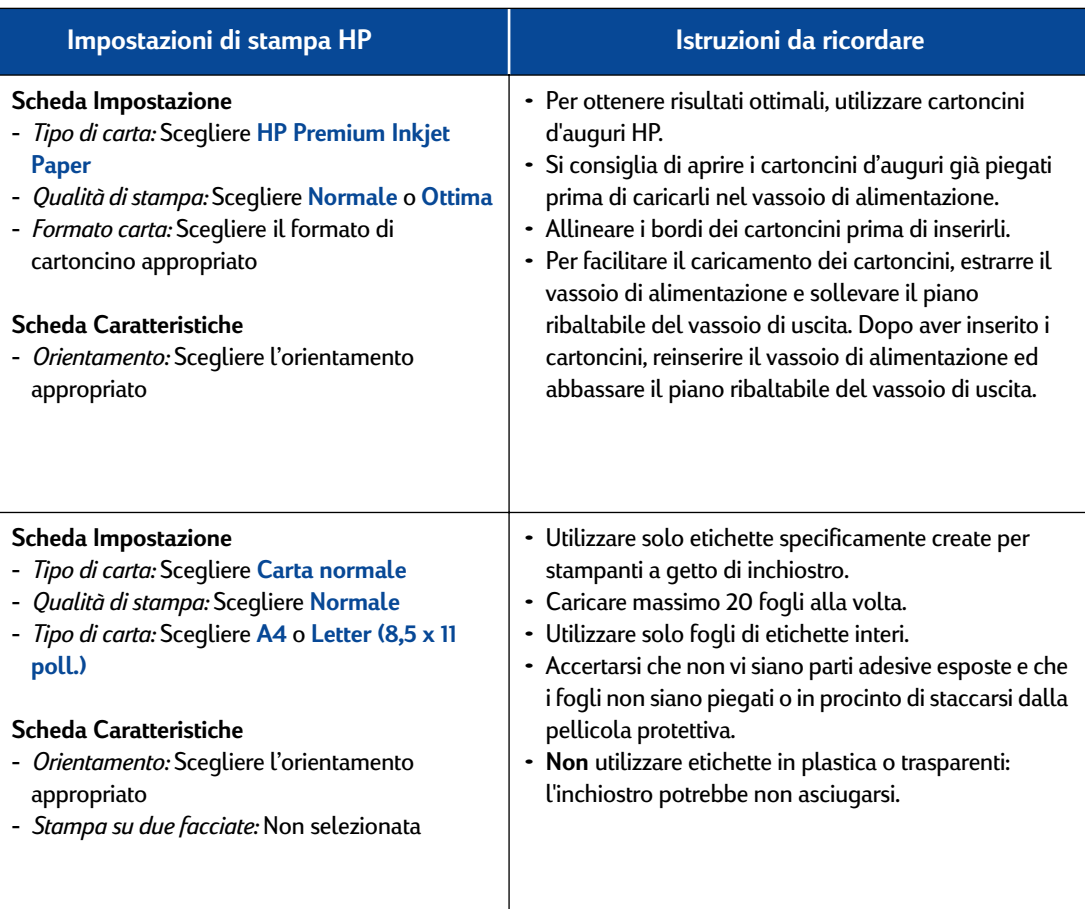

 $\text{Copic:} \quad \boxed{1-\frac{1}{\sqrt{2}}}$ 

 $\overline{a}$ 

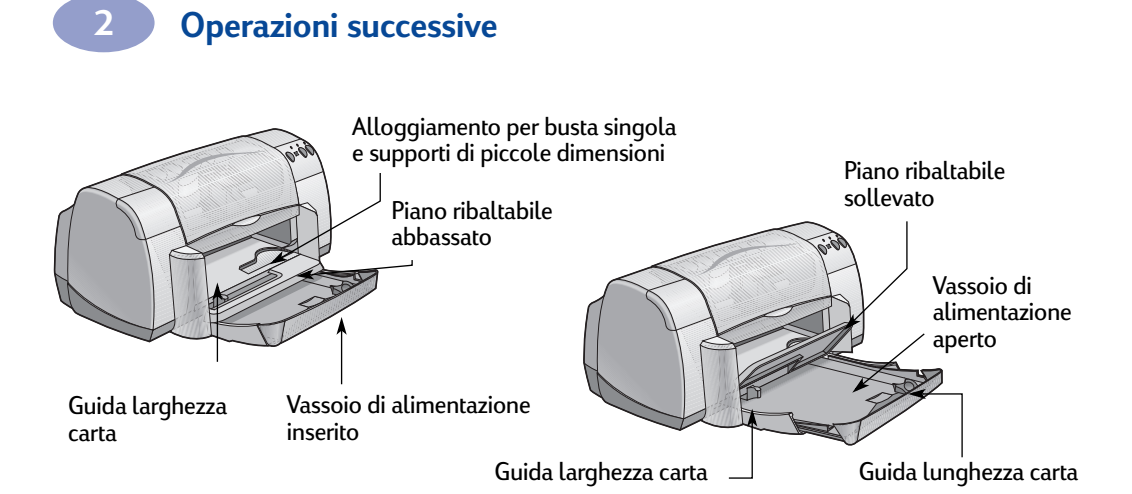

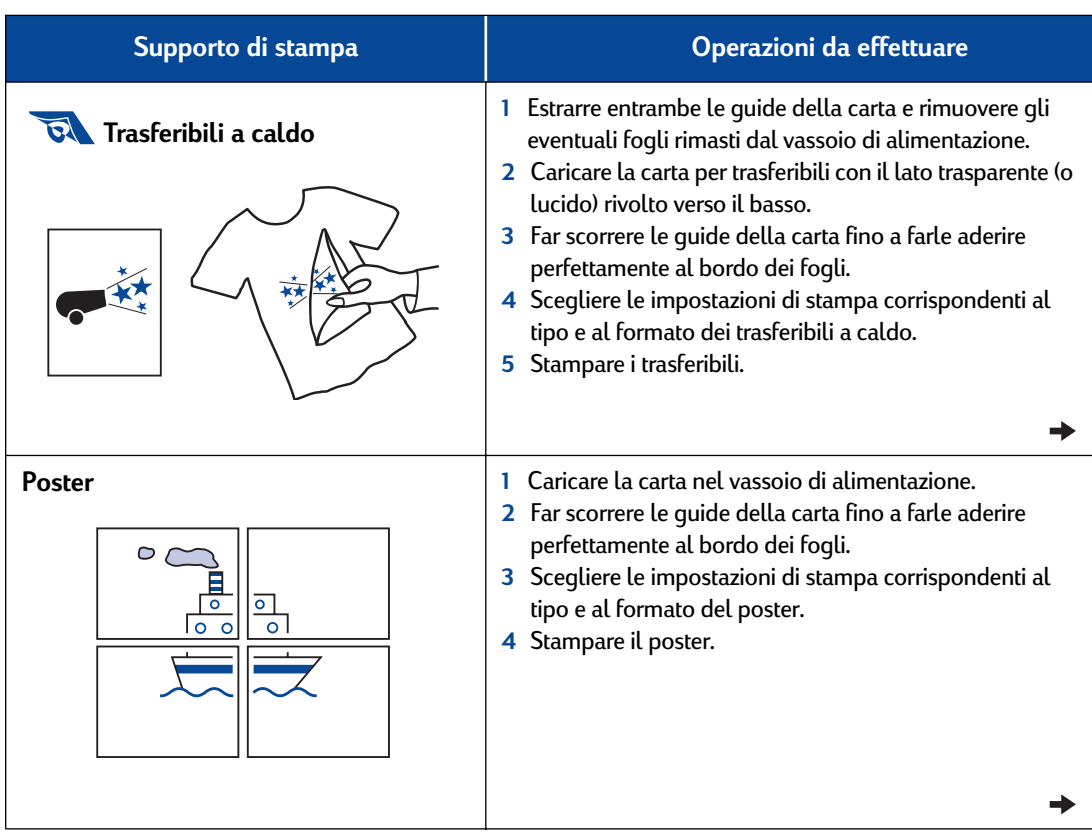

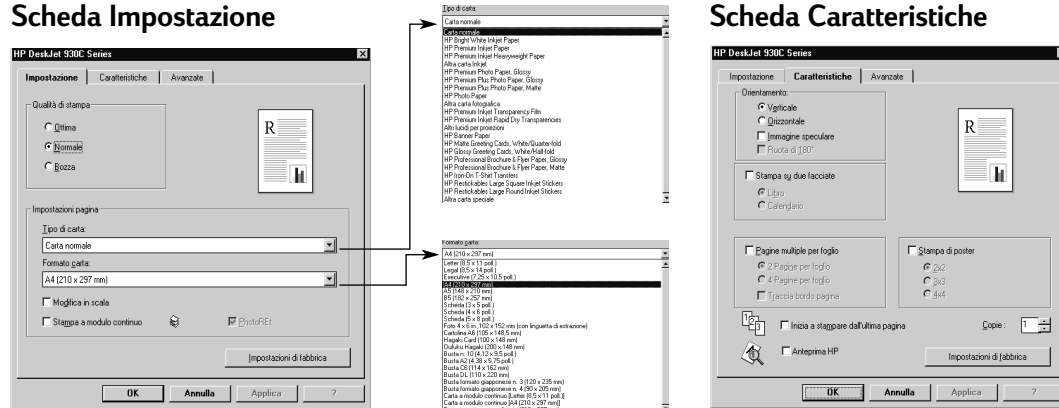

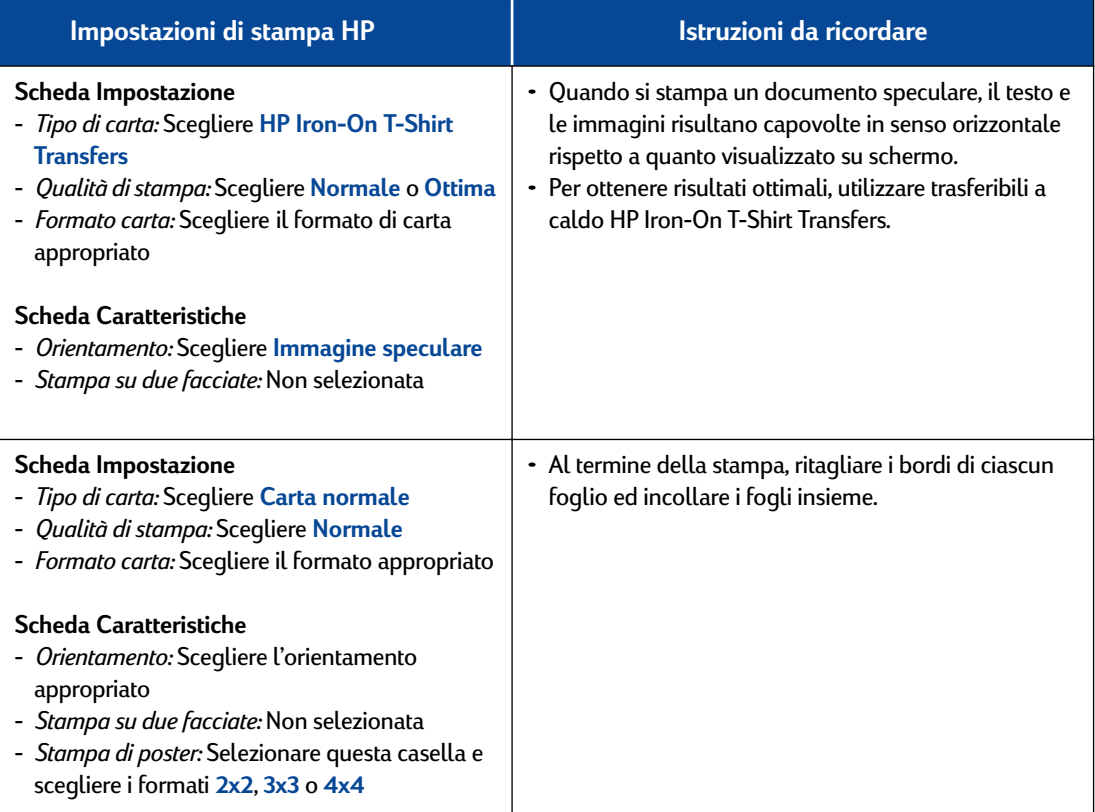

 $\mathbb{R}$ 

.

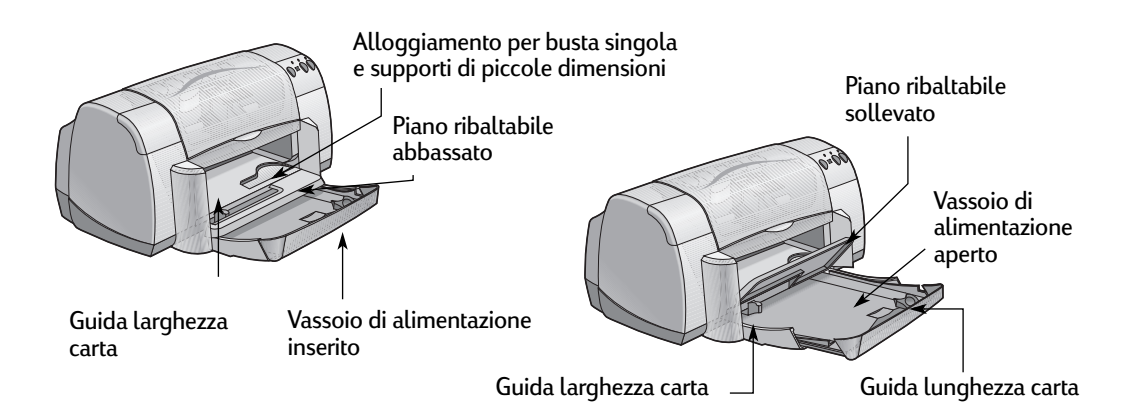

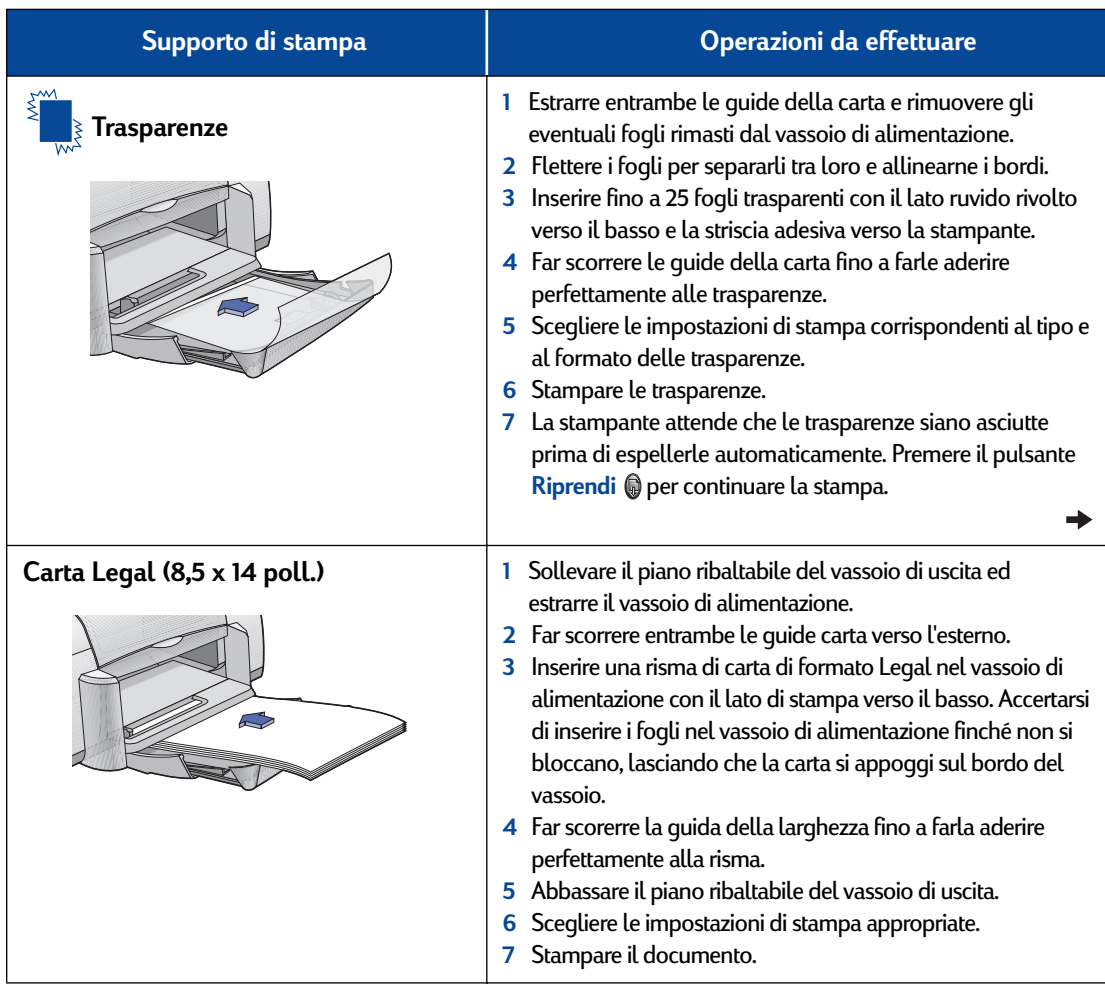

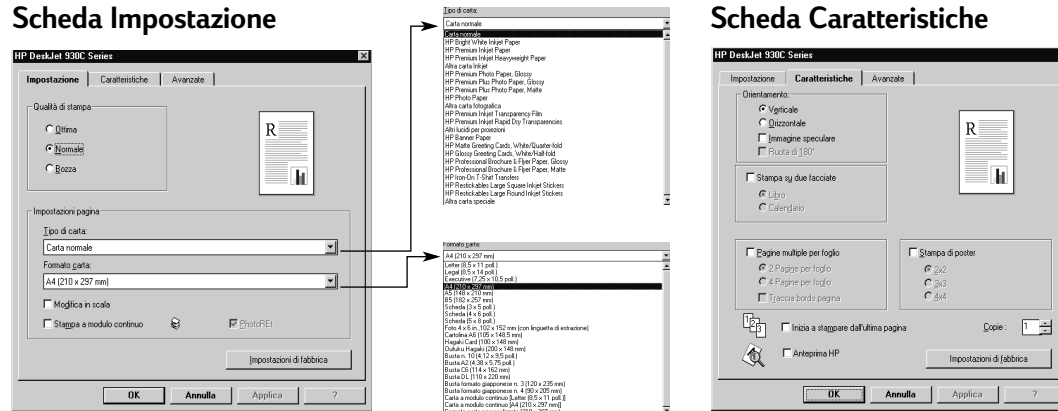

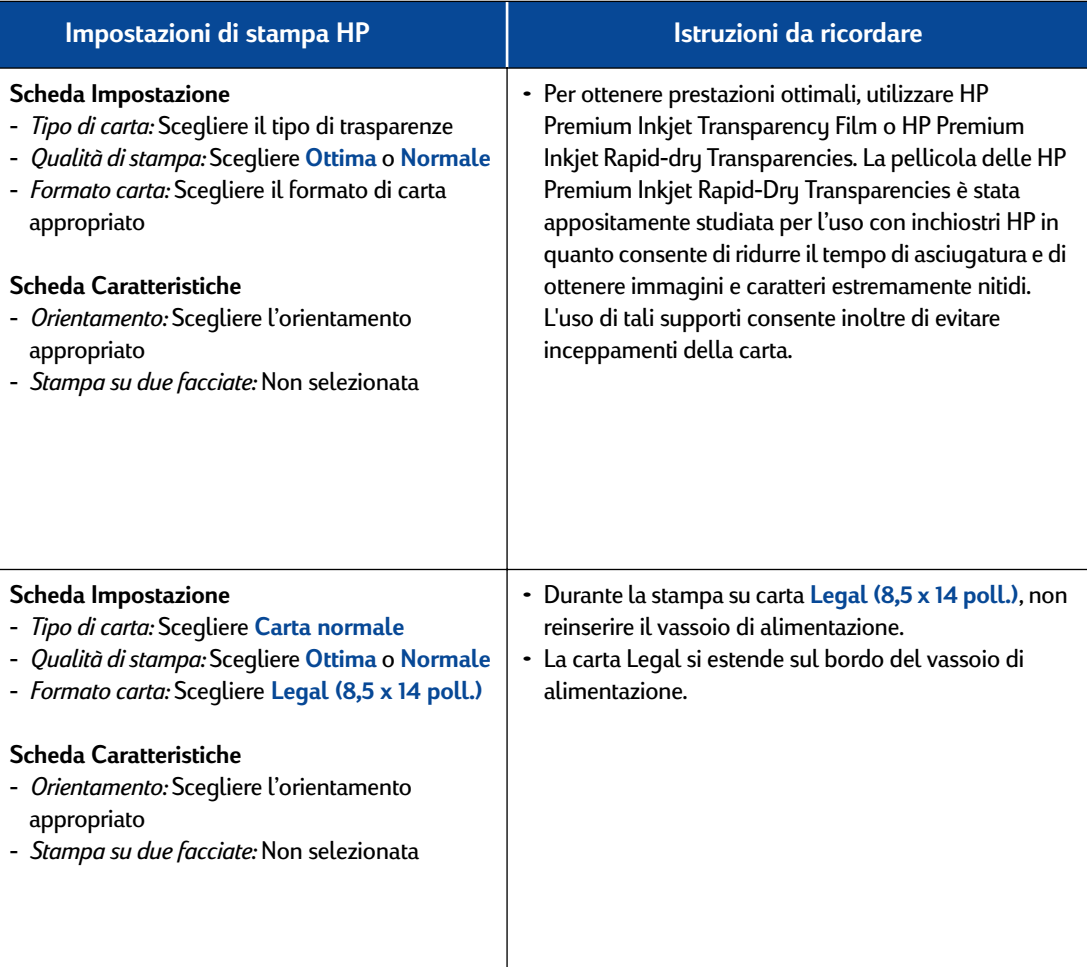

 $\vert x \vert$ 

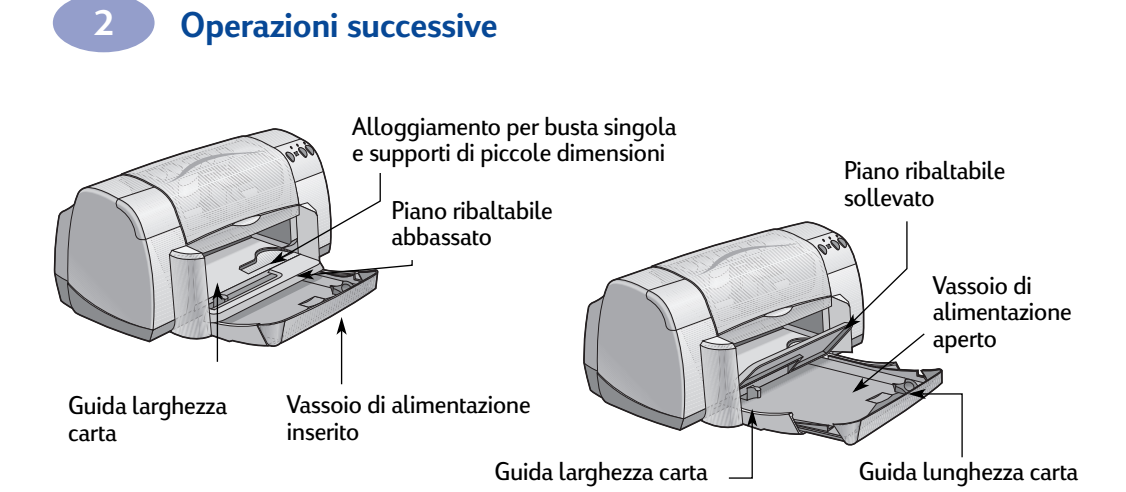

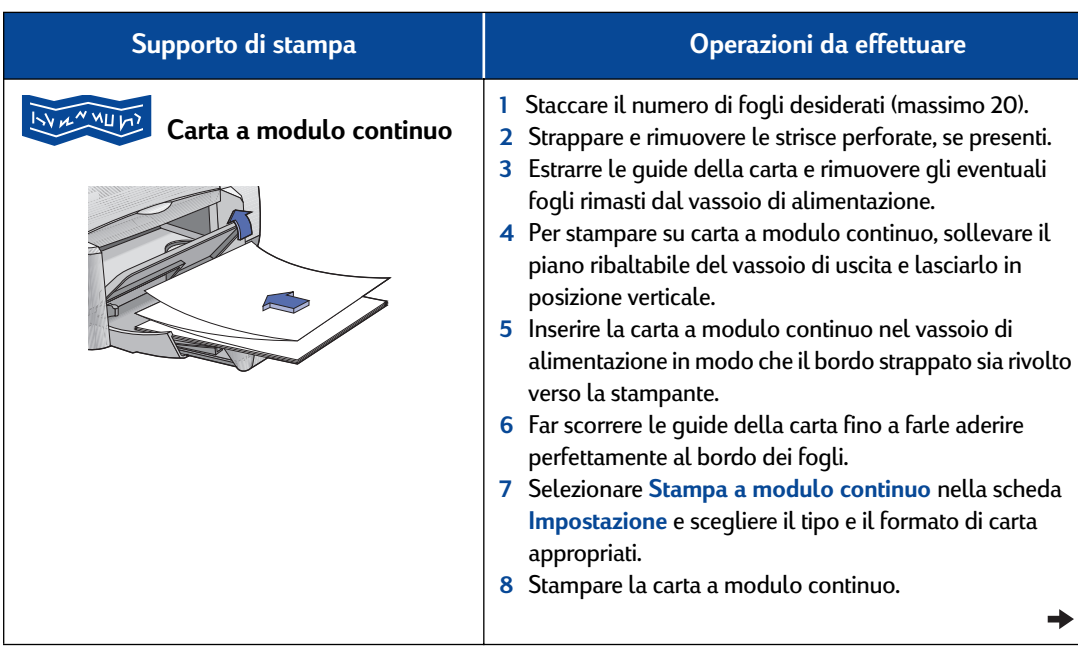

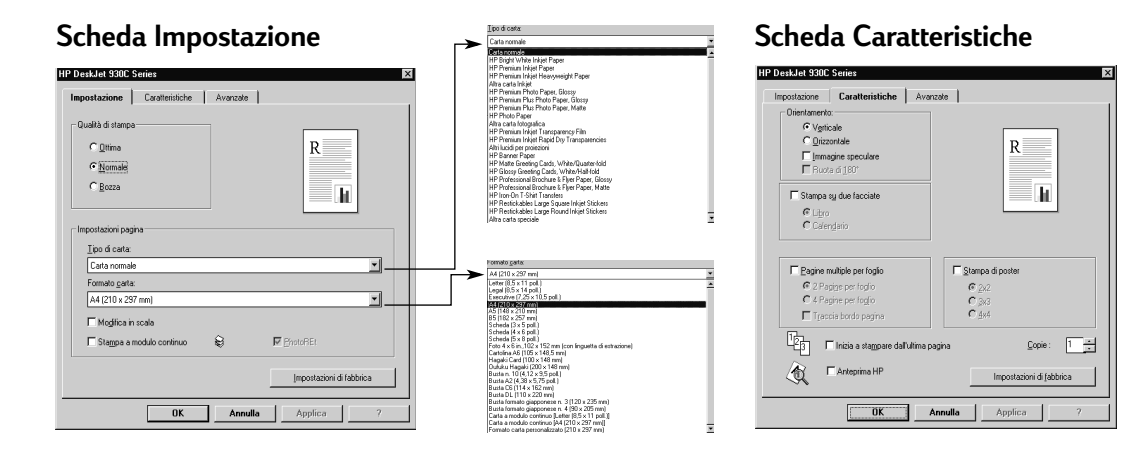

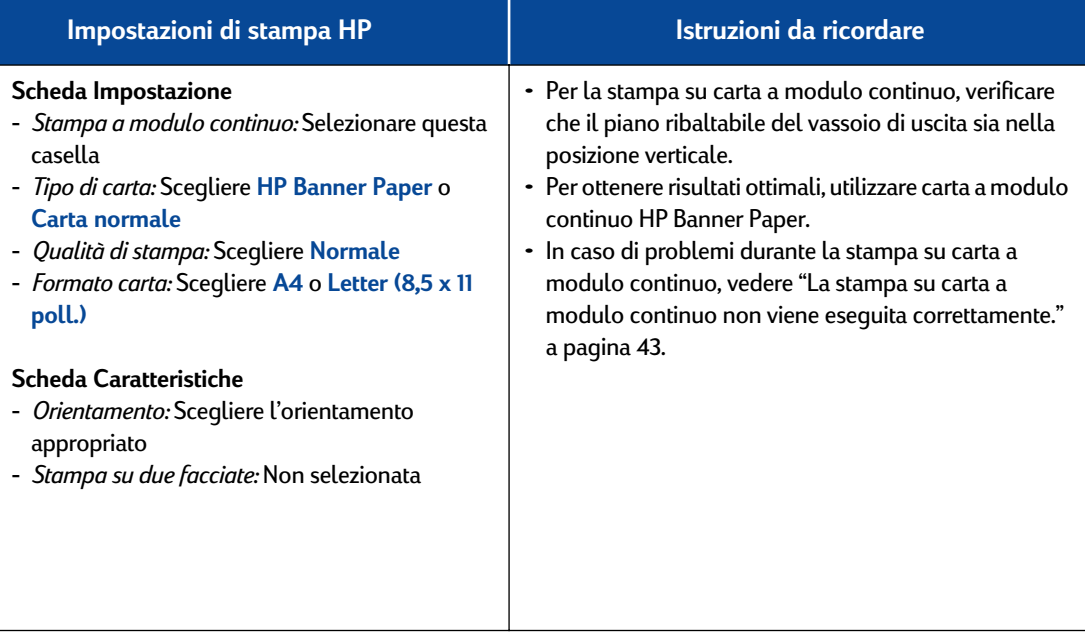

 **21**

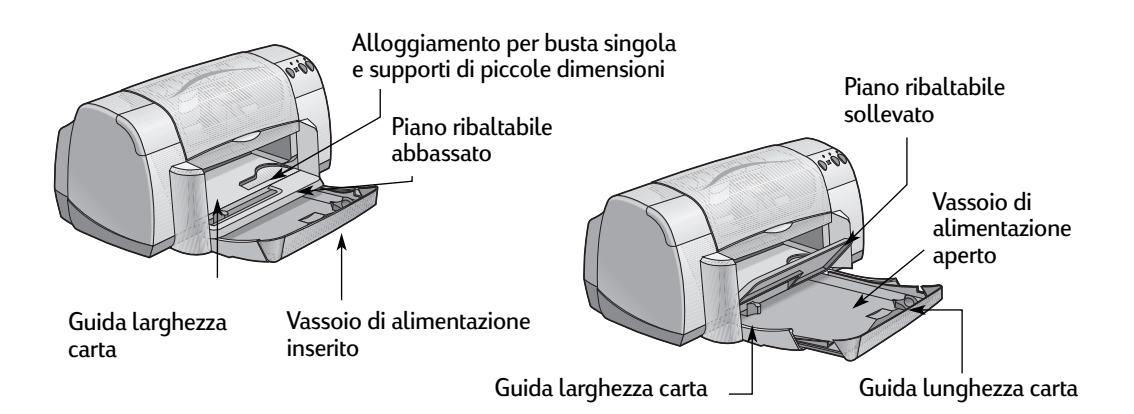

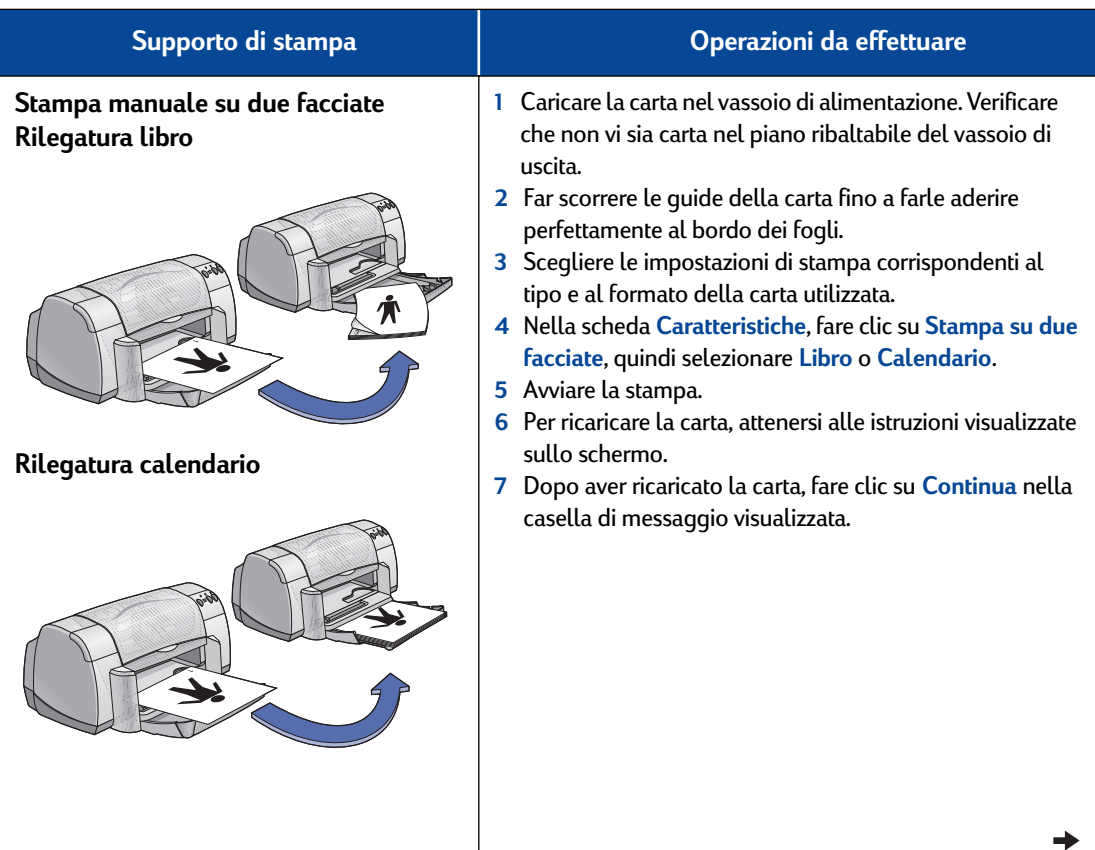

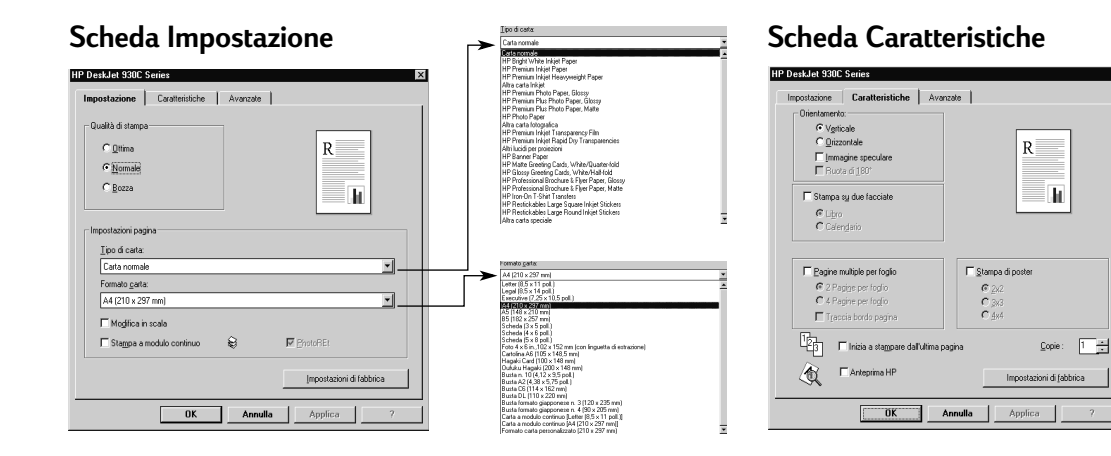

#### **Impostazioni di stampa HP Istruzioni da ricordare**

#### **Scheda Impostazione**

- *Tipo di carta:* Scegliere il tipo appropriato
- *Qualità di stampa:* Scegliere **Normale**
- *Formato carta:* Scegliere il formato appropriato

#### **Scheda Caratteristiche**

- *Orientamento:* Scegliere l'orientamento appropriato
- *Stampa su due facciate:* Selezionare questa casella, quindi scegliere **Libro** (rilegatura lungo il lato) o **Calendario** (rilegatura lungo il bordo superiore).
- Viene stampata prima una facciata del foglio. Quindi, viene visualizzato un messaggio sullo schermo del computer che richiede di ricaricare la carta e di riprendere la stampa. Viene quindi stampata l'altra facciata del foglio.
- Se si desidera eseguire la stampa su due facciate automaticamente, è possibile acquistare un modulo per la stampa su due facciate. Questo accessorio potrebbe non essere disponibile in tutti i paesi (per informazioni sulle ordinazioni, vedere ["Accessori e](#page-69-1)  [materiali d'uso" a pagina A- 6](#page-69-1)).

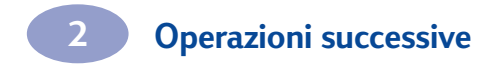

NOTE

# <span id="page-30-2"></span><span id="page-30-0"></span>**3 Utilizzo e manutenzione delle cartucce di stampa**

## <span id="page-30-1"></span>**Stato delle cartucce di stampa**

La spia di stato delle cartucce di stampa lampeggia per segnalare l'esaurimento dell'inchiostro, un'installazione errata o il malfunzionamento delle cartucce o l'uso di un tipo di cartuccia non adatto. Se il problema è l'esaurimento dell'inchiostro, sollevando il coperchio la spia smette di lampeggiare. Per ogni altro problema relativo alle cartucce di stampa, la spia continua a lampeggiare.

Per controllare lo stato delle cartucce di stampa, aprire il coperchio superiore. La freccia gialla sul supporto della cartuccia si posiziona in corrispondenza di una delle cinque icone di stato.

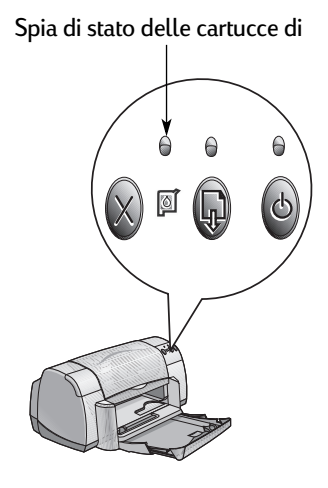

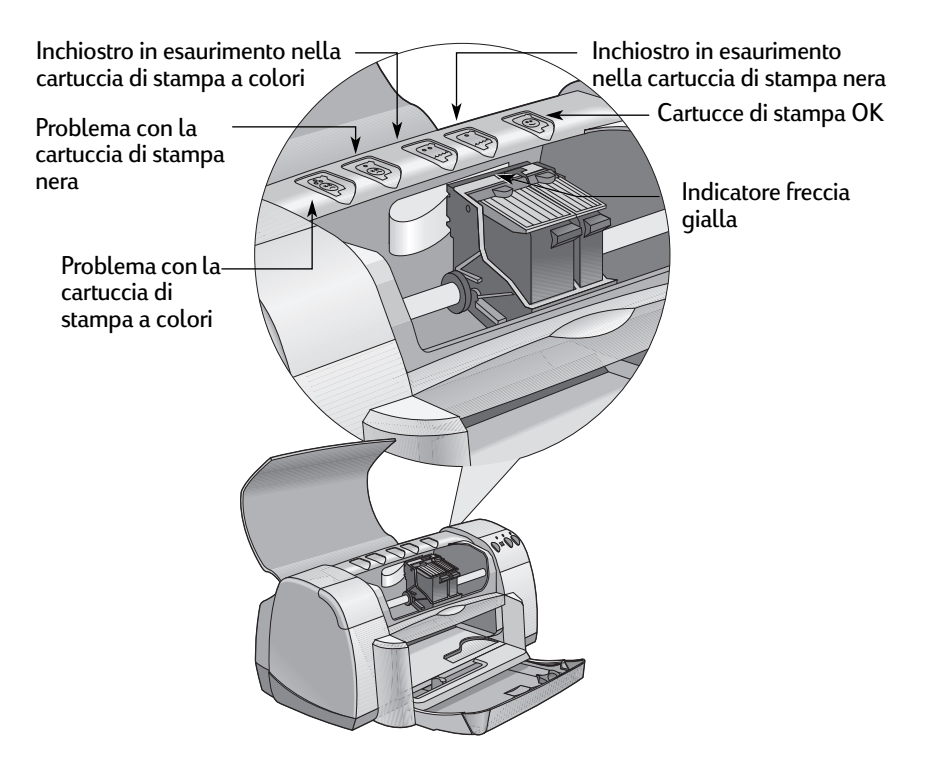

## **3 Utilizzo e manutenzione delle cartucce di stampa**

Se la spia di stato delle cartucce di stampa lampeggia, aprire il coperchio superiore della stampante ed attenersi alle seguenti istruzioni. Per ulteriori informazioni sulla sostituzione delle cartucce di stampa, vedere [pagina 27](#page-32-0).

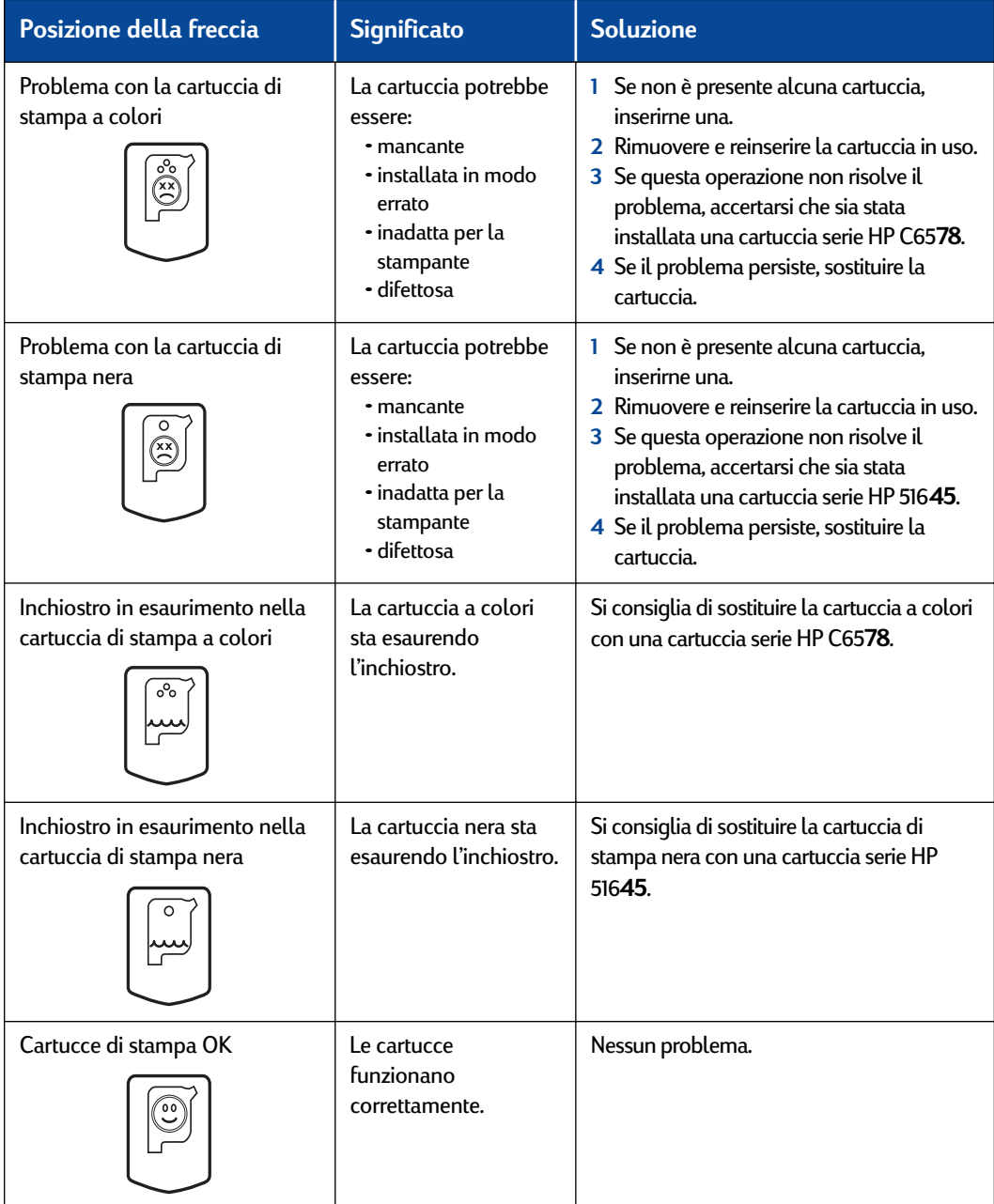

## <span id="page-32-0"></span>**Sostituzione delle cartucce di stampa**

**Nota:** Quando si acquistano cartucce di stampa nuove, verificare attentamente i numeri di serie. I codici delle cartucce sono i seguenti:

- Nero serie HP 516**45**
- Tricromia serie HP C65**78**

**Nota:** Si consiglia di lasciare nell'alloggiamento la cartuccia di stampa che ha esaurito l'inchiostro fino al momento della sua sostituzione. Se una sola cartuccia è installata nel supporto, non verrà eseguita alcuna operazione di stampa.

#### **Per sostituire una cartuccia di stampa:**

- **1** Per accedere al supporto della cartuccia di stampa, abbassare il vassoio richiudibile, quindi accendere la stampante mediante il pulsante di accensione .
- **2** Aprire il coperchio superiore. Il fermo si sposta in una posizione accessibile.
- **3** Sollevare il fermo del supporto.
- **4** Estrarre la cartuccia di stampa e smaltirla in modo adeguato.

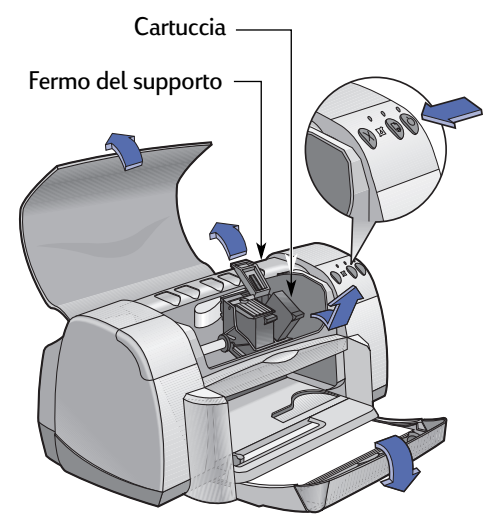

#### Tenere le cartucce di stampa fuori dalla portata dei bambini. **Avvertenza**

### **3 Utilizzo e manutenzione delle cartucce di stampa**

**5** Estrarre la cartuccia di stampa nuova dalla confezione e rimuovere delicatamente il nastro protettivo in vinile.

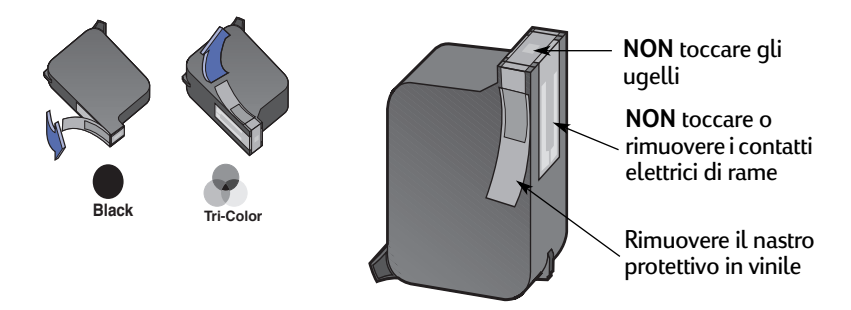

#### **NON** toccare gli ugelli dell'inchiostro o i contatti di rame della cartuccia di stampa. Se queste parti vengono toccate potrebbero verificarsi ostruzioni, malfunzionamenti degli ugelli o dei collegamenti elettrici. **NON** rimuovere le strisce di rame in quanto costituiscono dei contatti elettrici necessari. **Avvertenza**

- **6** Spingere con decisione la cartuccia di stampa nel relativo supporto.
- **7** Chiudere il fermo del supporto fino ad avvertire uno scatto.
- **8** Caricare fogli di carta bianca normale nel cassetto di alimentazione.
- **9** Chiudere il coperchio superiore; viene stampata una pagina di calibratura.

**Nota:** Ogni volta che si installa una nuova cartuccia, il software della stampante esegue la stampa di una pagina di calibratura per garantire la qualità di stampa. Se è necessario sostituire la cartuccia nel corso di una stampa, il software attende il completamento dell'operazione prima di eseguire il test di calibratura.

**10** Se la spia di stato della cartuccia di stampa **6** continua a lampeggiare dopo l'installazione della nuova cartuccia, verificare di avere installato la cartuccia appropriata controllando i numeri di serie.

## <span id="page-34-0"></span>**Conservazione delle cartucce di stampa**

Per ottenere una qualità di stampa ottimale dalle cartucce:

- Conservare tutte le cartucce di stampa nelle confezioni sigillate e a temperatura ambiente (60-78˚ F o 15,6-26,6˚ C), fino al momento di utilizzarle.
- Lasciare sempre le cartucce installate nei relativi supporti per evitare l'essiccazione dell'inchiostro o l'ostruzione degli ugelli.
- Conservare le cartucce di stampa estratte dalla confezione sigillata in un contenitore di plastica a tenuta d'aria.
- **Non** scollegare la spina della stampante prima che questa abbia completato le operazioni di stampa e che i supporti delle cartucce siano ritornati alla loro posizione originale, sul lato destro della stampante. Se i supporti non tornano nella posizione originale, le cartucce di stampa potrebbero essiccarsi.

#### **Avvertenza**

Per spegnere la stampante, utilizzare sempre il pulsante di accensione @ situato sul pannello anteriore. L'uso di una presa multipla, di un dispositivo di protezione da sovratensione o di un interruttore a muro per accendere e spegnere la stampante potrebbe danneggiarla prima del previsto.

### <span id="page-35-1"></span>**3 Utilizzo e manutenzione delle cartucce di stampa**

## <span id="page-35-0"></span>**Pulizia delle cartucce di stampa**

#### **Quando è necessario eseguirla?**

Eseguire la pulizia delle cartucce se le pagine stampate non contengono alcune linee o punti o se presentano delle striature di inchiostro.

#### **In caso di linee o punti mancanti...**

Per pulire le cartucce di stampa utilizzando la Casella degli strumenti HP DeskJet, attenersi alla seguente procedura:

- **1** Aprire la **Casella degli strumenti HP DeskJet**. Vedere [pagina 8](#page-13-1) per istruzioni su come visualizzarla.
- **2** Fare clic su **Pulire le cartucce di stampa** e seguire le istruzioni visualizzate sullo schermo.

**Nota:** Pulizie superflue consumano l'inchiostro e riducono la durata delle cartucce di stampa.

#### **In caso di striature di inchiostro...**

Attenersi alle seguenti istruzioni per la pulizia delle cartucce di stampa e dei relativi supporti.

- **1** Aprire la **Casella degli strumenti HP DeskJet**. Vedere [pagina 8](#page-13-1) per istruzioni su come visualizzarla.
- **2** Fare clic su **Pulire le cartucce di stampa** e seguire le istruzioni visualizzate sullo schermo. Se il problema persiste, attenersi alle istruzioni per la "Pulizia manuale delle cartucce di stampa" riportate di seguito.

Evitare di macchiarsi di inchiostro le mani e i vestiti. Attenzione

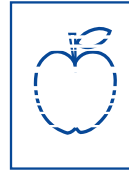

<del>sn </del>ame jstu diam noft juest  $t$  labore qusft  $v$ ed kitft ghockno
## **Pulizia manuale delle cartucce di stampa e dei relativi supporti**

<span id="page-36-2"></span><span id="page-36-1"></span>Per pulire in modo appropriato le cartucce di stampa e i relativi supporti, è necessario procurarsi dell'acqua distillata o in bottiglia e dei bastoncini con punta di cotone o altro materiale assorbente privo di lanugine che non lasci residui sulle cartucce.

## **Pulizia manuale delle cartucce di stampa**

- **1** Abbassare il vassoio richiudibile ed accendere la stampante mediante il pulsante di accensione . Quindi, sollevare il coperchio superiore.
- **2** Attendere che le cartucce di stampa si spostino in una posizione accessibile, quindi scollegare il cavo di alimentazione sul retro della stampante.

## **Avvertenza**

Tenere le cartucce di stampa nuove e usate fuori dalla portata dei bambini.

**3** Rimuovere le cartucce di stampa e poggiarle su un foglio di carta con la piastra dell'ugello dell'inchiostro rivolta verso l'alto.

## Attenzione

**NON** toccare gli ugelli dell'inchiostro o i contatti di rame della cartuccia di stampa. Se queste parti vengono toccate potrebbero verificarsi ostruzioni, malfunzionamenti degli ugelli o dei collegamenti elettrici. **NON**  rimuovere le strisce di rame in quanto costituiscono dei contatti elettrici necessari.

- **4** Inumidire un bastoncino con punta di cotone in acqua distillata ed eliminare l'acqua in eccesso.
- **5** Pulire la **parte anteriore** e i **bordi** della cartuccia di stampa come illustrato nella figura. **NON** pulire la piastra dell'ugello.
- **6** Accertarsi che sulla parte anteriore e sui bordi della cartuccia non vi sia lanugine e, se necessario, ripetere la pulizia.

<span id="page-36-0"></span>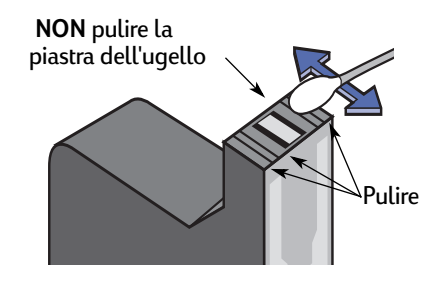

**7** Eseguire la stessa procedura per l'altra cartuccia di stampa.

## Attenzione

Dopo avere rimosso le cartucce di stampa, non lasciarle fuori dal relativo supporto per più di 30 minuti.

## **3 Utilizzo e manutenzione delle cartucce di stampa**

#### **Pulizia manuale dei supporti delle cartucce di stampa**

- **1** Utilizzando bastoncini con punta di cotone pulita e inumidita, strofinare il fondo di entrambe le pareti del supporto.
- **2** Ripetere l'operazione finché non restano più residui di inchiostro sul cotone di un bastoncino pulito.
- **3** Reinserire le cartucce e chiudere il coperchio superiore della stampante.
- **4** Caricare la carta nel vassoio di alimentazione.
- <span id="page-37-0"></span>**5** Ricollegare il cavo di alimentazione sul retro della stampante.

<span id="page-37-4"></span><span id="page-37-3"></span><span id="page-37-1"></span>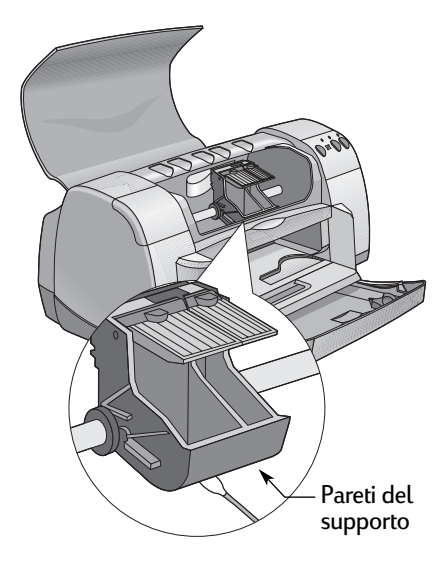

**6** Stampare una pagina di prova. Nella **Casella degli strumenti HP**, fare clic su **Stampa una pagina di prova**.

<span id="page-37-2"></span>**Nota:** Se sono ancora presenti striature di inchiostro, ripetere la procedura fino ad ottenere una pagina di prova pulita. Per ulteriori suggerimenti, visitare il sito Web: **http://www.hp.com/support/home\_products**

## **Danni causati da cartucce di stampa riciclate**

Per ottimizzare le prestazioni della stampante, la Hewlett-Packard consiglia di utilizzare esclusivamente materiali d'uso HP originali con le stampanti HP DeskJet, comprese le cartucce di stampa originali HP.

Eventuali danni causati dall'uso di cartucce di stampa HP modificate o riciclate sono espressamente esclusi dalle garanzie della stampante HP.

**Nota:** Quando si acquistano cartucce di stampa nuove, verificare attentamente i numeri di serie. I codici delle cartucce sono i seguenti:

- Nero serie HP 516**45**
- Tricromia serie HP C65**78**

## **Suggerimenti per la risoluzione dei problemi**

<span id="page-38-4"></span>Nelle pagine seguenti vengono forniti suggerimenti per l'individuazione e la risoluzione dei problemi.

Verificare che tutti i collegamenti siano ben saldi e che si utilizzi il cavo appropriato per il sistema operativo. Verificare se il problema è simile a uno di quelli elencati di seguito ed attenersi alle relative istruzioni.

<span id="page-38-1"></span>

 $\leftarrow \bullet$  Il software della stampante non viene installato correttamente. Vedere le pagine da [33](#page-38-0) a [35.](#page-40-0)

<span id="page-38-5"></span>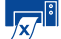

L<sub>X/</sub>III La stampa non viene eseguita. Vedere le pagine da [36](#page-41-0) a [39](#page-44-0).

<span id="page-38-3"></span><span id="page-38-2"></span>Le spie luminose lampeggiano. Vedere pagina [40](#page-45-0).

Problema relativo alla stampa. Vedere le pagine da [41](#page-46-0) a [44](#page-49-0).

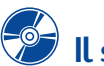

## **Il software della stampante non viene installato**

<span id="page-38-0"></span>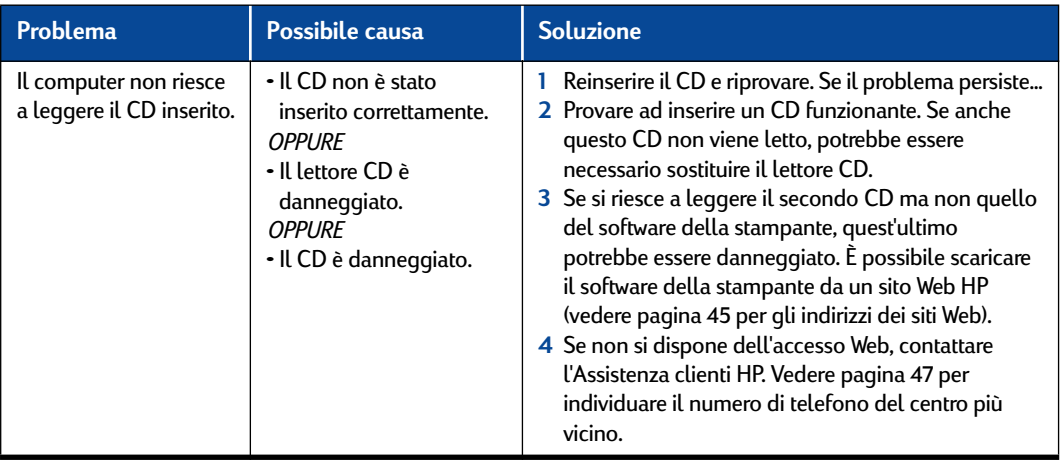

<span id="page-38-6"></span>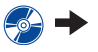

<span id="page-39-1"></span><span id="page-39-0"></span>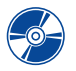

## **Il software della stampante non viene installato** *(continua)*

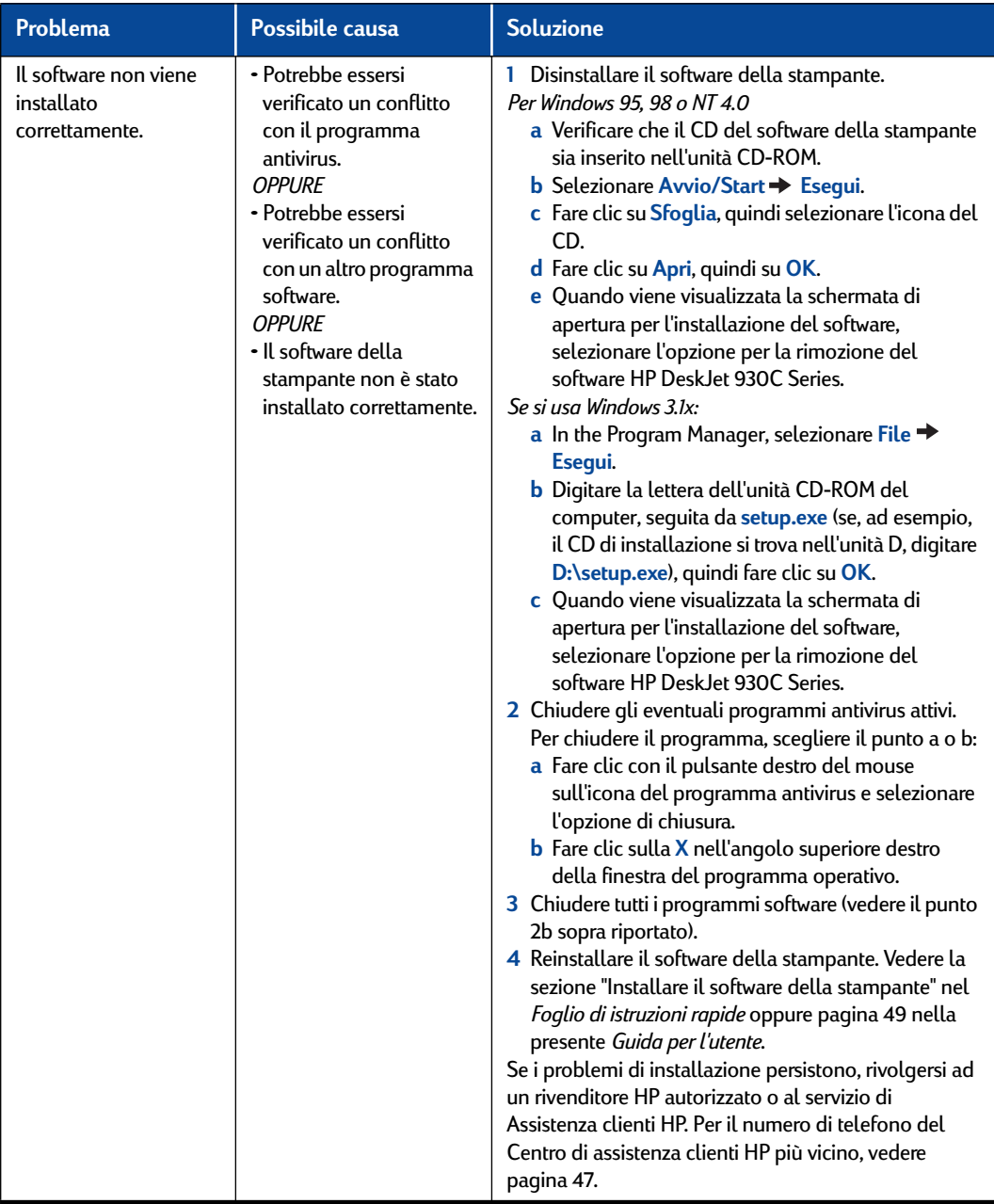

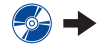

<span id="page-40-3"></span>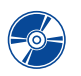

## <span id="page-40-7"></span><span id="page-40-6"></span><span id="page-40-5"></span><span id="page-40-1"></span>**Il software della stampante non viene installato** *(continua)*

<span id="page-40-4"></span><span id="page-40-2"></span><span id="page-40-0"></span>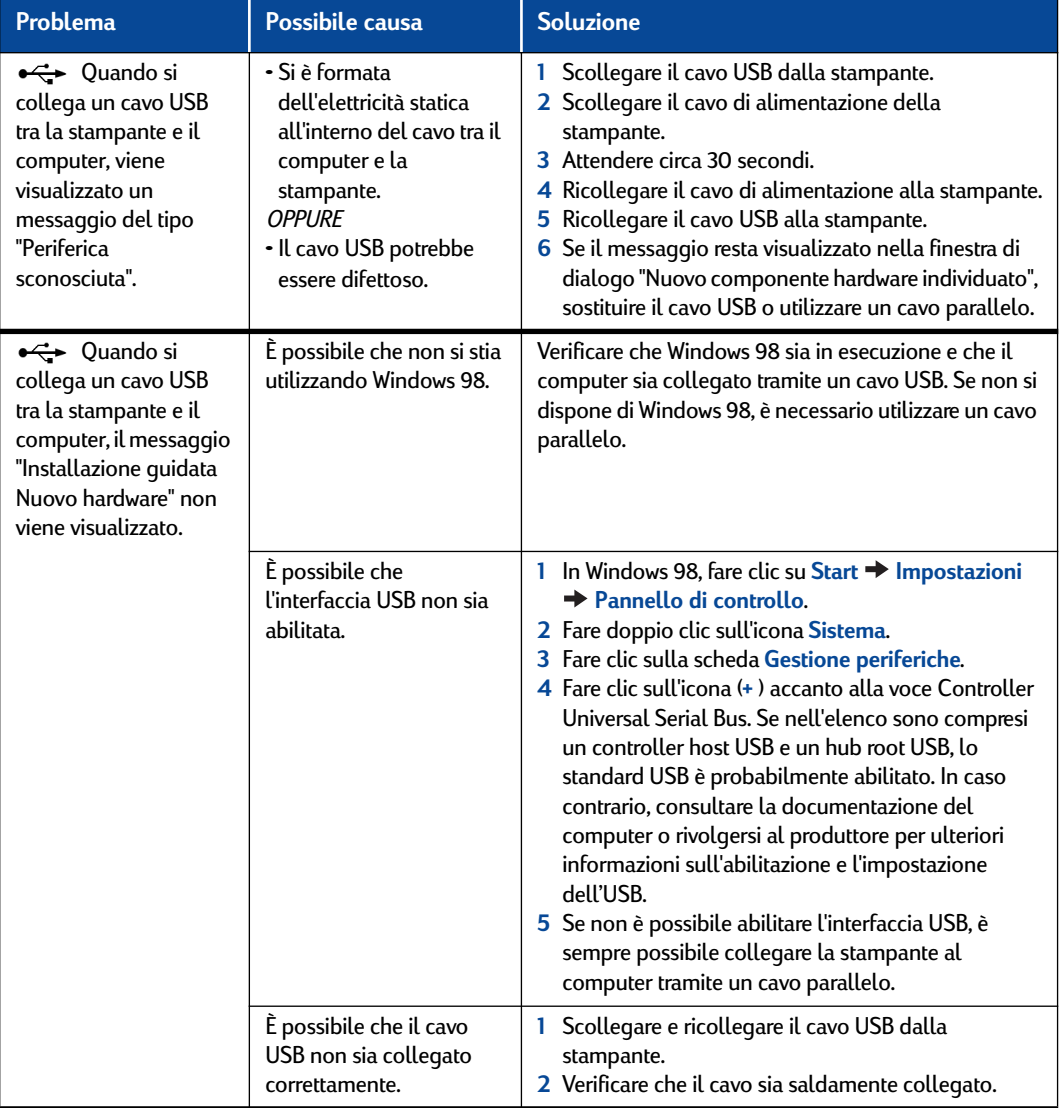

<span id="page-41-5"></span><span id="page-41-4"></span><span id="page-41-2"></span>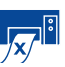

## **La stampa non viene eseguita**

<span id="page-41-0"></span>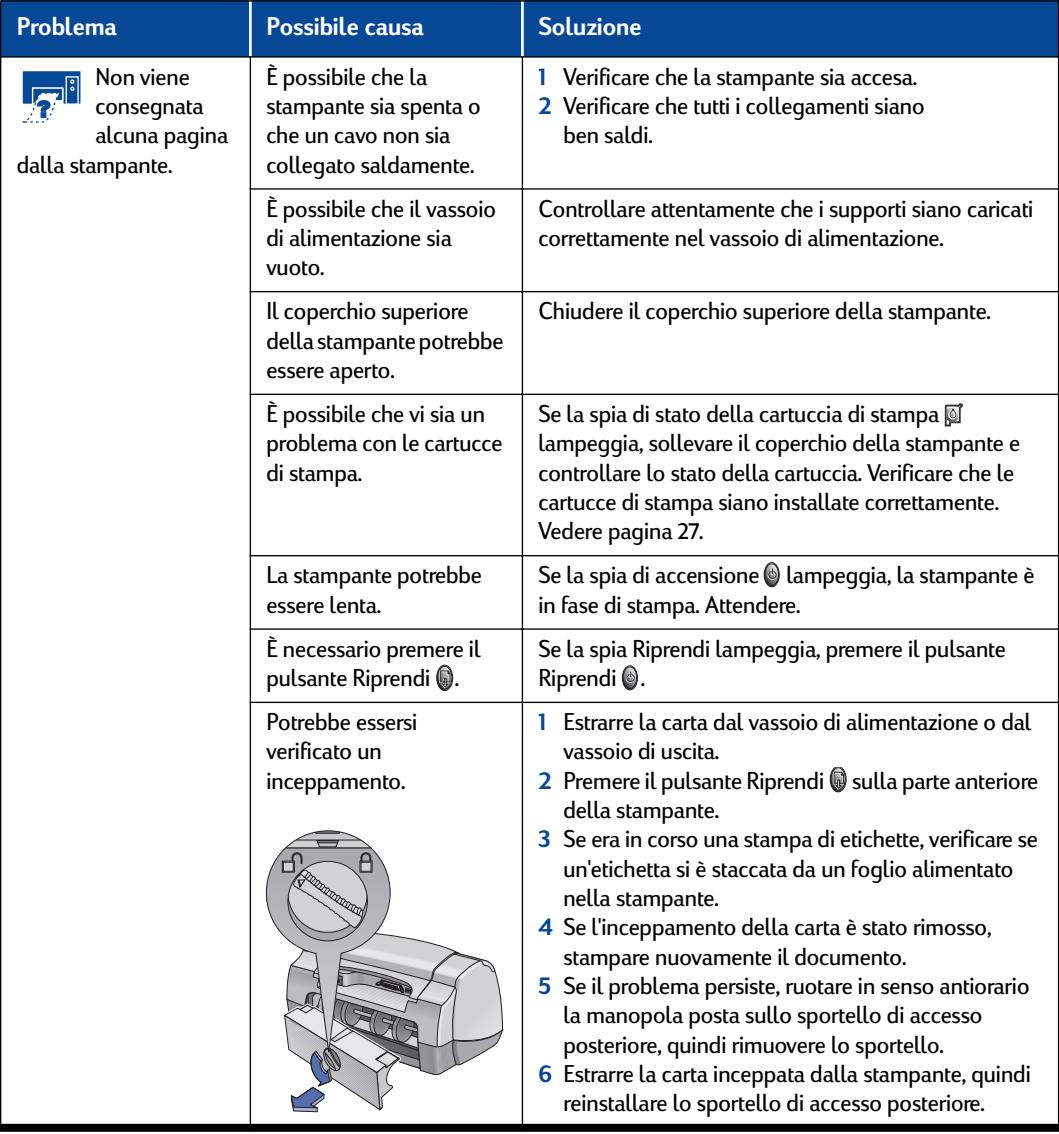

<span id="page-41-1"></span>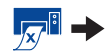

<span id="page-41-3"></span>

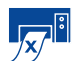

## **La stampa non viene eseguita** *(continua)*

<span id="page-42-1"></span><span id="page-42-0"></span>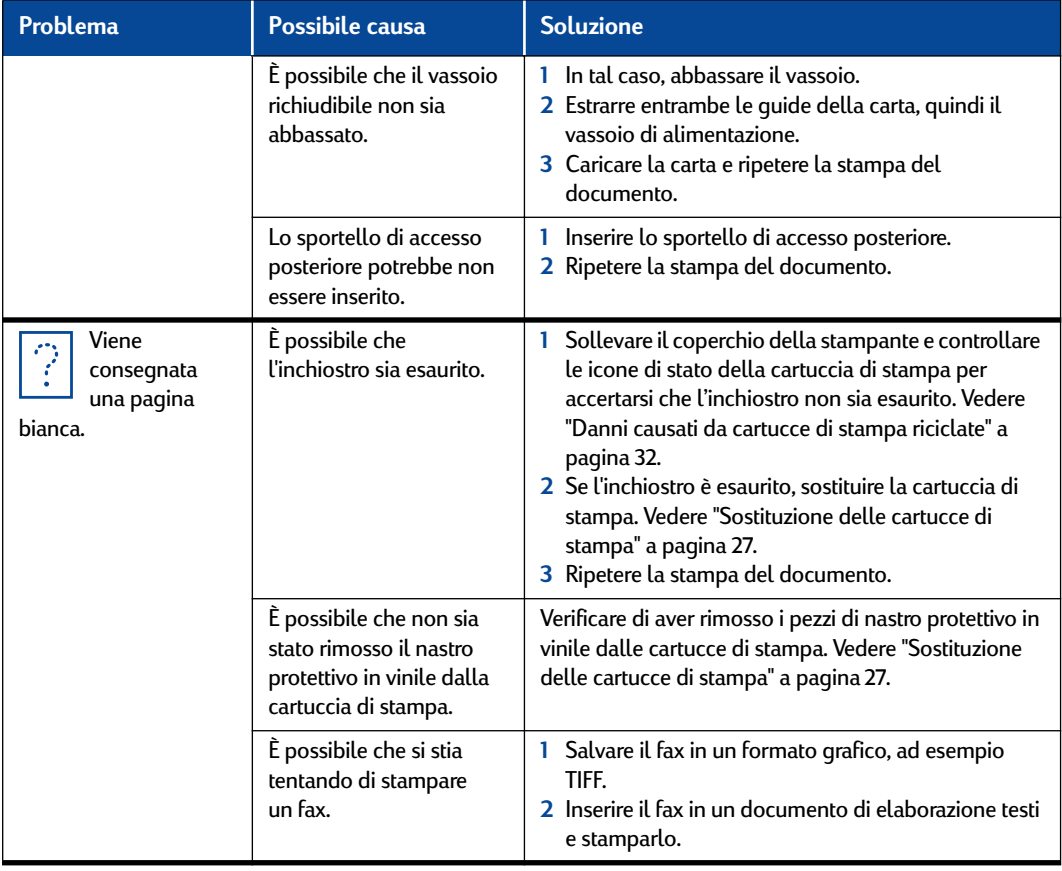

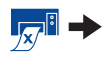

<span id="page-43-0"></span>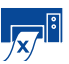

## **La stampa non viene eseguita** *(continua)*

<span id="page-43-1"></span>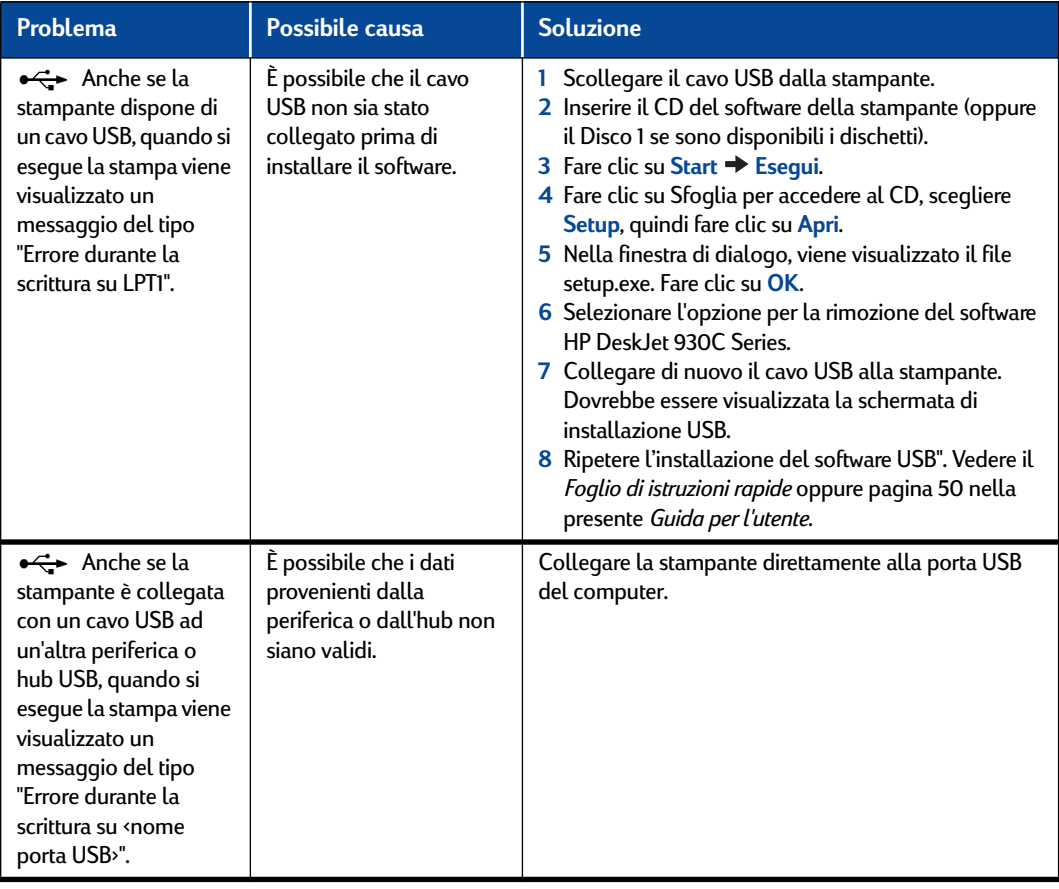

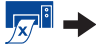

<span id="page-44-1"></span>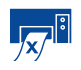

## <span id="page-44-2"></span>**La stampa non viene eseguita** *(continua)*

<span id="page-44-3"></span><span id="page-44-0"></span>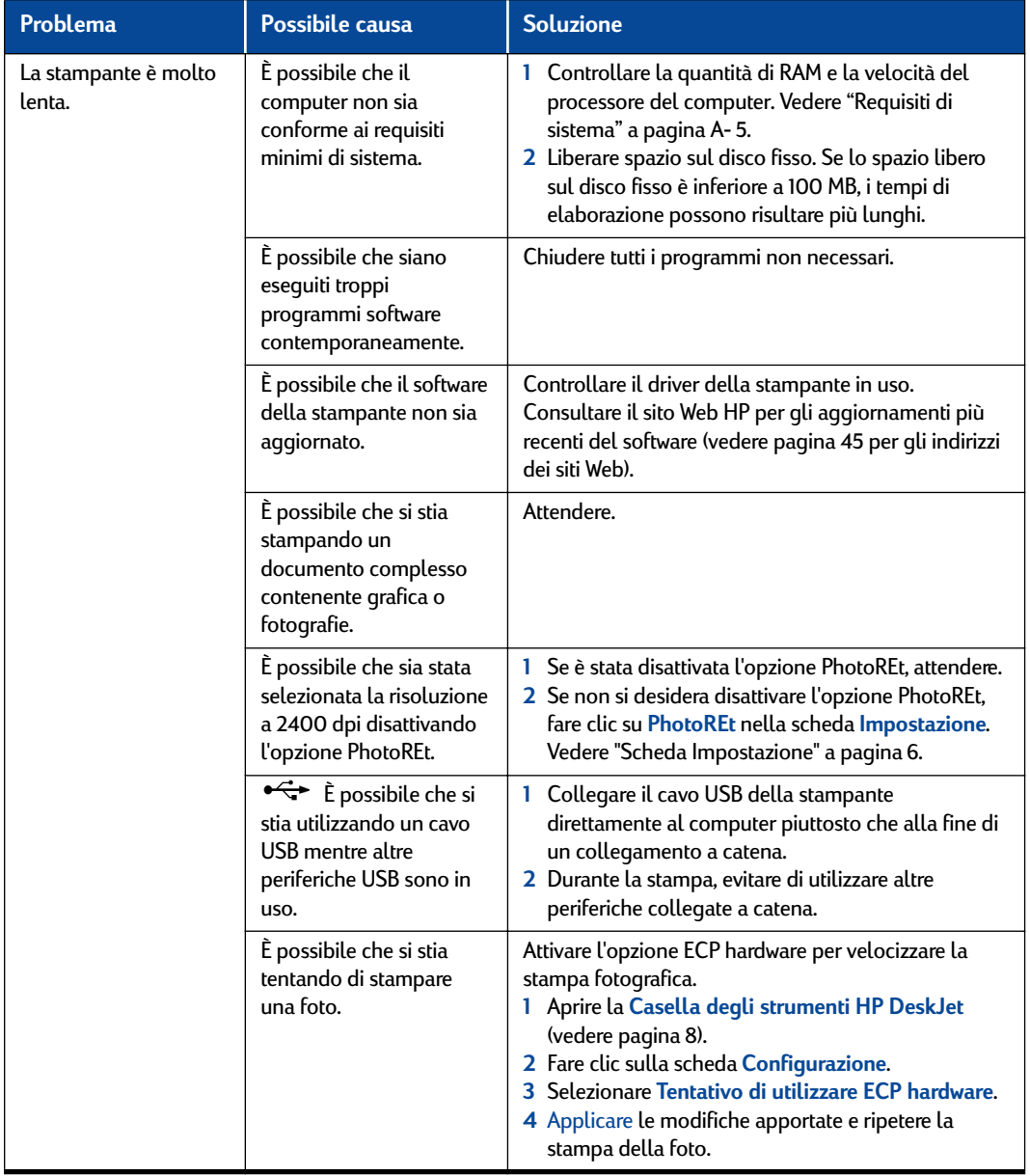

# <span id="page-45-8"></span><span id="page-45-6"></span><span id="page-45-2"></span><span id="page-45-1"></span>**Le spie luminose lampeggiano**

<span id="page-45-7"></span><span id="page-45-4"></span><span id="page-45-0"></span>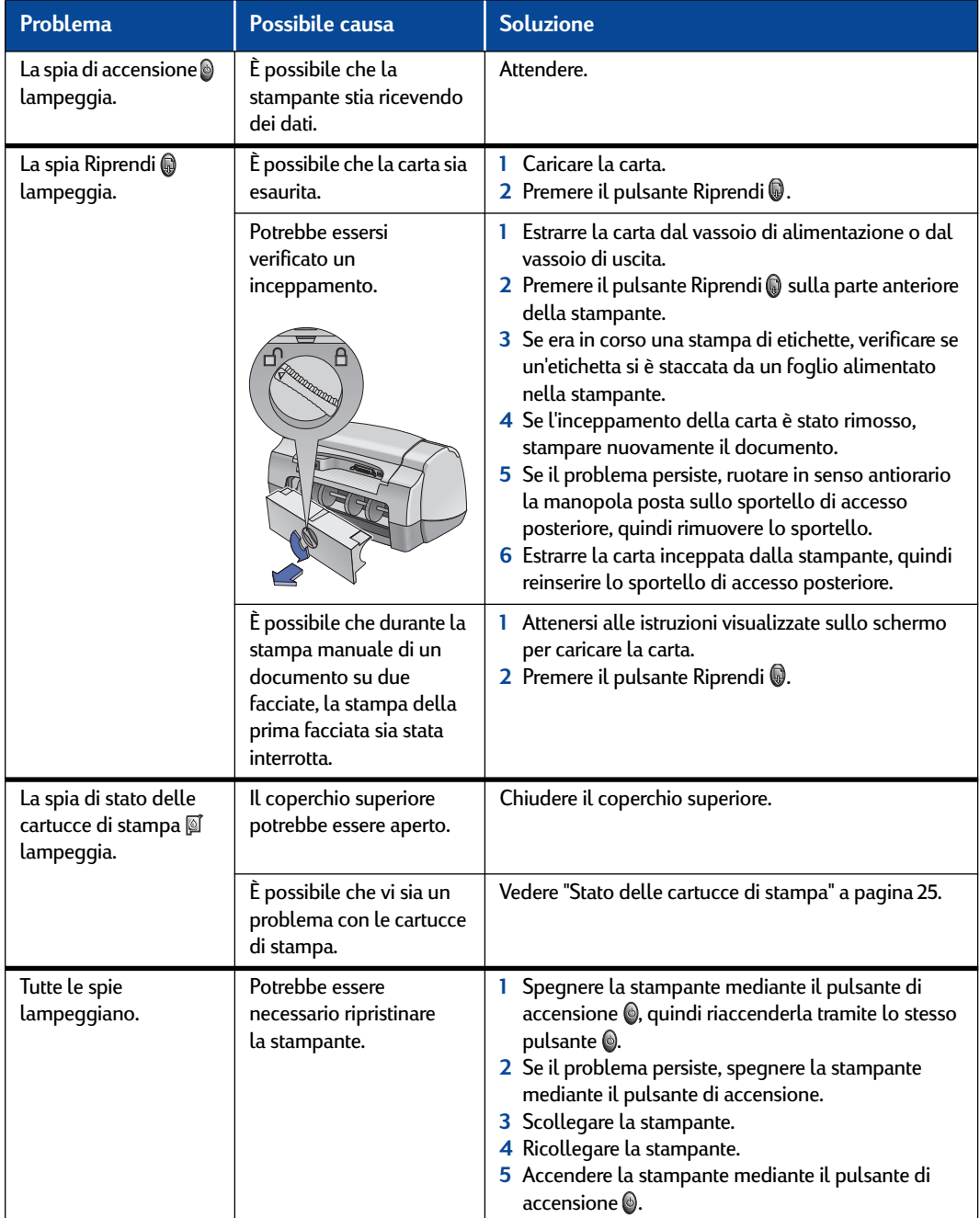

<span id="page-45-5"></span><span id="page-45-3"></span>

<span id="page-46-2"></span>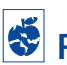

## **Problema relativo alla stampa**

<span id="page-46-0"></span>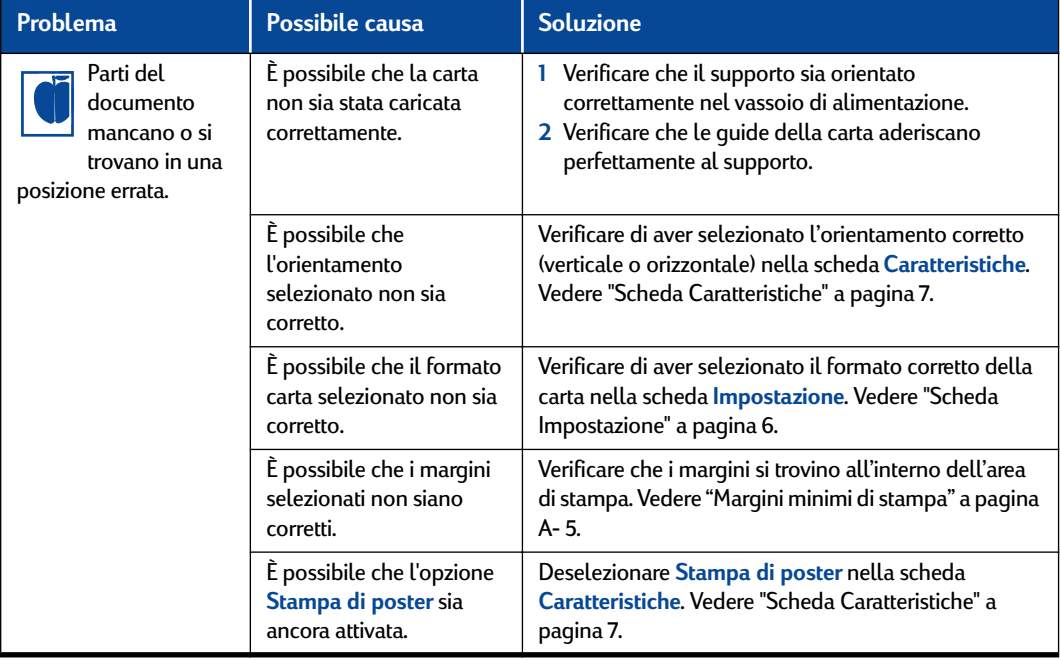

<span id="page-46-1"></span>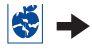

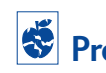

## <span id="page-47-3"></span><span id="page-47-2"></span><span id="page-47-0"></span>**Problema relativo alla stampa** *(continua)*

<span id="page-47-4"></span>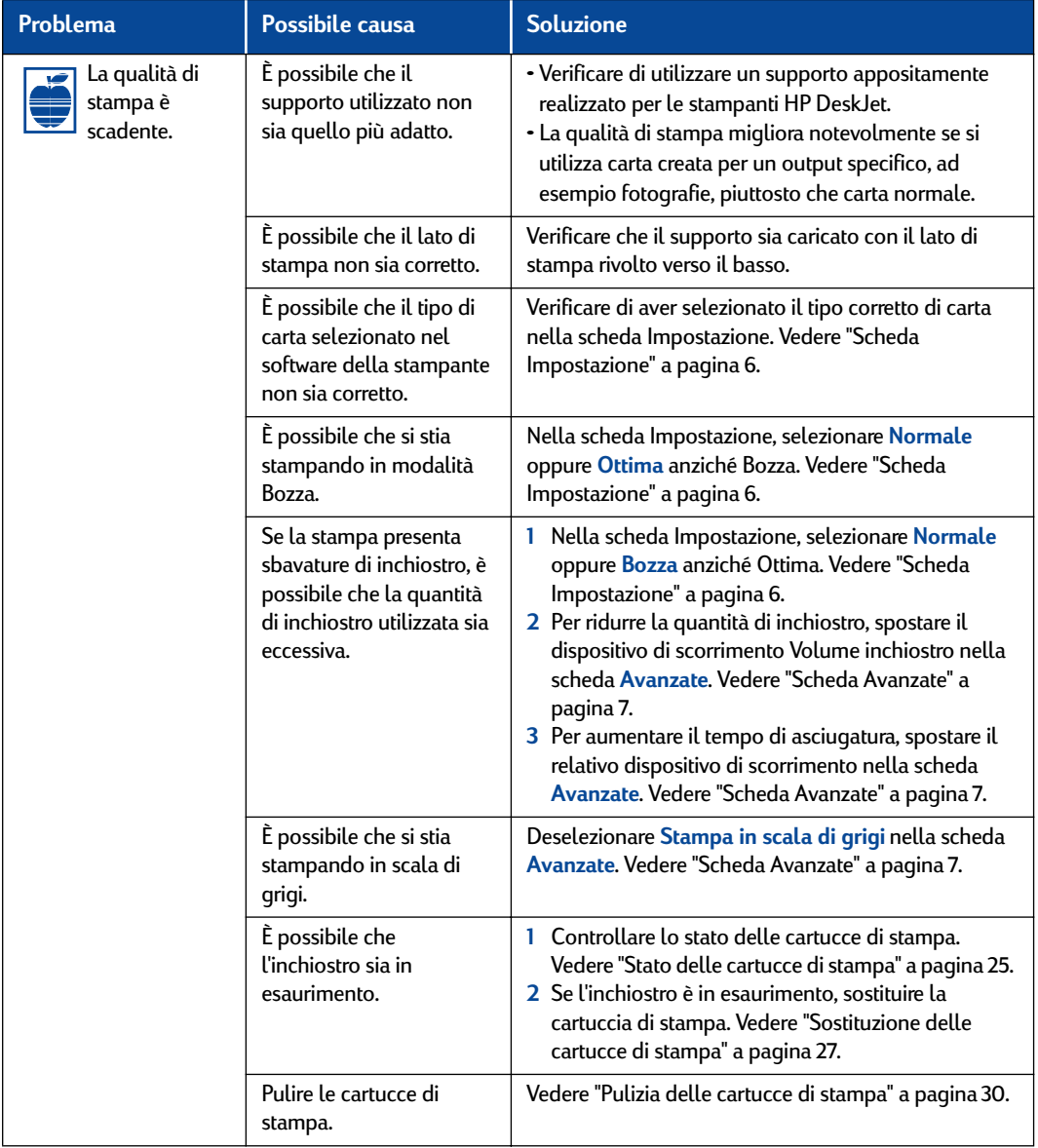

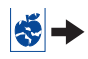

<span id="page-47-1"></span>

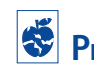

<span id="page-48-2"></span><span id="page-48-0"></span>**Problema relativo alla stampa** *(continua)*

<span id="page-48-1"></span>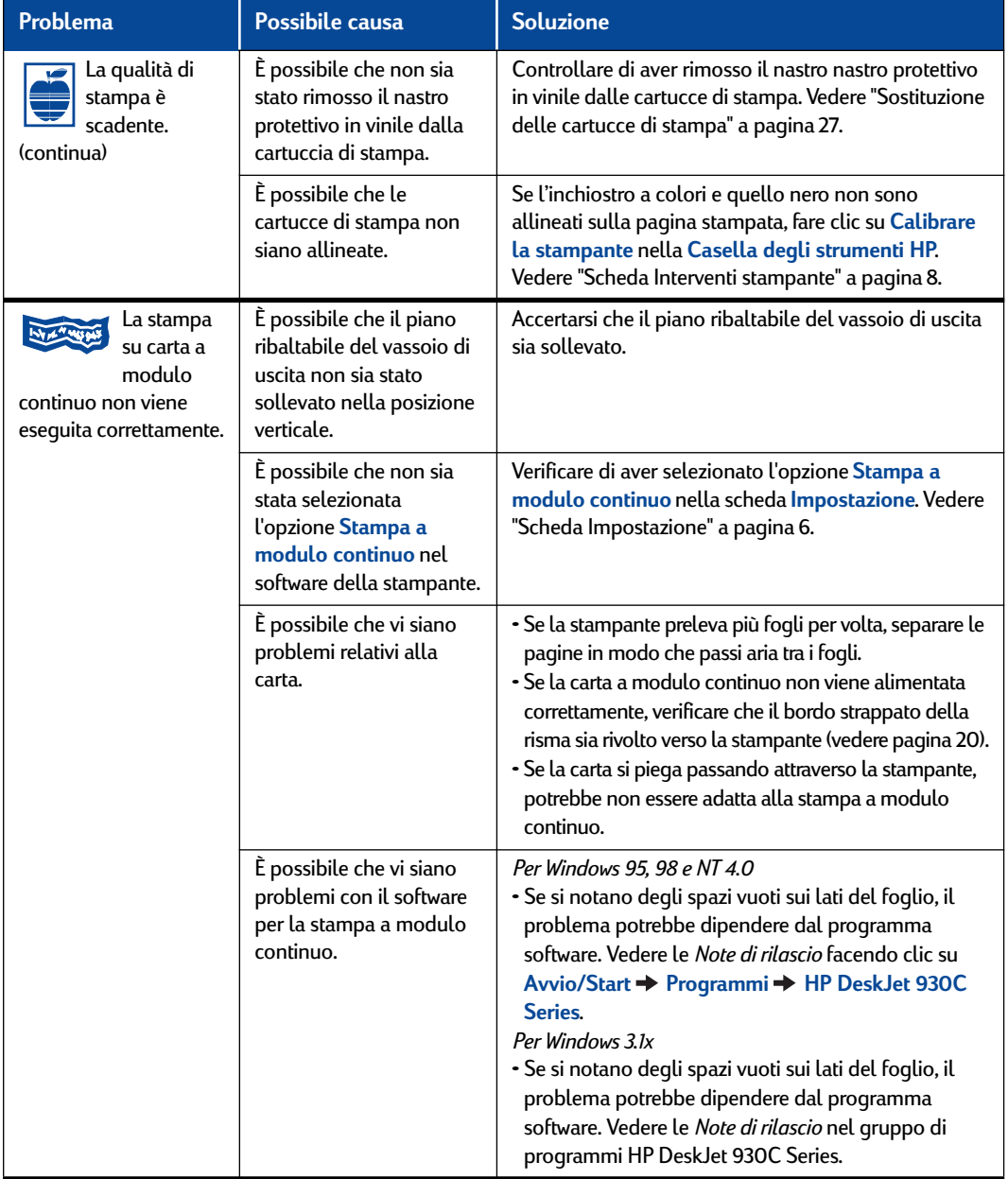

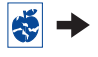

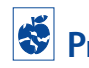

## <span id="page-49-2"></span>**Problema relativo alla stampa** *(continua)*

<span id="page-49-3"></span><span id="page-49-0"></span>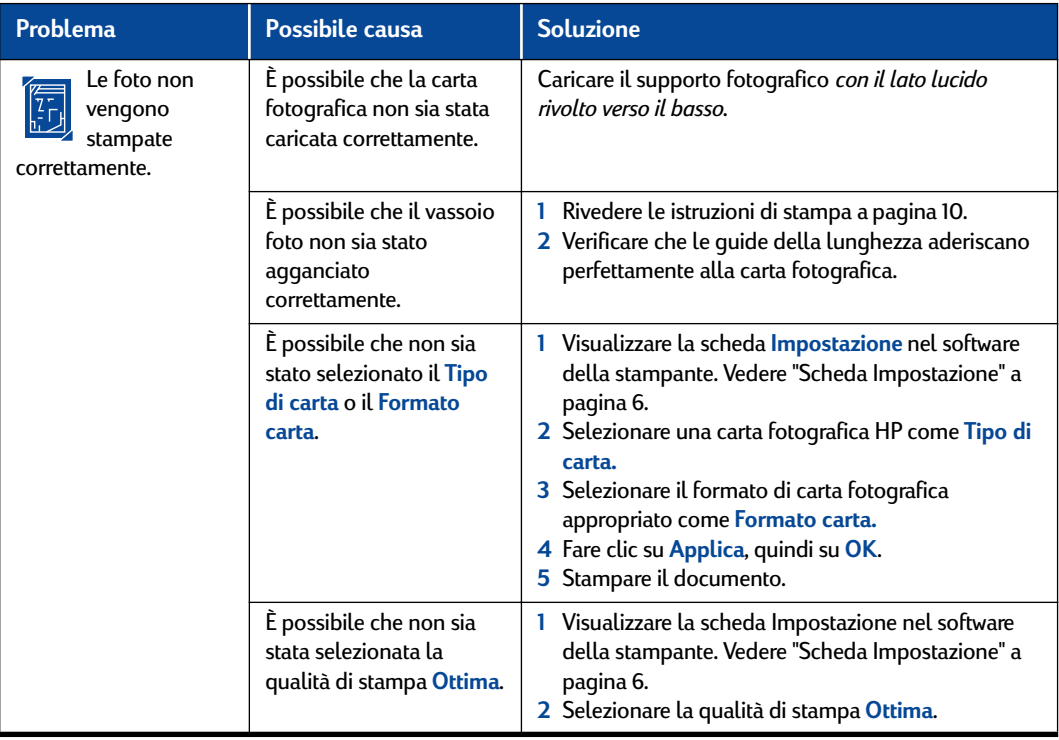

<span id="page-49-1"></span>

<span id="page-50-1"></span>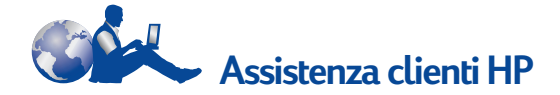

Le stampanti HP DeskJet garantiscono standard elevati di qualità ed affidabilità. Se necessario, tuttavia, il servizio di assistenza clienti HP è in grado di fornire una consulenza tecnica specializzata sull'uso delle stampanti HP o di rispondere a domande specifiche su eventuali problemi. Qualsiasi tipo di supporto tecnico è disponibile rapidamente in linea o tramite telefono.

<span id="page-50-0"></span>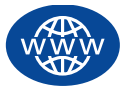

## **Assistenza clienti HP in linea**

Fare clic sull'argomento desiderato. L'**Assistenza clienti HP in linea** consente di trovare la risposta alle Vostre domande sui prodotti HP. È possibile ottenere rapidamente diverse informazioni, dai suggerimenti sulla stampa agli ultimi aggiornamenti del software e dei prodotti, 24 ore al giorno, 7 giorni su 7, senza alcun addebito per l'utente.

Se si dispone di un modem collegato al computer e si è abbonati a un servizio in linea o si ha accesso diretto a Internet, è possibile ottenere molte informazioni relative alla stampante visitando i seguenti siti Web:

#### **Inglese:**

http://www.hp.com/support/home\_products

#### **Francese:**

http://www.hp.com/cposupport/fr

#### **Tedesco:**

http://www.hp.com/cposupport/de

#### **Giapponese:**

http://www.jpn.hp.com/CPO\_TC/eschome.htm

#### **Coreano:**

http://www.hp.co.kr/go/support

## **Portoghese:**

http://www.hp.com/cposupport/pt

### <span id="page-50-2"></span>**Spagnolo:**

http://www.hp.com/cposupport/es

### **Cinese semplificato:**

http://www.hp.com.cn/go/support

## **Cinese tradizionale:**

http://support.hp.com.tw/psd

Dall'Assistenza clienti HP in linea, è possibile collegarsi ai **Forum per gli utenti dell'assistenza clienti HP** e al **Servizio e-mail di assistenza clienti HP**.

## **Forum per gli utenti dell'assistenza clienti HP**

Consultate i nostri forum in linea per una risposta rapida ed esauriente alle vostre domande. È sufficiente leggere i messaggi lasciati da altri utenti HP per trovare una risposta ai propri dubbi. Inoltre, è possibile inviare domande e attendere idee e suggerimenti da parte di utenti esperti e operatori di sistema.

## **Servizio e-mail di assistenza clienti HP**

È possibile ricevere risposte personali direttamente dai tecnici del servizio di assistenza clienti HP tramite e-mail. Le risposte vengono generalmente fornite entro 24 ore dalla ricezione (esclusi i giorni festivi). Si tratta di una soluzione ideale per le domande non urgenti.

## **Suggerimenti vocali dell'assistenza clienti HP (solo Stati Uniti)**

Per ottenere soluzioni rapide e semplici ai problemi più comuni relativi alle stampanti HP DeskJet, è possibile chiamare l'assistenza automatizzata gratuita al numero (877) 283-4684.

## <span id="page-51-1"></span>**Software della stampante**

Il software della stampante, detto anche driver della stampante, consente la comunicazione tra la stampante ed il computer. HP fornisce il software della stampante e gli aggiornamenti del software per i sistemi operativi Windows. Per il software della stampante per MS-DOS, contattare il produttore del proprio programma software. Il software è ottenibile in vari modi:

- È possibile scaricarlo dal sito Web **Assistenza clienti HP in linea**. Vedere ["Assistenza clienti HP](#page-50-0)  [in linea" a pagina 45](#page-50-0) per gli indirizzi dei siti Web HP.
- Se invece del CD si desidera utilizzare i dischetti, è possibile copiare il software della stampante su dischetti portando il CD del software dal rivenditore HP o da un amico che disponga di un'unità CD-ROM. Sono necessari almeno 6 dischetti vuoti. Per creare i dischetti, avviare l'installazione del software della stampante. Quando viene visualizzata la schermata di Installazione, selezionare l'opzione per la creazione dei dischetti del software della stampante e seguire le istruzioni riportate sullo schermo.
- Negli Stati Uniti, se si sta configurando la stampante per la prima volta e non si dispone dell'unità CD-ROM o dell'accesso all'**Assistenza clienti HP in linea**, il software può essere ordinato su dischetti da 3,5 pollici telefonando al numero (661) 257-5565 (é possibile che vengano addebitate le spese di spedizione). I dischetti verranno consegnati gratuitamente a domicilio. Il software supplementare che potrebbe far parte del CD non verrà fornito su dischetti.
- Per gli utenti negli Stati Uniti, è possibile scaricare l'aggiornamento del software dal sito **http://www.hp.com/support/home\_products**. Se non si dispone dell'accesso al sito Web, telefonare al numero (661) 257-5565. Il prezzo

<span id="page-51-0"></span>degli aggiornamenti del software è dato dal prezzo dei CD, più il costo di spedizione.

• Per gli utenti fuori dagli Stati Uniti che non sono in grado di scaricare il driver dall'**Assistenza clienti HP in linea** (vedere [pagina 45\)](#page-50-0), è necessario chiamare il **Centro di assistenza clienti HP** più vicino (vedere [pagina 47\)](#page-52-0).

ෙ **Riparazioni presso il Centro di assistenza clienti HP**

Se la stampante HP necessita di riparazioni, è sufficiente chiamare il **Centro di assistenza clienti HP**. Un tecnico specializzato studierà il problema e coordinerà le procedure di riparazione. Questo servizio è gratuito durante il periodo di garanzia standard della stampante. Se la garanzia è scaduta, le spese per le riparazioni verranno addebitate a seconda delle parti di ricambio utilizzate e del tempo necessario.

<span id="page-52-0"></span>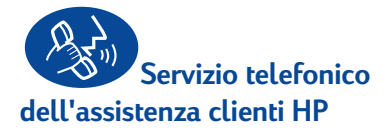

Il servizio di assistenza telefonica è gratuito per 90 giorni a partire dalla data di acquisto. Tuttavia, le telefonate in teleselezione sono a carico dell'utente. Prima di telefonare, effettuare le seguenti operazioni:

- **1** Controllare il *Foglio di istruzioni rapide* e la presente *Guida per l'utente* per suggerimenti sull'installazione e sulla risoluzione dei problemi.
- **2** Consultare l'**Assistenza clienti HP in linea** (vedere [pagina 45\)](#page-50-0) per informazioni sul prodotto.
- **3** Negli Stati Uniti, seguire i **Suggerimenti vocali dell'assistenza clienti HP**, ovvero l'assistenza automatizzata gratuita, al numero (877) 283- 4684 in modo da ottenere soluzioni rapide e semplici ai problemi più comuni relativi alla stampante HP DeskJet.
- **4** Se il problema persiste anche dopo aver effettuato tali operazioni, contattare un tecnico dell'assistenza HP restando in prossimità del computer e della stampante. Prima di telefonare, verificare di avere a disposizione le seguenti informazioni:
	- il numero di serie della stampante (l'etichetta si trova sul pannello posteriore della stampante)

\_\_\_\_\_\_\_\_\_\_\_\_\_\_\_\_\_\_\_\_\_\_\_\_\_\_\_\_\_\_\_

\_\_\_\_\_\_\_\_\_\_\_\_\_\_\_\_\_\_\_\_\_\_\_\_\_\_\_\_\_\_\_

\_\_\_\_\_\_\_\_\_\_\_\_\_\_\_\_\_\_\_\_\_\_\_\_\_\_\_\_\_\_\_

- il numero di modello della stampante (l'etichetta si trova sul pannello anteriore della stampante)
- il modello del computer

• la versione del software della stampante e del programma software (se applicabile). Per individuare la versione del software, fare clic sull'icona della stampante sulla barra del titolo della Casella degli strumenti HP DeskJet, quindi selezionare **Informazioni su** nel menu a discesa.

\_\_\_\_\_\_\_\_\_\_\_\_\_\_\_\_\_\_\_\_\_\_\_\_\_\_\_\_\_\_\_

I tecnici dell'assistenza Vi aiuteranno a risolvere immediatamente il problema.

Per individuare il numero di telefono del **Centro di assistenza clienti HP** del proprio paese, consultare il seguente elenco:

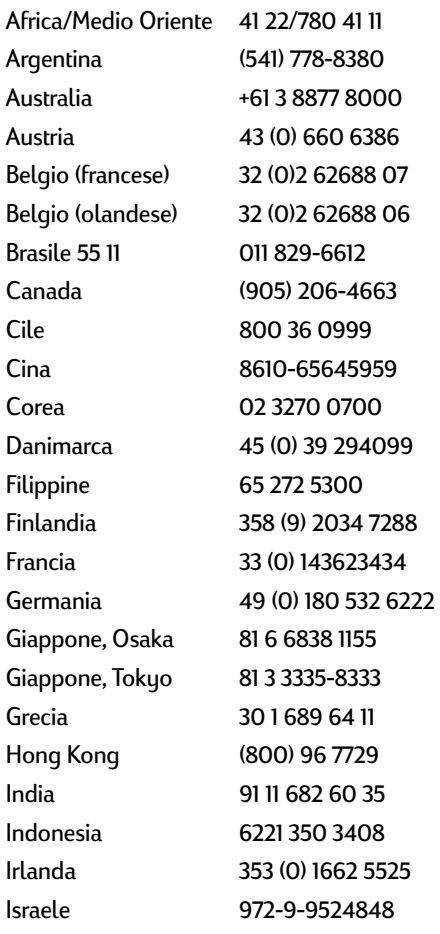

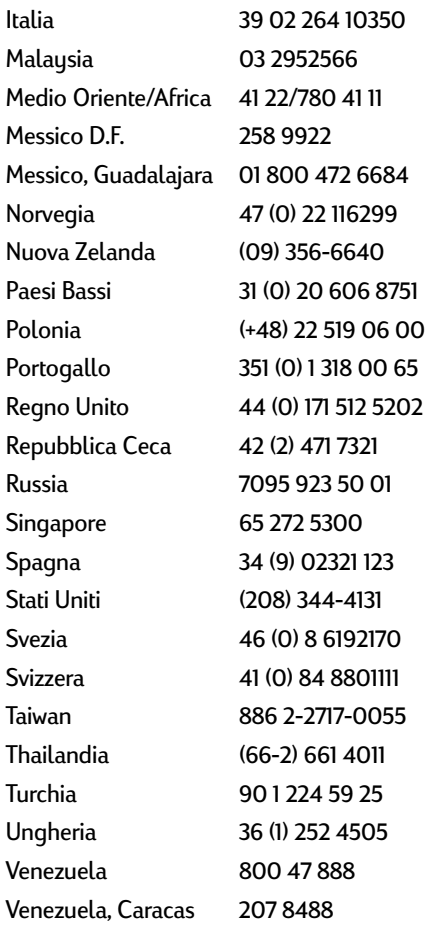

## **Dopo il periodo di assistenza telefonica gratuita**

È ancora possibile ottenere assistenza da HP a pagamento. I prezzi sono soggetti a modifiche senza preavviso. L'**Assistenza clienti HP in linea** (vedere [pagina 45](#page-50-0)) su Internet è ancora disponibile gratuitamente.

- Per domande brevi solo negli Stati Uniti, chiamare il numero (900) 555-1500. Le tariffe sono pari \$2,50 al minuto a partire dal momento in cui inizia la conversazione con un tecnico.
- Per le telefonate dal Canada o per quelle dagli

<span id="page-53-1"></span>Stati Uniti che si prevede possano durare più di dieci minuti, chiamare il numero (800) 999-1148. La tariffa è pari a US \$25 per telefonata, da addebitare su carta di credito Visa o MasterCard.

• Se nel corso di una telefonata viene stabilito che la stampante necessita di riparazioni e la garanzia limitata è ancora valida (vedere [pagina 54](#page-59-0), stampante), le tariffe vengono addebitate a HP. Per i paesi in cui i numeri verdi sopra elencati non sono disponibili, le telefonate in teleselezione sono a carico dell'utente.

## **Opzioni per l'estensione della garanzia**

<span id="page-53-0"></span>Se si desidera prolungare il periodo di assistenza per la stampante oltre l'anno di garanzia previsto, sono disponibili le seguenti opzioni:

- consultare il rivenditore per ottenere un'estensione dell'assistenza;
- se il rivenditore non è in grado di offrire contratti di assistenza, chiamare direttamente HP e chiedere informazioni sulle offerte di assistenza. Negli Stati Uniti, telefonare al numero (800) 446-0522; in Canada, telefonare al numero (800) 268-1221. Per ottenere contratti di assistenza negli altri paesi, rivolgersi all'ufficio HP locale.

# **5 Ulteriori informazioni sulla stampante**

## **Istruzioni per l'installazione**

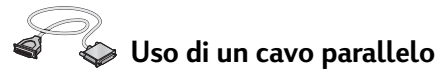

**1** Collegare il cavo parallelo.

È necessario acquistare separatamente un cavo parallelo, ad esempio un cavo di interfaccia HP IEEE 1284 compatibile (n. di serie C2950A).

- **2** Collegare il cavo di alimentazione.
- **3** Caricare fogli di carta bianca con il lato di stampa rivolto verso il basso.
- <span id="page-54-0"></span>**4** Inserire le cartucce di stampa.
	- **a** Accendere la stampante mediante il pulsante di accensione $\circledcirc$ .
	- **b** Rimuovere il nastro in vinile dalle cartucce di stampa. **NON** toccare o rimuovere le strisce di rame dalle cartucce di stampa.
	- **c** Aprire il coperchio superiore e inserire le cartucce di stampa.
	- **d** Chiudere i fermi del supporto delle cartucce, quindi il coperchio superiore. Viene stampata una pagina di calibratura.
- **5** Installare il software della stampante.

## **Per Windows 95, 98 e NT 4.0:**

- **a** Accendere il computer e attendere l'avvio di Windows.
- **b** Inserire il CD del software della stampante HP nell'unità CD-ROM. Se viene visualizzata la finestra di dialogo Nuovo componente hardware individuato, fare clic **Annulla**.
- **c** Selezionare **Avvio/Start Esegui**.
- **d** Fare clic su **Sfoglia**.

<span id="page-54-1"></span>**e** Selezionare l'icona del CD **...** 

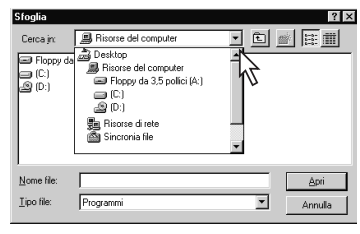

**f** Fare clic su **Setup**.

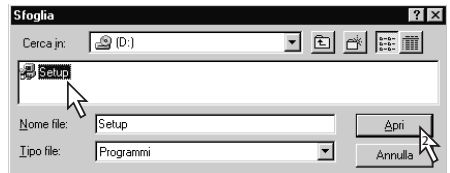

- **g** Fare clic su **Apri**.
- <span id="page-54-3"></span><span id="page-54-2"></span>**h** Il file **Setup** viene visualizzato nella finestra **Esegui**. Fare clic su **OK**.

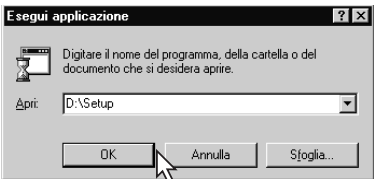

**i** Seguire le istruzioni sullo schermo per installare il software della stampante.

## **Windows** 3.1*x***:**

- **a** Accendere il computer e attendere l'avvio di Windows.
- **b** In **Program Manager**, selezionare **File Esegui**.
- **c** Digitare la lettera dell'unità CD-ROM, seguita da **setup.exe** (se, ad esempio, la lettera dell'unità CD-ROM è D, digitare **D:\setup.exe**), quindi fare clic su **OK**.
- **d** Seguire le istruzioni sullo schermo per installare il software della stampante.

## **Uso di un cavo USB (Windows 98 richiesto)**

- **1** Collegare il cavo di alimentazione. **NON** collegare il cavo USB, per il momento.
- **2** Caricare fogli di carta bianca con il lato di stampa rivolto verso il basso.
- **3** Inserire le cartucce di stampa.
	- **a** Accendere la stampante mediante il pulsante di accensione $\mathcal Q$ .
	- **b** Rimuovere il nastro in vinile dalle cartucce di stampa. **NON** toccare o rimuovere le strisce di rame dalle cartucce di stampa.
	- **c** Aprire il coperchio superiore della stampante e inserire le cartucce di stampa.
	- **d** Chiudere i fermi del supporto delle cartucce, quindi il coperchio superiore. Viene stampata una pagina di calibratura.
- **4** Inserire il CD del software della stampante.
	- **a** Accendere il computer e attendere l'avvio di Windows 98.
	- **b** Inserire il CD del software della stampante HP nell'unità CD-ROM.

**Nota:** Il software della stampante non viene avviato finché non si collega il cavo USB.

- **5** Collegare il cavo USB.
	- **•** È possibile collegare il cavo a una porta USB.
	- **•** Se dopo aver collegato il cavo USB non viene visualizzata la finestra di dialogo Installazione guidata Nuovo hardware, vedere [pagina 35](#page-40-1) per informazioni al riguardo.
	- **•** Si consiglia di acquistare separatamente un

<span id="page-55-2"></span><span id="page-55-0"></span>cavo USB, ad esempio un cavo interfaccia HP USB compatibile (n. di serie C6518A).

- **•** Installare il software USB.
- **a** Fare clic su **Avanti**.
- **b** Fare clic su **Avanti**.
- **c** Selezionare **Specificare un percorso**, quindi fare clic su **Sfoglia**.
- **d** Fare doppio clic sull'icona dell'unità CD-ROM, quindi sulla cartella **win98usb** e infine su **OK**.

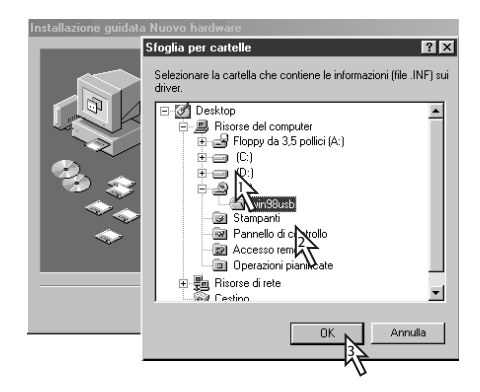

**e** Fare clic su **Avanti**.

**Nota:** La lettera assegnata all'unità può variare da sistema a sistema.

- **f** Fare clic su **Avanti**.
- **g** Fare clic su **Fine**.
- **6** Installare il software della stampante.
	- **a** Fare clic su **Avanti**.
	- **b** Seguire le istruzioni sullo schermo per installare il software della stampante.

**Nota:** In caso di problemi durante l'installazione, vedere le pagine [33–](#page-38-1)[35](#page-40-2)  nella presente *Guida per l'utente*.

<span id="page-55-1"></span>

## <span id="page-56-17"></span><span id="page-56-15"></span><span id="page-56-5"></span>**Ulteriori informazioni sulla stampante 5**

## **Specifiche**

#### **DeskJet 930C modello n. C6427B DeskJet 932C modello n. C6427B DeskJet 935C modello n. C6427C**

#### **Tecnologia di stampa** Stampa termica a getto d'inchiostro accessibile su richiesta

#### **Velocità di stampa di testo in bianco e nero** ✽

Bozza: 9 pagine al minuto

#### <span id="page-56-11"></span>**Velocità di stampa di testo e grafica a colori** ✽

Bozza: 7,5 pagine al minuto

#### **Risoluzione per testo TrueType™ in bianco e nero (a seconda del tipo di carta)**

<span id="page-56-10"></span>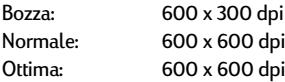

#### **Risoluzione a colori (a seconda del tipo di carta)**

<span id="page-56-4"></span><span id="page-56-2"></span>Bozza: 600 x 300 dpi Normale: PhotoREt Ottima: PhotoREt ✽✽

#### <span id="page-56-14"></span><span id="page-56-13"></span>**Compatibilità software**

<span id="page-56-12"></span>Compatibilità MS Windows Programmi software MS-DOS

#### **Ciclo di produttività**

2.000 pagine al mese

**Memoria** 4 MB di RAM incorporata

#### **Pulsanti/Spie**

Pulsante Annulla Spia di stato delle cartucce di stampa Pulsante e spia Riprendi Pulsante e spia di accensione

#### **Interfaccia I/O**

Parallela Centronics, IEEE 1284 compatibile con connettore 1284-B USB (Universal Serial Bus, Bus Seriale Universale)

#### <span id="page-56-3"></span>**Peso**

5,72 kg (12,6 libbre) senza cartucce di stampa

#### <span id="page-56-1"></span>**Dimensioni**

440 mm L x 196 mm H x 400 mm P (vassoio abbassato con carta caricata) o 250 mm P (vassoio sollevato) 44,04 cm L x 19,61 cm H x 40,03 cm P (vassoio abbassato con carta caricata) o 25,02 cm P (vassoio sollevato)

#### <span id="page-56-16"></span>**Ambiente operativo**

Temperatura ambientale massima: da 41 a 104˚F, da 5 a 40˚C Umidità: dal 5 all'80% RH senza condensa Condizioni operative consigliate per ottimizzare la qualità di stampa: da 59 a 95˚F oppure da 15 a 35˚C dal 20 all'80% RH senza condensa Temperatura di immagazzinaggio: da -40 a 140˚F, da -40 a 60˚C

#### **Consumo energetico**

Massimo 2 watt (spenta) In media 4 watt (non operativa) In media 25 watt (operativa)

#### **Requisiti di alimentazione**

Tensione d'ingresso: da 100 a 240 VAC (±10%) Frequenza d'ingresso: 50/60 Hz (+3 Hz)

Supporta automaticamente tutta la gamma di voltaggi e frequenze della linea CA.

### <span id="page-56-7"></span>**Emissione di rumori conforme a ISO 9296**

Livello potenza acustica, LWAd (1B=10dB): 5,9 B in modalità normale.

<span id="page-56-6"></span>Livello pressione acustica, LpAm (in prossimità della stampante): 46 dB in modalità normale.

#### <span id="page-56-9"></span><span id="page-56-8"></span>**Allineamento**

<span id="page-56-0"></span>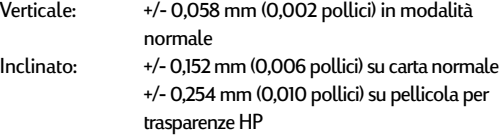

#### **Peso dei supporti**

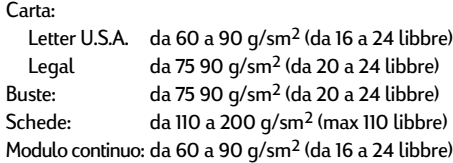

✽ Valori approssimativi. La velocità può variare a seconda della configurazione di sistema, del programma software e della complessità del documento. ✽✽ È disponibile anche una modalità ad alta risoluzione di 2400 x 1200 dpi se si disattiva l'opzione PhotoREt quando un tipo di carta è selezionato.

## <span id="page-57-6"></span><span id="page-57-5"></span><span id="page-57-4"></span><span id="page-57-2"></span>**5 Ulteriori informazioni sulla stampante**

#### **Alimentazione dei supporti**

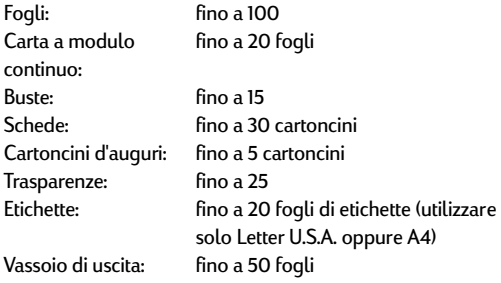

### <span id="page-57-0"></span>**Formato dei supporti di stampa**

<span id="page-57-3"></span><span id="page-57-1"></span>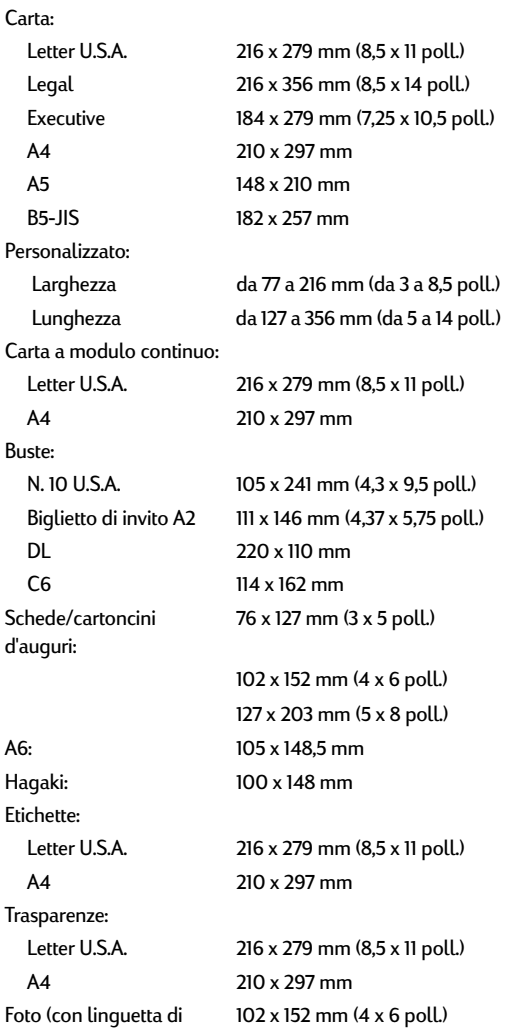

## **Codici lingua**

Vengono riportati di seguito i codici della lingua per l'individuazione del file *dosread.txt* sul CD del software della stampante. Questo file di testo si trova nella directory **\<codice lingua>\djcp\** sul CD.

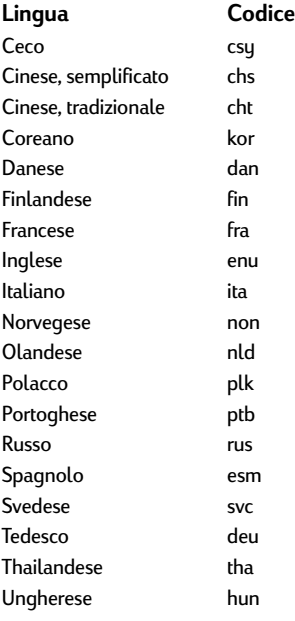

estrazione)

## <span id="page-58-0"></span>**Informazioni legali**

## **Note sulle regolamentazioni (Regulatory Notices)**

Hewlett-Packard Company

This device complies with part 15 of the FCC Rules. Operation is subject to the following two conditions: (1) This device may not cause harmful interference, and (2) this device must accept any interference received, including interference that may cause undesired operation.

Pursuant to Part 15.21 of the FCC Rules, any changes or modifications to this equipment not expressly approved by Hewlett-Packard Company may cause harmful interference, and void your authority to operate this equipment. Use of a shielded data cable is required to comply with the Class B limits of Part 15 of the FCC Rules.

For further information, contact:

Hewlett-Packard Company Manager of Corporate Product Regulations 3000 Hanover Street Palo Alto, Ca 94304 (415) 857-1501

NOTE: This equipment has been tested and found to comply with the limits for a Class B digital device, pursuant to part 15 of the FCC rules. These limits are designed to provide reasonable protection against harmful interference in a residential installation. This equipment generates, uses, and can radiate radio frequency energy and, if not installed and used in accordance with the instructions, can cause harmful interference to radio communications. However, there is no guarantee that interference will not occur in a particular installation. If this equipment does cause harmful interference to radio or television reception, which can be determined by turning the equipment off and on, the user is encouraged to tru to correct the interference by one or more of the following measures:

- Reorient or relocate the receiving antenna.
- Increase the separation between the equipment and the receiver.
- Connect the equipment into an outlet on a circuit different from that to which the receiver is connected.
- Consult the dealer or an experienced radio/TV technician for help.

#### **LED Indicator Statement**

The display LEDs meet the requirements of EN 60825-1.

この装置は、情報処理装置等電波障害自主規制協議会(VCCI)の基準 に基づくクラスB情報技術装置です。この装置は、家庭環境で使用すること を目的としていますが、この装置がラジオやテレビジョン受信機に近接して 使用されると受信障害を引き起こすことがあります。 取り扱い説明書に従って正しい取り扱いをして下さい。

#### 자용자 안내문 (A급 가기)

이 가기는 업무용으로 진자파장해김정를 받은 기기아오니,만약 잘못 구입하셨을 때에는 구입 한 곳에서 비입무용으로 교환하시기 비렵니다.

사용자 인내분 (B금 기기)

이 기기는 비업무용으로 전자파장해검정을 받은 가기로서, 추커지역에서는 물론 모든 지역에서 사용할 수 있습니다.

## **Garanzia limitata della Hewlett-Packard**

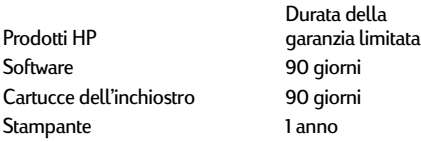

#### A.Estensione della garanzia limitata

- 1.Hewlett-Packard (HP) garantisce che i prodotti HP sopra specificati saranno esenti da difetti di materiale e lavorazione per le durate sopra specificate, a decorrere dalla data di acquisto. Il cliente è responsabile della conservazione di una prova della data di acquisto.
- 2. Per i prodotti software, la garanzia di HP si applica solo in caso di mancata esecuzione delle istruzioni di programmazione. HP non garantisce per nessun prodotto che esso funzionerà senza interruzioni o errori.
- La garanzia HP si applica solo agli eventuali difetti derivanti dall'uso normale del prodotto e non da:
	- a.modifiche oppure manutenzione inadeguata o impropria;
	- b.software, interfacce, supporti di stampa, parti o ricambi non messi in commercio o approvati da HP;
	- c.funzionamento del prodotto fuori delle specifiche di HP.
- 4.Per le stampanti HP, l'uso di cartucce non prodotte da HP o ricaricate con inchiostro non prodotto da HP non ha effetto né sulla garanzia fornita né su un eventuale contratto di assistenza stipulato tra il cliente e HP. Tuttavia, se un eventuale guasto o danno della stampante fosse attribuibile all'uso di una cartuccia non prodotta da HP o ricaricata con inchiostro non prodotto da HP, HP fatturerà in base alle proprie tariffe standard le ore lavorative e i materiali necessari per intervenire sulla stampante e porre rimedio allo specifico guasto o danno.
- 5. Se durante il periodo di garanzia HP verrà a conoscenza di un difetto di un prodotto (software, supporti di stampa o cartucce) coperto dalla garanzia HP, HP sostituirà il prodotto difettoso. Se durante il periodo di garanzia HP verrà a conoscenza di un difetto di un prodotto hardware coperto dalla garanzia HP, a sua discrezione HP sostituirà o riparerà il prodotto difettoso.
- 6. Se HP non fosse in grado di riparare o sostituire adeguatamente un prodotto difettoso coperto dalla garanzia HP, entro un tempo ragionevole HP rimborserà il prezzo d'acquisto del prodotto.
- 7.HP non ha alcun obbligo di riparare o sostituire un prodotto difettoso o rimborsarne il prezzo d'acquisto fintantoché il cliente non lo recapita ad HP.
- Qualsiasi prodotto di sostituzione potrebbe essere un prodotto nuovo o un prodotto quasi nuovo, a condizione che possieda funzionalità che siano come minimo equivalenti al prodotto che verrà sostituito.
- 9.La garanzia HP è valida in qualsiasi Paese in cui i prodotti HP sopra elencati sono distribuiti da HP, tranne il Medio Oriente, l'Africa, l'Argentina, il Brasile, il Messico, il Venezuela e i "Départements d'Outre Mer" della Francia. Per queste aree la garanzia è valida solo nel Paese di acquisto. I contratti per estensione della garanzia, quali gli interventi presso la sede del cliente, possono essere conclusi rivolgendosi a qualsiasi centro di assistenza HP autorizzata nei Paesi in cui il prodotto è distribuito da HP o da un distributore autorizzato.

## <span id="page-59-1"></span>B. Limitazioni della garanzia<br>1 - È ESCUUSA QUALSIASI ALTRA G

1.È ESCLUSA QUALSIASI ALTRA GARANZIA ESPRESSA O IMPLICITA, IN RELAZIONE AI PRODOTTI HP. SI ESCLUDONO DA PARTE DI HP O DEI SUOI FORNITORI SPECIFICAMENTE LE GARANZIE IMPLICITE DI COMMERCIABILITÀ, QUALITÀ O IDONEITÀ PER UN USO SPECIFICO.

#### C.Limitazioni di responsabilità

- 1. Fino a questo punto concesso dalla legge, i rimedi forniti in questa garanzia sono i soli rimedi per il cliente.
- 2.FATTO SALVO IL CASO DI DOLO O COLPA GRAVE E QUANTO PREVISTO DALLA PRESENTE GARANZIA, IN NESSUN CASO NÉ HP NÉ I SUOI FORNITORI SARANNO RESPONSABILI DI DANNI CONTRATTUALI O EXTRACONTRATTUALI.

### D. Norme di legge

- 1. La presente garanzia dà al cliente specifici diritti. Il cliente può avere anche altri diritti che variano da uno Stato all'altro degli U.S.A., da una provincia all'altra del Canada e da un Paese all'altro.
- 2. La presente garanzia si sostituisce alle norme di legge italiane e ne esclude l'applicabilità. Le norme di legge locali possono non consentire nei confronti del cliente alcune esclusioni di responsabilità e limitazioni contenuti nella presente garanzia. Per esempio, alcuni Stati degli U.S.A., come pure alcuni fuori degli U.S.A. (comprese le province del Canada) possono:
	- a. vietare che le limitazioni di responsabilità e le limitazioni contenute nella presente garanzia limitino i diritti spettanti ad un consumatore (per esempio, nel Regno Unito) per legge;
	- b. limitare in altro modo la facoltà di un produttore di imporre tali rifiuti di responsabilità e limitazioni;
	- c. dare al cliente ulteriori diritti di garanzia, specificare la durata delle garanzie implicite che il produttore non può rifiutare o vietare limitazioni della durata di garanzie implicite.
- 3.PER LE TRANSAZIONI CON I CLIENTI CHE SI SVOLGONO IN AUSTRALIA E NUOVA ZELANDA: I TERMINI DELLA PRESENTE GARANZIA, ENTRO I LIMITI DI LEGGE, NON ESCLUDONO, LIMITANO O MODIFICANO LE NORME APPLICABILI ALLA VENDITA DEI PRODOTTI HP A TALI CLIENTI E SI AGGIUNGONO ALLA PRESENTE GARANZIA.

## **HEWLETT-PACKARD PER L'ANNO 2000 PER PRODOTTI CONSUMER DISTRIBUITI TRAMITE RIVENDITORI**

Ai sensi ed alle condizioni del Certificato di Garanzia HP fornito con il presente Prodotto, HP garantisce che questo Prodotto HP sarà in grado di gestire correttamente i dati relativi a date (compresi tra l'altro calcoli, comparazioni e calcoli sequenziali) in relazione al passaggio dal ventesimo al ventunesimo secolo, dal 1999 all'Anno 2000, compreso il calcolo degli anni bisestili, quando usato nel rispetto della documentazione fornita da HP (comprese eventuali istruzioni per l'installazione di patch o aggiornamenti), purché tutti gli altri prodotti (hardware, software e firmware) operanti in connessione con i Prodotti HP siano in grado di scambiare correttamente con questi i dati relativi a date. La validità della presente garanzia si estende sino al 31 gennaio 2001.

<span id="page-59-0"></span>

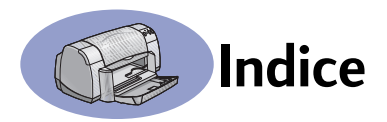

2400 dpi **[6](#page-11-1)**, **[51](#page-56-0)**

## **A**

accensione cavo **[iii](#page-4-0)** cavo, ordinazione **[A-6](#page-69-0)** consumo **[51](#page-56-1)** pulsante **[51](#page-56-2)** spia **[51](#page-56-2)** accesso posteriore, sportello **[36](#page-41-1)**, **[40](#page-45-1)** accessori **[iii](#page-4-0)**, **[A-6](#page-69-1)** aggiornamenti software **[46](#page-51-0)** alloggiamento per busta singola **[3](#page-8-0)** ambiente operativo **[51](#page-56-3)** Annulla, pulsante **[1](#page-6-0)**, **[51](#page-56-4)** anteprima **[7](#page-12-2)** Appendice elettronica **[iii](#page-4-1)**, **[iv](#page-5-0)** assistenza Assistenza clienti HP **[45](#page-50-2)**–**[48](#page-53-0)** assistenza tecnica **[45](#page-50-2)** clic con il pulsante destro del mouse **[iv](#page-5-1)**, **[6](#page-11-2)** clienti **[45](#page-50-2)** elettronica **[iv](#page-5-1)** fonti d'informazioni **[iv](#page-5-1)** forum utente **[iv](#page-5-1)** siti Web **[iv](#page-5-1)** Avanzate, scheda **[7](#page-12-3)**

## **B**

bordi **[7](#page-12-4)** Bozza, modalità **[6](#page-11-3)**, **[51](#page-56-5)** buste specifiche **[51](#page-56-6)**, **[A-5](#page-68-2)** stampa risma **[12](#page-17-0)**–**[13](#page-18-0)** stampa singola **[12](#page-17-1)**–**[13](#page-18-1)**

## **C**

calibratura della stampante **[8](#page-13-2)**, **[43](#page-48-0)** capacità, vassoi carta **[iii](#page-4-2)** caratteristiche **[iii](#page-4-2)** Caratteristiche, scheda **[7](#page-12-5)** Windows 3.1x **[A-2](#page-65-0)** carta formato personalizzato **[52](#page-57-0)** parti di ricambio **[A-7](#page-70-0)**

peso consigliato **[51](#page-56-7)** regolazione delle guide della carta **[2](#page-7-0)** specifiche **[51](#page-56-7)**, **[A-5](#page-68-3)** stampa su diversi tipi di carta **[9](#page-14-0)** carta a modulo continuo compatibilità software **[43](#page-48-1)** ordinazione **[A-7](#page-70-1)** problemi **[43](#page-48-2)** specifiche **[51](#page-56-8)** stampa **[3](#page-8-1)**, **[20](#page-25-1)**–**[21](#page-26-0)** [carta bloccata,](#page-45-2) *vedere inceppamenti carta* cartoncini specifiche **[51](#page-56-9)**, **[A-5](#page-68-4)**, **[A-7](#page-70-2)** stampa **[10](#page-15-1)**–**[11](#page-16-0)** cartoncini d'auguri specifiche **[52](#page-57-1)**, **[A-5](#page-68-4)** stampa **[14](#page-19-0)**–**[15](#page-20-0)** cartucce di stampa conservazione **[29](#page-34-0)** danni causati da riciclaggio **[32](#page-37-1)** inchiostro in esaurimento **[26](#page-31-0)** numeri di serie **[8](#page-13-3)**, **[27](#page-32-1)**, **[32](#page-37-2)**, **[A-6](#page-69-2)** ordinazione **[A-6](#page-69-2)** problemi **[28](#page-33-0)**, **[29](#page-34-0)** pulizia **[30](#page-35-1)**–**[31](#page-36-0)** sostituzione **[27](#page-32-2)** spia di stato **[1](#page-6-1)**, **[25](#page-30-1)**, **[28](#page-33-0)** temperature consigliate **[29](#page-34-0)** uso **[29](#page-34-0)** Casella degli strumenti DeskJet **[A-](#page-67-0)[4](#page-67-0)** accesso **[8](#page-13-4)** scheda Come... **[A-4](#page-67-0)** scheda Configurazione **[8](#page-13-5)** scheda Interventi stampante **[8](#page-13-6)** scheda Livello di inchiostro stimato **[8](#page-13-7)** Windows 3.1x **[A-4](#page-67-0)** cavi collegamento **[35](#page-40-3)**

consigliati **[iii](#page-4-0)** ordinazione **[A-6](#page-69-3)** paralleli **[iii](#page-4-0)** USB **[iii](#page-4-0)**

ciclo di produttività **[51](#page-56-10)** colore impostazione della tonalità **[7](#page-12-3)** impostazioni **[7](#page-12-3)** luminosità **[7](#page-12-3)** saturazione **[7](#page-12-3)** scala di grigi **[7](#page-12-3)** stampa **[iii](#page-4-3)**, **[7](#page-12-6)** Colore, scheda Windows 3.1x **[A-3](#page-66-0)** Come..., scheda Windows 3.1x **[A-4](#page-67-0)** compatibilità software **[51](#page-56-11)** configurazione cavo parallelo **[49](#page-54-1)** cavo USB **[50](#page-55-1)** problemi **[33](#page-38-2)**–**[35](#page-40-4)** Configurazione, scheda **[8](#page-13-5)** consumo energetico **[51](#page-56-1)** copie, stampa su più pagine **[7](#page-12-7)**

## **D**

DeskJet, Casella degli strumenti **[8](#page-13-4)** DOS, stampa **[iv](#page-5-2)** dpi, stampa a 2400 dpi PhotoREt **[51](#page-56-0)** [driver,](#page-51-0) *vedere software della stampante*

## **E**

etichette capacità vassoio **[52](#page-57-2)** inceppamenti carta **[36](#page-41-2)**, **[40](#page-45-2)** specifiche **[52](#page-57-3)** stampa **[14](#page-19-1)**–**[15](#page-20-1)**

## **F**

finestra di dialogo Proprietà della stampante HP Windows 3.1x **[A-1](#page-64-0)** Windows 95, 98, NT 4.0 **[4](#page-9-0)** Foglio di istruzioni rapide ordinazione **[A-6](#page-69-4)** formati della carta impostazioni selezionate **[6](#page-11-4)** modifica in scala **[6](#page-11-5)** personalizzato **[6](#page-11-4)**, **[52](#page-57-0)**

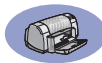

ridimensionamento **[6](#page-11-5)** selezione **[6](#page-11-5)** specifiche **[52](#page-57-4)**, **[A-5](#page-68-2)** supporti **[52](#page-57-4)** unità metriche **[52](#page-57-4)** fotografie stampa **[10](#page-15-2)**–**[11](#page-16-1)**

## **G**

garanzia dichiarazione **[54](#page-59-1)** estensioni **[48](#page-53-1)** Guida per l'utente elettronica **[iv](#page-5-0)**, **[9](#page-14-1)** Guida per l'utente, ordinazione **[A-](#page-69-4)[6](#page-69-4)** guide carta **[2](#page-7-0)**

## **I**

icone, stato della cartuccia di stampa **[26](#page-31-1)** immagine speculare **[7](#page-12-8)** impostazione stampante **[iii](#page-4-4)** Impostazione, scheda **[6](#page-11-6)** Windows 3.1x **[A-2](#page-65-1)** Impostazioni di fabbrica, pulsante **6** [impostazioni di stampa](#page-11-7) correnti **[6](#page-11-8)** modifica **[6](#page-11-8)** predefinite **[6](#page-11-8)** schede **[6](#page-11-8)** selezione **[6](#page-11-8)** software **[4](#page-9-1)** inceppamenti carta, rimozione **[36](#page-41-2)**, **[40](#page-45-2)** inchiostro numeri di serie **[8](#page-13-3)** ordinazione **[A-6](#page-69-2)** parti di ricambio **[A-6](#page-69-2)** quantità **[7](#page-12-9)**, **[42](#page-47-0)** scheda Livello di inchiostro stimato **[8](#page-13-7)** sostituzione **[27](#page-32-3)** striature **[30](#page-35-1)** tempo di asciugatura **[7](#page-12-10)** inchiostro in esaurimento spia di stato della cartuccia di stampa **[25](#page-30-2)**, **[26](#page-31-1)**

verifica del livello di inchiostro **[8](#page-13-8)**, **[25](#page-30-3)** installazione cavo parallelo **[49](#page-54-2)** cavo USB **[35](#page-40-3)** problemi **[33](#page-38-3)**, **[34](#page-39-0)** software della stampante **[33](#page-38-3)**, **[34](#page-39-1)** interfaccia I/O **[51](#page-56-12)** Interventi stampante calibratura della stampante **[8](#page-13-6)** Casella degli strumenti **[8](#page-13-9)** Guida per l'utente elettronica **[8](#page-13-6)** pagina di prova **[8](#page-13-6)** pulizia cartucce di stampa **[8](#page-13-6)** scheda **[8](#page-13-6)** Interventi stampante, scheda **[8](#page-13-6)** Windows 3.1x **[A-3](#page-66-1)**

## **L**

Livello di inchiostro stimato, scheda **[8](#page-13-7)**

## **M**

manutenzione cartucce di stampa **[25](#page-30-4)** stampante **[3](#page-8-2)** margini di stampa **[A-5](#page-68-3)** modalità 2400 dpi **[51](#page-56-5)** Bozza **[51](#page-56-5)** Normale **[51](#page-56-5)** Ottima **[51](#page-56-5)** velocità di stampa **[51](#page-56-5)** modifica in scala **[6](#page-11-5)**

## **N**

Normale, modalità **[6](#page-11-9)**, **[51](#page-56-5)** note di rilascio **[iv](#page-5-3)** note sulle regolamentazioni **[53](#page-58-0)**

## **O**

ordinazione accessori e materiali d'uso **[A-8](#page-71-0)** parti di ricambio **[A-6](#page-69-1)** ordine di stampa **[7](#page-12-11)** orientamento della carta orizzontale **[7](#page-12-12)**, **[41](#page-46-1)**, **[A-2](#page-65-2)**

verticale **[7](#page-12-13)**, **[41](#page-46-1)**, **[A-2](#page-65-3)** [ottenere assistenza,](#page-5-1) *vedere assistenza* Ottima, modalità **[6](#page-11-10)**, **[51](#page-56-5)**

## **P**

pagine multiple per foglio bordi pagina **[7](#page-12-14)** parti di ricambio **[A-6](#page-69-1)** carta e altri supporti **[A-7](#page-70-0)** nomi e numeri di serie **[A-6](#page-69-1)** ordinazione **[A-6](#page-69-1)** piano ribaltabile del vassoio di uscita **[3](#page-8-3)** poster, stampa **[16](#page-21-0)**–**[17](#page-22-0)** problemi assistenza **[33](#page-38-4)** carta inceppata **[36](#page-41-2)**, **[40](#page-45-2)** cartucce di stampa **[29](#page-34-0)** CD, mancata lettura **[33](#page-38-2)** errore durante la scrittura sulla porta USB **[38](#page-43-0)** errore LPT1 **[38](#page-43-0)** fax **[37](#page-42-0)** foto **[44](#page-49-1)** inceppamenti carta **[36](#page-41-2)**, **[40](#page-45-2)** installazione software della stampante **[34](#page-39-0)** linee o punti mancanti **[30](#page-35-2)** nessuna pagina consegnata **[36](#page-41-3)** output **[41](#page-46-2)**, **[42](#page-47-1)** pagina non stampata **[36](#page-41-3)** pagina vuota consegnata dalla stampante **[37](#page-42-1)** parti della stampa in posizione non corretta **[41](#page-46-2)** parti della stampa mancanti **[30](#page-35-3)**, **[41](#page-46-2)** qualità di stampa **[42](#page-47-1)**, **[44](#page-49-2)** quantità eccessiva di inchiostro **[42](#page-47-2)** software, mancata lettura **[33](#page-38-2)** spia di accensione lampeggiante **[40](#page-45-3)** spia di stato della cartuccia di stampa lampeggiante **[40](#page-45-4)** spia Riprendi lam[peggiante](#page-57-0) **[40](#page-45-5)**

spie lampeggianti **[40](#page-45-6)** stampa **[36](#page-41-3)**–**[44](#page-49-3)** stampa su carta a modulo continuo **[43](#page-48-2)** stampante lenta **[39](#page-44-1)** striature di inchiostro **[30](#page-35-1)** USB **[35](#page-40-3)**, **[38](#page-43-0)** [problemi di stampa,](#page-38-5) *vedere problemi* pulizia cartucce di stampa **[31](#page-36-1)** stampante **[3](#page-8-2)** supporto della cartuccia di stampa **[32](#page-37-3)** pulsanti ? **[6](#page-11-11)** accensione **[1](#page-6-2)**, **[27](#page-32-4)**, **[29](#page-34-1)**, **[31](#page-36-2)**, **[40](#page-45-7)**, **[51](#page-56-13)** Annulla **[1](#page-6-0)**, **[6](#page-11-12)**, **[51](#page-56-4)** Applica **[6](#page-11-13)** Impostazioni di fabbrica **[6](#page-11-7)** OK **[6](#page-11-14)** Riprendi **[1](#page-6-3)**, **[18](#page-23-0)**, **[36](#page-41-4)**, **[40](#page-45-8)**, **[51](#page-56-14)**

## **Q**

qualità di stampa **[iii](#page-4-2)** 2400 dpi **[6](#page-11-1)**, **[51](#page-56-0)** Bozza **[6](#page-11-3)** Normale **[6](#page-11-9)** Ottima **[6](#page-11-10)** ottimizzazione **[42](#page-47-3)** problemi **[42](#page-47-1)**, **[44](#page-49-1)** uso di cartucce di stampa riciclate **[32](#page-37-1)**

## **R**

regolazione del colore **[7](#page-12-15)** requisiti di sistema **[A-5](#page-68-5)** riciclo **[A-10](#page-73-0)** rilegatura calendario **[22](#page-27-0)**–**[23](#page-28-0)** rilegatura libro **[22](#page-27-1)** Riprendi, pulsante **[51](#page-56-2)** risoluzione 2400 dpi **[6](#page-11-1)**, **[51](#page-56-0)** bozza **[6](#page-11-3)**, **[51](#page-56-15)** colore **[51](#page-56-16)** normale **[6](#page-11-3)**, **[51](#page-56-15)** ottima **[6](#page-11-3)**, **[51](#page-56-15)**

specifiche **[51](#page-56-15)** [risoluzione dei problemi,](#page-38-4) *vedere problemi*

## **S**

scala di grigi **[7](#page-12-16)**, **[42](#page-47-4)** schede Avanzate **[7](#page-12-3)** capacità vassoio **[52](#page-57-5)** Caratteristiche **[7](#page-12-5)** Come... **[A-4](#page-67-0)** Configurazione **[8](#page-13-5)** Impostazione **[6](#page-11-6)** Interventi stampante **[8](#page-13-6)** Livello di inchiostro stimato **[8](#page-13-7)** specifiche **[52](#page-57-1)**, **[A-5](#page-68-4)** stampa **[10](#page-15-1)**–**[11](#page-16-0)** Se **[iv](#page-5-0)** selezione formato pagina **[6](#page-11-4)** impostazioni di stampa **[6](#page-11-8)** tipo di carta **[6](#page-11-4)** siti Web **[iv](#page-5-4)**, **[32](#page-37-4)**, **[33](#page-38-6)**, **[A-6](#page-69-5)**, **[A-8](#page-71-1)** software della stampante accesso **[4](#page-9-1)** [aggiornamenti](#page-51-0) **[iv](#page-5-4)**, **[46](#page-51-1)** impostazioni **[6](#page-11-15)** installazione per Windows 3.1x **[49](#page-54-3)** installazione per Windows 95, 98, NT **[49](#page-54-2)** installazione tramite cavo parallelo **[49](#page-54-2)** installazione tramite cavo USB **[50](#page-55-2)** istruzioni fondamentali **[6](#page-11-15)** problemi di installazione **[33](#page-38-3)** proprietà della stampante **[6](#page-11-15)** scaricamento **[46](#page-51-0)** schede **[6](#page-11-15)** specifiche **[51](#page-56-17)**, **[A-5](#page-68-3)** spie accensione **[1](#page-6-2)**, **[51](#page-56-13)** In linea **[1](#page-6-2)** Riprendi **[1](#page-6-3)**, **[51](#page-56-14)** stato delle cartucce di stampa **[1](#page-6-1)**, **[25](#page-30-1)**, **[28](#page-33-0)** sportello di accesso posteriore

parti di ricambio **[A-6](#page-69-6)** rimozione **[36](#page-41-1)**, **[40](#page-45-1)** stampa 2400 dpi **[6](#page-11-1)**, **[51](#page-56-0)** biglietti da visita **[10](#page-15-1)**–**[11](#page-16-0)** bordi **[7](#page-12-4)** buste, risma **[12](#page-17-0)**–**[13](#page-18-0)** buste, singola **[12](#page-17-1)**–**[13](#page-18-1)** calendario **[22](#page-27-1)**–**[23](#page-28-1)** carta a modulo continuo **[20](#page-25-1)**– **[21](#page-26-0)** cartoncini **[10](#page-15-1)**–**[11](#page-16-0)** cartoncini d'auguri **[14](#page-19-0)**–**[15](#page-20-0)** colore **[7](#page-12-6)** copie multiple **[7](#page-12-7)** dall'ultima pagina **[7](#page-12-11)** etichette **[14](#page-19-1)**–**[15](#page-20-1)** fax **[37](#page-42-0)** fotografie **[10](#page-15-2)**–**[11](#page-16-1)** immagine speculare **[7](#page-12-8)** in ambiente DOS **[A-1](#page-64-1)** in ambiente Windows 3.1x **[A-1](#page-64-1)** in ambiente Windows 95, 98, NT **[4](#page-9-0)** libro **[22](#page-27-1)**–**[23](#page-28-1)** orientamento **[7](#page-12-17)** più pagine per foglio **[7](#page-12-7)** poster **[16](#page-21-0)**–**[17](#page-22-0)** qualità **[28](#page-33-1)**, **[42](#page-47-1)** scala di grigi **[7](#page-12-16)** schede **[10](#page-15-1)**–**[11](#page-16-0)** su due facciate, calendario **[7](#page-12-18)**, **[22](#page-27-1)**–**[23](#page-28-1)** su due facciate, libro **[7](#page-12-18)**, **[22](#page-27-1)**–**[23](#page-28-1)** trasferibili a caldo **[16](#page-21-1)**–**[17](#page-22-1)** trasparenze **[18](#page-23-1)**–**[19](#page-24-0)** stampa ad alta risoluzione 2400 dpi **[6](#page-11-1)** Ottima **[6](#page-11-10)** stampa di fax, problemi **[37](#page-42-0)** stampante accessori **[iii](#page-4-0)**, **[A-6](#page-69-1)** [aggiornamenti driver,](#page-51-0) *vedere aggiornamenti software* aggiornamenti software **[46](#page-51-0)** calibratura **[8](#page-13-2)** cavi consigliati **[iii](#page-4-0)**

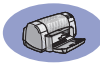

cavo, parallelo **[iii](#page-4-1)**, **[35](#page-40-5)**, **[49](#page-54-1)**, **[A-6](#page-69-3)** cavo, USB **[iii](#page-4-1)**, **[35](#page-40-3)**, **[38](#page-43-0)**, **[39](#page-44-2)**, **[50](#page-55-1)**, **[A-6](#page-69-3)** collegamenti **[36](#page-41-5)** [driver,](#page-51-0) *vedere software della stampante* impostazione **[iii](#page-4-4)**, **[4](#page-9-1)** manutenzione **[3](#page-8-2)** parti **[A-6](#page-69-6)** pulizia **[3](#page-8-2)** pulsanti **[1](#page-6-4)** software **[4](#page-9-1)**, **[46](#page-51-0)** specifiche **[51](#page-56-17)** spie luminose **[1](#page-6-4)** striature **[3](#page-8-4)** vassoi **[2](#page-7-1)** vassoi carta **[52](#page-57-6)** stato della cartuccia di stampa icone **[26](#page-31-1)** stato de[lle cartucce di stampa](#page-6-1) **[25](#page-30-1)** spia **1** striature di inchiostro **[30](#page-35-4)** [supporto,](#page-70-0) *vedere carta*

## **T**

tempo di asciugatura, aumento **[7](#page-12-10)** tipi di carta, selezione **[6](#page-11-16)** trasferibili a caldo ordinazione **[A-7](#page-70-3)** stampa **[16](#page-21-1)**–**[17](#page-22-1)** trasparenze ordinazione **[A-7](#page-70-4)** specifiche **[52](#page-57-6)** stampa **[18](#page-23-1)**–**[19](#page-24-0)**

## **U**

[Universal Serial Bus,](#page-55-1) *vedere USB* USB abilitazione **[35](#page-40-6)** aumento della velocità **[39](#page-44-3)** cavo, installazione **[50](#page-55-1)** hub **[35](#page-40-7)** installazione **[35](#page-40-3)**, **[50](#page-55-1)** problemi **[35](#page-40-3)**, **[38](#page-43-1)**, **[39](#page-44-3)**

## **V**

vassoi carta alloggiamento per busta **[3](#page-8-0)**, **[12](#page-17-2)**

capacità **[iii](#page-4-2)**, **[52](#page-57-6)** piano ribaltabile del vassoio di uscita **[3](#page-8-3)** posizioni **[2](#page-7-1)** regolazione delle guide della carta **[2](#page-7-0)** regolazione lunghezza e larghezza **[2](#page-7-1)** richiudibili **[2](#page-7-1)** uso **[2](#page-7-1)** vassoio di alimentazione **[2](#page-7-2)**, **[52](#page-57-6)** vassoio di uscita **[3](#page-8-5)**, **[52](#page-57-6)** vassoio di alimentazione capacità **[52](#page-57-6)** uso **[2](#page-7-0)** velocità di stampa **[51](#page-56-5)**

## **W**

Windows 3.1x caratteristiche **[A-2](#page-65-0)** Casella degli strumenti **[A-4](#page-67-0)** impostazioni **[A-2](#page-65-1)** installazione **[49](#page-54-3)** proprietà della stampante **[A-1](#page-64-0)** schede **[A-2](#page-65-1)** stampa **[A-1](#page-64-1)** Windows 95, 98, NT caratteristiche **[7](#page-12-5)** Casella degli strumenti **[8](#page-13-10)** impostazioni **[6](#page-11-15)** installazione **[49](#page-54-2)** proprietà della stampante **[6](#page-11-15)** schede **[6](#page-11-15)** stampa **[5](#page-10-0)**

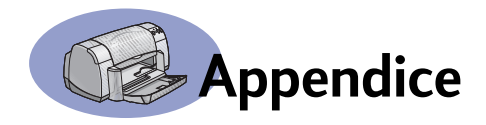

## <span id="page-64-1"></span>**Stampa in Windows 3.1x**

<span id="page-64-0"></span>Il software della stampante consente di gestire le operazioni di stampa. La qualità di stampa, il formato e il tipo di carta nonché la stampa su due facciate sono solo alcune delle opzioni disponibili nella finestra di dialogo delle proprietà della stampante HP DeskJet 930C.

**Nota:** Non tutte le funzioni delle versioni per Windows 95, 98 e NT sono disponibili per gli utenti 3.1*x*.

## **Finestra di dialogo delle proprietà della stampante HP DeskJet 930C per Windows 3.1***x*

- **1** Fare clic su **File Stampa** nel programma software utilizzato. Viene visualizzata la finestra di dialogo Stampa.
- **2** Nella finestra di dialogo **Stampa**, fare clic su uno dei seguenti pulsanti: **Proprietà**, **Imposta** o **Stampante**. Viene visualizzata la finestra di dialogo delle proprietà della stampante HP DeskJet 930C Series.

Le quattro schede disponibili nella finestra di dialogo HP DeskJet 930C Series sono:

- **Impostazione** (vedere [pagina A-2](#page-65-4))
- **Caratteristiche** (vedere [pagina A-2\)](#page-65-5)
- **Colore** (vedere [pagina A-3\)](#page-66-2)
- **Interventi** (vedere [pagina A-3](#page-66-3))

Fare clic su una scheda, quindi scegliere le opzioni desiderate.

I pulsanti standard disponibili nella parte inferiore della finestra di dialogo HP DeskJet 930C Series sono:

- **Impostazioni di fabbrica** Ripristina i valori predefiniti di tutte le impostazioni della scheda.
- **OK** Accetta le modifiche e chiude la finestra di dialogo.
- **Annulla**  Annulla le modifiche e chiude la finestra di dialogo.
- **?** Visualizza le informazioni della guida.

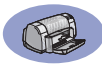

## <span id="page-65-4"></span><span id="page-65-1"></span>**Scheda Impostazione per Windows 3.1***x*

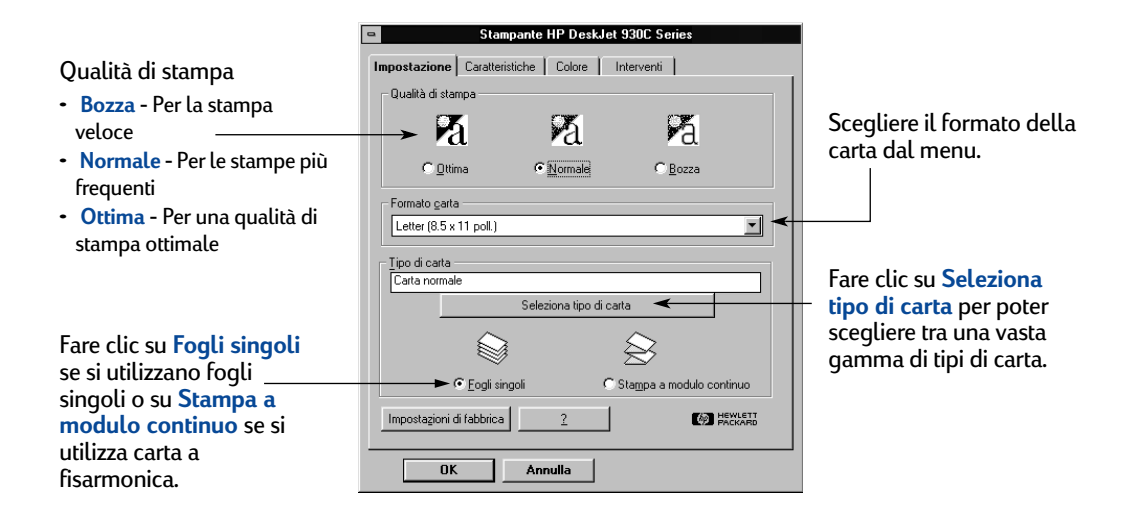

## <span id="page-65-5"></span>**Scheda Caratteristiche per Windows 3.1***x*

Selezionare la casella indicata e scegliere:

- <span id="page-65-2"></span>• **Nessuna** per la stampa su una sola facciata (impostazione predefinita)
- **Libro** se si desidera una rilegatura lungo il lato del foglio
- **Calendario** se si desidera una rilegatura lungo il bordo superiore del foglio

#### Scegliere l'orientamento di pagina più appropriato.

- Fare clic su **Verticale**
- Fare clic su **Orizzontale**
- 
- Fare clic su **Immagine speculare** per riprodurre l'immagine stampata al contrario.

<span id="page-65-3"></span><span id="page-65-0"></span>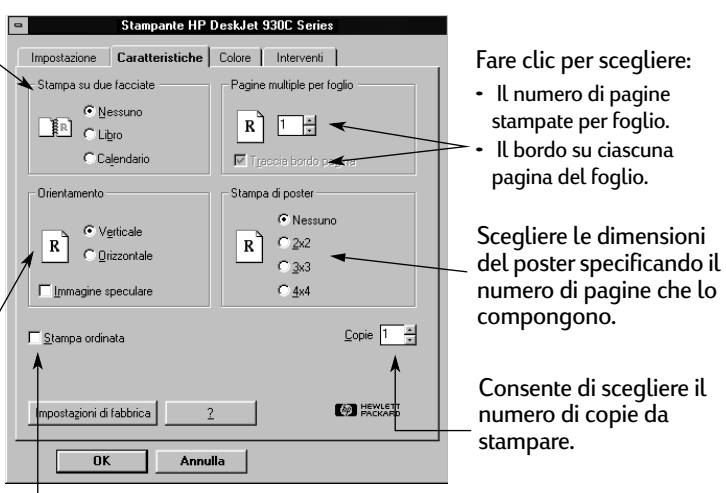

Selezionare questa casella per iniziare a stampare dall'ultima pagina del documento o lasciarla non selezionata per iniziare a stampare dalla prima pagina.

<span id="page-66-0"></span>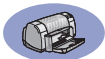

## <span id="page-66-2"></span><span id="page-66-1"></span>**Scheda Colore per Windows 3.1***x*

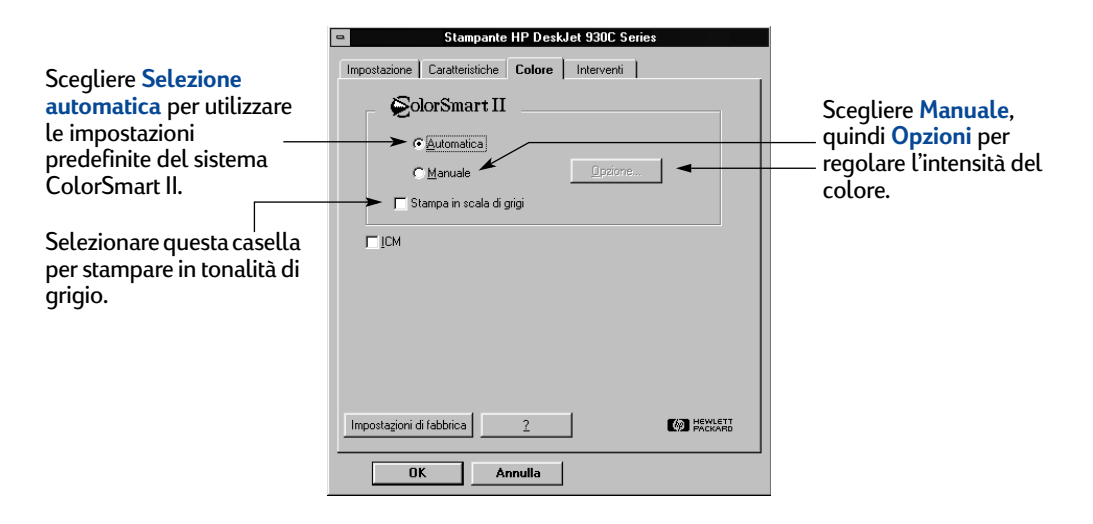

## <span id="page-66-3"></span>**Scheda Interventi per Windows 3.1***x*

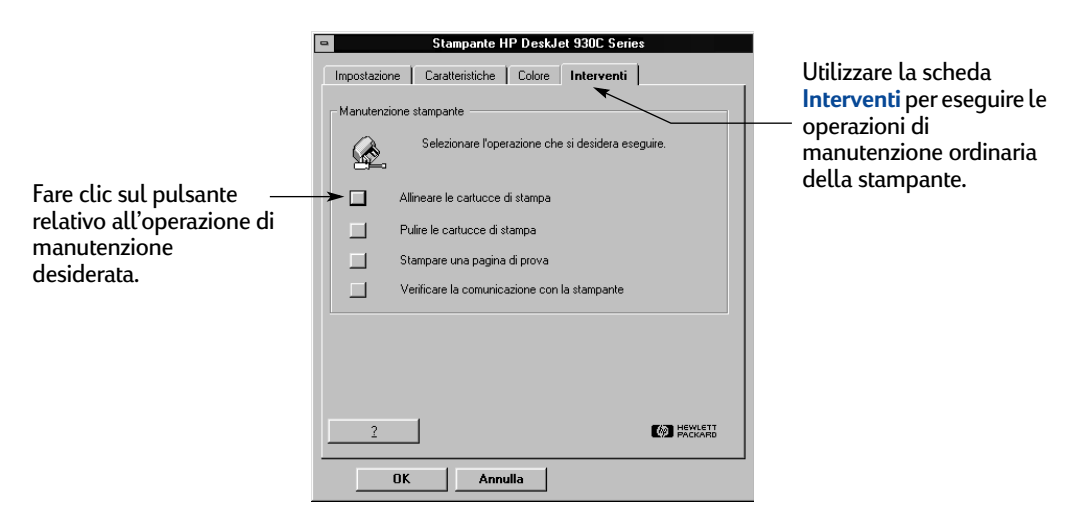

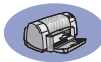

## **Casella degli strumenti HP DeskJet 930C per Windows 3.1***x*

## Utilizzare la **Casella degli strumenti HP**

**DeskJet 930C** per la ricerca di informazioni e la manutenzione della stampante. La casella degli strumenti HP DeskJet è installata nel gruppo delle Utility HP DeskJet, in Program Manager. La casella degli strumenti contiene due schede: **Come...** e **Interventi stampante**. La scheda Come... viene illustrata di seguito. È possibile accedere alla scheda Interventi stampante dalla Casella degli strumenti HP DeskJet 930C

<span id="page-67-0"></span>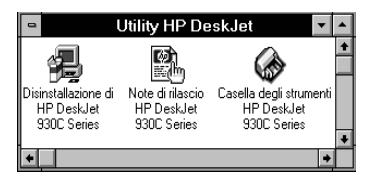

facendo doppio clic sull'icona Casella degli strumenti HP nel gruppo delle Utility HP DeskJet di Program Manager.

È anche possibile accedere alla scheda Interventi stampante dalla finestra delle proprietà della stampante HP DeskJet 930C Series (vedere [pagina A-3](#page-66-3)). Fare clic su una scheda, quindi scegliere l'opzione desiderata.

#### Casella degli strumenti HP DeskJet 930C Interventi stampante Come... Fare clic su uno dei pulsanti – Istruzioni ner per visualizzare istruzioni Per istruzioni al riguardo, selezionare il pulsante accanto relative a: all'operazione da eseguire. • Sostituzione delle cartucce di п Sostituire le cartucce di stampa stampa Caricare la carta • Caricamento della carta Cambiare le impostazioni di stampa • Modifica delle impostazioni di stampa**(@)** HEWLETT

## **Come...**

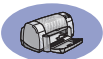

## <span id="page-68-1"></span>**Margini minimi di stampa**

La stampante non può stampare all'esterno di una determinata area della pagina, quindi è necessario accertarsi che il contenuto del documento sia compreso all'interno dell'area stampabile.

Quando si utilizza un formato carta non standard e si seleziona **Formato carta personalizzato** nella scheda **Impostazione** della finestra di dialogo delle proprietà della stampante HP, la larghezza della carta deve essere compresa tra 77 e 215 mm (3 e 8,5 pollici) e la lunghezza tra 127 e 356 mm (5 e 14 pollici).

### **Carta Letter, Legal ed Executive**

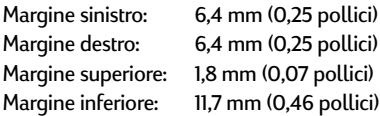

### **Carta A4**

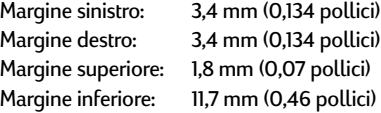

#### <span id="page-68-0"></span>**Formato carta A5, B5 e personalizzato**

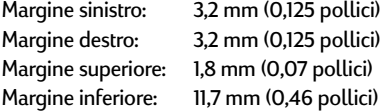

#### **Schede (3 x 5, 4 x 6, 5 x 8 e A6)**

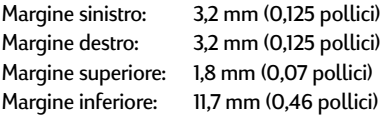

#### <span id="page-68-3"></span><span id="page-68-2"></span>**Cartoline Hagaki**

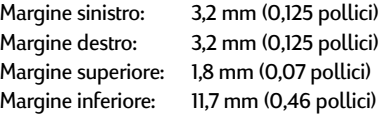

#### **Buste**

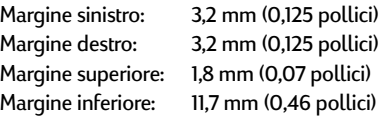

### **Carta a modulo continuo, A4 (210 x 297 mm, 8,27 x 11,7 pollici)**

<span id="page-68-4"></span>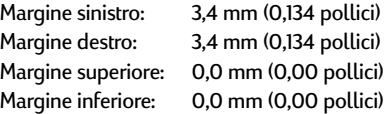

#### **Carta a modulo continuo, Letter (8,5 x 11 poll.)**

<span id="page-68-5"></span>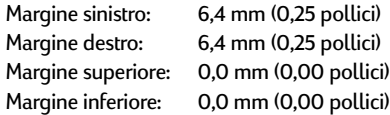

### **Foto con linguetta di estrazione 112 x 152 mm (4 x 6,5 pollici)**

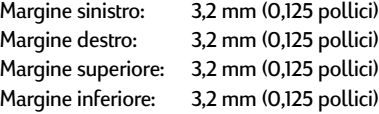

I margini in DOS possono variare. Per ulteriori informazioni, vedere il programma relativo al programma DOS specifico.

## **Requisiti di sistema**

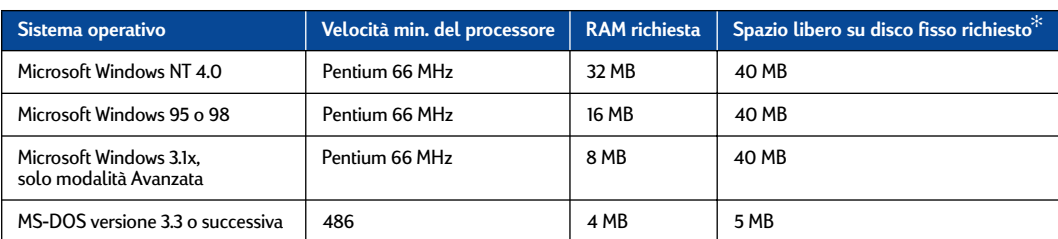

Accertarsi che il computer soddisfi i seguenti requisiti di sistema:

 $\cdot^{\ast}$ Se si utilizza la risoluzione di stampa 2400 x 1200 dpi, sono richiesti almeno 400 MB di spazio disponibile su disco fisso.

<span id="page-69-3"></span>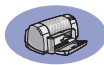

## **Accessori e materiali d'uso**

Per informazioni sull'ordinazione, vedere [pagina A-8](#page-71-2).

<span id="page-69-2"></span><span id="page-69-0"></span>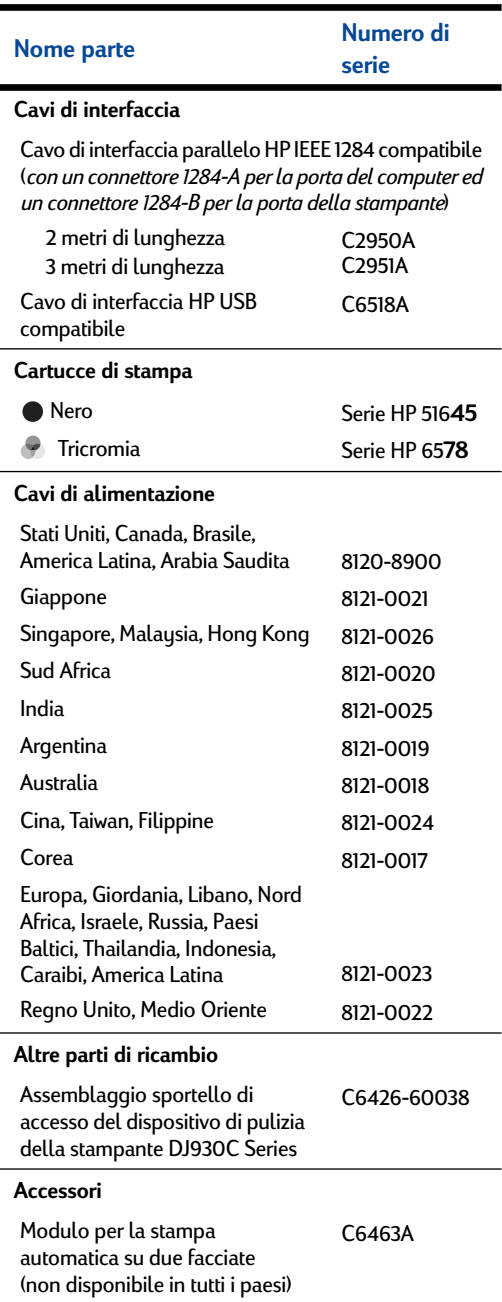

## <span id="page-69-5"></span><span id="page-69-4"></span><span id="page-69-1"></span>**Manuali per l'utente e fogli di istruzioni rapide della stampante**

Gran parte della documentazione della stampante HP è disponibile per la consultazione e la stampa al sito **http://www.hp.com/support/home\_products.** 

<span id="page-69-6"></span>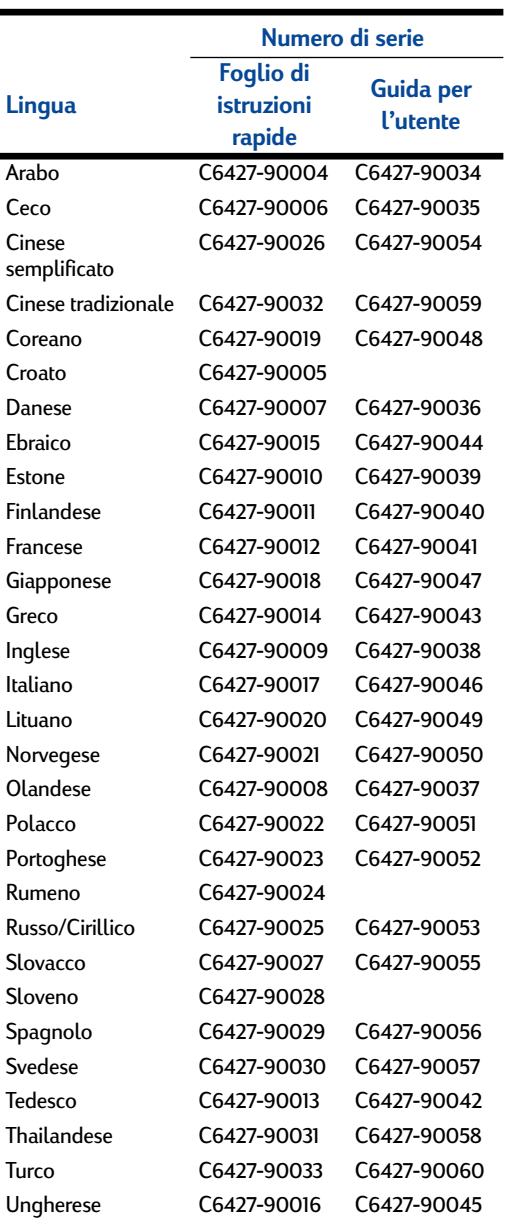

<span id="page-70-4"></span><span id="page-70-2"></span>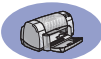

## <span id="page-70-0"></span>**Carta e altri supporti**

La disponibilità di supporti di stampa speciali varia a seconda del Paese.

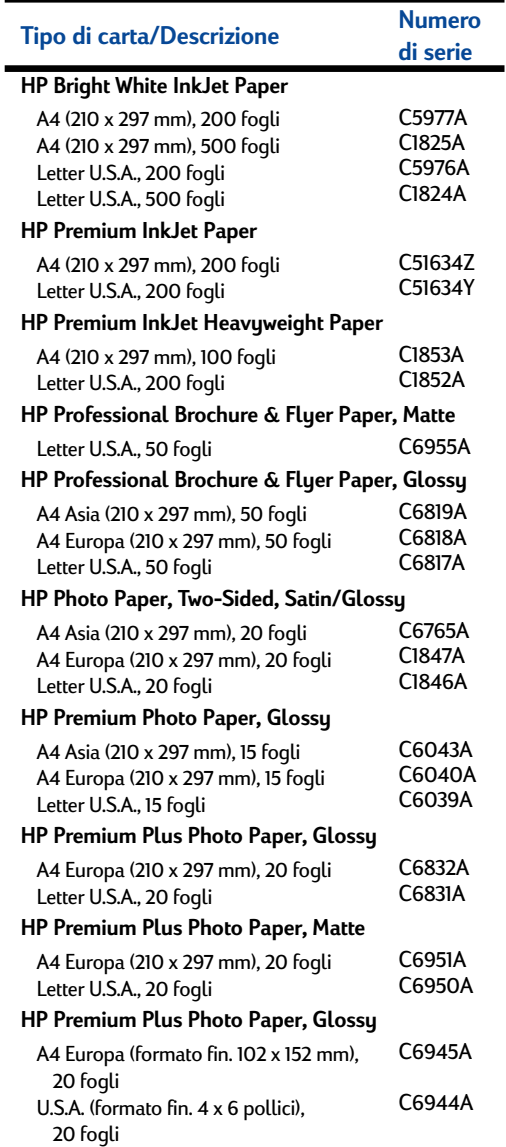

<span id="page-70-3"></span><span id="page-70-1"></span>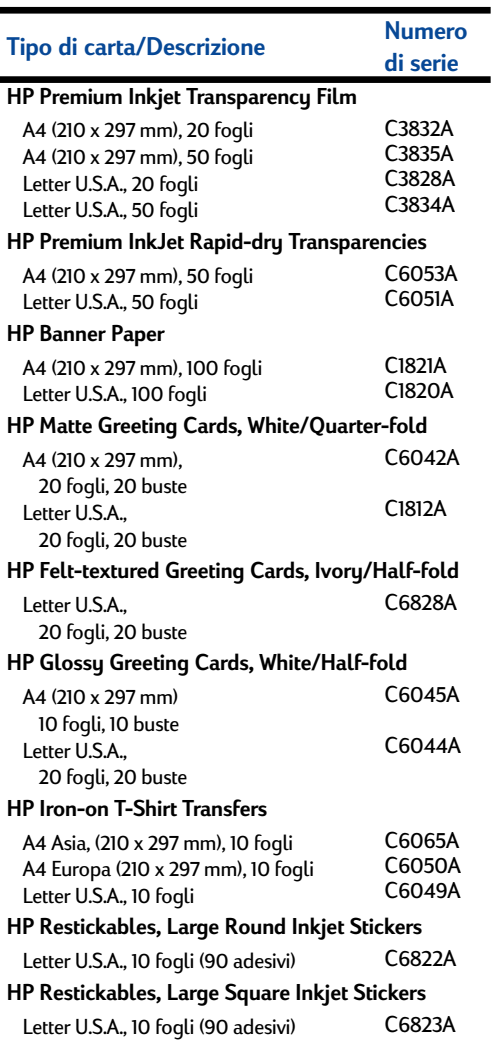

**Nota:** Per informazioni sul tipo di carta riciclata consigliato, rivolgersi all'ufficio vendite HP locale e richiedere la Guida alle specifiche sulla carta per stampanti a getto d'inchiostro HP, n. di serie HP 5961-0920.

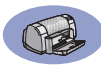

## <span id="page-71-2"></span><span id="page-71-1"></span>**Informazioni sulle ordinazioni**

Per ordinare accessori e materiali d'uso per la stampante, rivolgersi al rappresentante HP più vicino o contattare HP DIRECT ai seguenti numeri per un servizio di spedizione veloce.

Negli Stati Uniti, è possibile acquistare materiali d'uso e accessori direttamente dal sito HP **www.hpshopping.com** o telefonando al numero di HP Shopping Village 1-888-999- 4747.

- **Argentina:** (54 1) 787-7100 Fax: (54 1) 787-7213 Hewlett-Packard Argentina, Montañeses 2150 1428 Buenos Aires, Argentina
- **Australia/Nuova Zelanda:** (03) 895-2895 China Resources Bldg. 26 Harbour Road Wanchai, Hong Kong
- **Austria zona sudorientale:** (43-0222) 25 000, ext. 755 Fax: (43-0222) 25 000, ext. Hewlett-Packard Ges.m.b.H. Ersattzteilverkauf Lieblg. 1 A-1222 Wien
- **Belgio:** 02/778 3092 (o 3090, 3091) Fax: 02/778 3076 Hewlett-Packard Belgium SA/NV 100 bd. de la Woluwe/Woluwedal 1200 BRUXELLES
- **Brasile:** Centro de Informacoes HP Grande São Paulo: 822-5565 Demais Localidades: 0800-157751 Fax: (011) 829-7116 Centro de Informacoes HP Hewlett Packard Brasil S.A. Caixa Postal 134, Rua Clodomiro Amazonas, 258 CEP 04534-011, São Paulo - SP
- **Canada:** (800) 387-3154, (905) 206-4725 Fax: (905) 206-3485/-3739 Hewlett-Packard (Canada) Ltd., 5150 Spectrum Way Mississauga, Ontario L4W 5G1 **Toronto:** (416) 671-8383
- <span id="page-71-0"></span>• **Cile:** (56 2) 203-3233 Fax: (56 2) 203-3234 Hewlett-Packard de Chile SA Av. Andres Bello 2777, Oficina 1302 Los Condes, Santiago, Chile
- **Danimarca:** 45 99 14 29 Fax: 42 81 58 10 Hewlett-Packard A/S Kongevejen 25, 3460 BIRKEROD
- **Finlandia:** (90) 8872 2397 Fax: (90) 8872 2620 Hewlett-Packard Oy Varaosamyynti, Piispankalliontie 17 02200 ESPOO
- **Francia:** (1) 40 85 71 12 Fax: (1) 47 98 26 08 EuroParts 77 101 avenue du Vieux Chemin de Saint-Denis 92625 GENNEVILLIERS
- **Germania:** 07031-145444 Fax: 07031-141395 Hewlett-Packard GmbH, HP Express Support Ersatzteil-Verkauf, Herrenberger Str. 130 71034 BÖBLINGEN
- **International Sales Branch:** (41) 22 780 4111 Fax: (41) 22 780-4770 Hewlett-Packard S. A., ISB 39, rue de Veurot 1217 MEYRIN 1 GENEVE - SUISSE
- **Italia:** 02/9212.2336/2475 Fax: 02/92101757 Hewlett-Packard Italiana S. P. A. Ufficio Parti di ricambio Via G. Di Vittorio, 9 20063 Cernusco s/N (MI)
- **Giappone:** (03) 3335-8333 Hewlett-Packard Japan Ltd. 29-21 Takaido-Higashi 3-chone, sugninami-ku Tokyo 168-8585
- **Latin America Headquarters:** (305) 267-4220 Fax: (305) 267-4247 5200 Blue Lagoon Drive, Suite 930 Miami, FL 33126
- **Messico:** (52 5) 258-4600 Fax: (54 1) 258-4362 Hewlett-Packard de México, S.A. de C.V Prolongación Reforma #470 Colonia Lomas de Santa Fe, C.P. 01210 México, D.F.
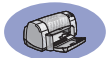

- **Paesi Bassi:** 0 33 450 1808 Fax: 0 33 456 0891 Hewlett-Packard Nederland B. V., Parts Direct Service Basicweg 10 3821 BR AMERSFOORT
- **Norvegia:** 22735926 Fax: 22735611 Hewlett-Packard Norge A/S, Express Support Drammensveien 169-171 0212 Oslo
- **Spagna:** 1 6 31 14 81 Fax: 1 6 31 12 74 Hewlett-Packard Espanola S.A. Departamento de Venta de Piezas Ctra N-VI, Km. 16,500 28230 LAS ROZAS, Madrid
- **Svezia:** 8-4442239 Fax: 8-4442116 Hewlett-Packard Sverige AB Skalholtsgatan 9, Box 19 164 93 KISTA
- **Svizzera:** 056/279 286 Fax: 056/279 280 Elbatex Datentechnik AG Schwimmbadstrasse 45, 5430 WETTINGEN
- **Regno Unito:** +44 1765 690061 Fax: +44 1765 690731 Express Terminals, 47 Allhallowgate Ripon, North Yorkshire
- $+441815687100$ Fax: +44 181 568 7044 Parts First, Riverside Works Isleworth, Middlesex, TW7 7BY
- $+441734521587$ Fax: +44 1734 521712 Westcoast, 28-30 Richfield Avenue Reading, Berkshire, RG1 8BJ
- **Stati Uniti:** (800) 227-8164
- **Venezuela:** (58 2) 239-4244/4133 Fax: (58 2) 207-8014 Hewlett-Packard de Venezuela C.A. Tercera Transversal de Los Ruices Norte Edificio Segre, Caracas 1071, Venezuela Apartado Postal 50933, Caracas 1050

#### **Nel resto del mondo**

• **Hewlett-Packard Company** Intercontinental Headquarters, 3495 Deer Creek Road, Palo Alto, CA 94304, U.S.A.

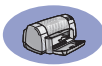

# Dichiarazione ambientale

Hewlett-Packard migliora continuamente i processi di progettazione delle stampanti HP DeskJet per ridurre al minimo l'impatto negativo sull'ambiente di lavoro e sulle comunità in cui le stampanti vengono fabbricate, spedite e utilizzate. Hewlett-Packard ha sviluppato inoltre processi per ridurre al minimo l'impatto negativo causato dallo smaltimento della stampante al termine del suo ciclo di vita.

### Riduzione dei consumi e smaltimento

Uso della carta: La funzione di stampa su due facciate automatica/manuale della stampante consente di ridurre l'uso di carta con un minor consumo di risorse naturali. La stampante è predisposta per l'uso di carta riciclata in conformità a DIN 19 309.

Ozono: Le sostanze chimiche di degradazione ozonica (ad esempio CFC) sono state eliminate dalle procedure di fabbricazione Hewlett-Packard.

# **Riciclaggio**

Questa stampante è stata progettata in modo da facilitare il riciclaggio del prodotto. Il numero di materiali è stato minimizzato, assicurando così funzionalità ed affidabilità. I diversi materiali sono disposti in modo tale da facilitarne la separazione. Le diverse chiusure e i connettori sono facilmente individuabili, accessibili e rimovibili usando comuni utensili. La stampante è stata progettata in modo che i componenti più importanti siano accessibili velocemente per ottimizzarne il disassemblaggio e la riparazione. I componenti in plastica sono stati creati in non più di due colori per migliorarne le opzioni di riciclaggio. Alcune parti di piccole dimensioni sono colorate per consentire all'utente di individuarne subito i punti di accesso.

Imballaggio della stampante: I materiali per l'imballaggio della stampante sono stati selezionati in modo da fornire la massima protezione al minor costo possibile cercando contemporaneamente di ridurre al minimo l'impatto ambientale e facilitarne il riciclaggio. Grazie alla seria progettazione della stampante HP DeskJet, è possibile minimizzare sia il numero di materiali d'imballaggio sia la frequenza di danni.

Parti in plastica: Tutti i principali componenti in plastica sono contrassegnati come da standard internazionali. Tutte le parti in plastica utilizzate per la copertura ed il telaio sono riciclabili ed utilizzano un solo polimero.

Durata del prodotto: Per assicurare una lunga durata alla stampante DeskJet, HP offre i seguenti servizi:

- Garanzia estesa HP SupportPack fornisce la garanzia per l'hardware ed il prodotto HP nonché per tutti i componenti interni forniti. HP SupportPack deve essere acquistato dal cliente entro 30 giorni dalla data di acquisto della stampante. Per ulteriori informazioni, contattare il rivenditore HP locale.
- Le parti di ricambio e i materiali di consumo sono disponibili per cinque anni dopo l'uscita di produzione.
- Restituzione del prodotto Per restituire il prodotto e le cartucce di inchiostro a HP al termine dell'utilizzazione, contattare il rivenditore HP o l'ufficio di vendita e assistenza locale.

# Consumo di energia

Questa stampante è stata progettata tenendo in considerazione il problema del risparmio energetico. In stato di attesa, la stampante consuma in media 4 watt. In tal modo, non solo si riduce il consumo di risorse naturali, ma si risparmia denaro senza influenzare le prestazioni della stampante. Questo prodotto è qualificato per il programma ENERGY STAR (U.S.A. e Giappone). ENERGY STAR è un programma volto ad incoraggiare lo sviluppo di prodotti per l'ufficio con un ridotto impatto energetico. ENERGY STAR è un marchio di servizio registrato negli Stati Uniti della US EPA. Come partecipante al programma ENERGY STAR, Hewlett-Packard ha dichiarato che questo prodotto rispetta le direttive ENERGY STAR per il risparmio energetico.

Consumo di energia a stampante spenta: Anche a stampante spenta, viene consumata una minima quantità di energia elettrica. Tale consumo può essere evitato spegnendo la stampante e scollegando il cavo di alimentazione dalla presa di corrente.